## *ViewScape Toolset*

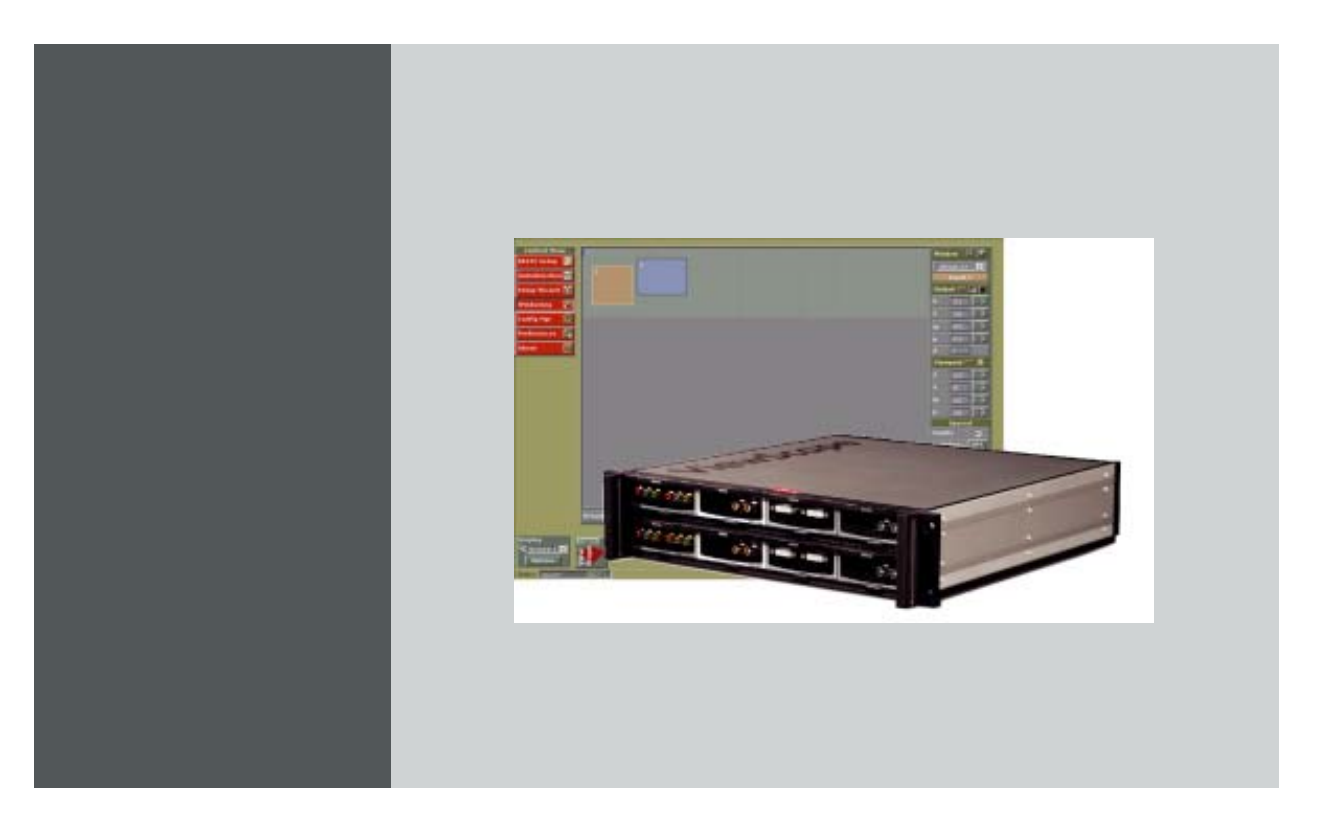

User Guide

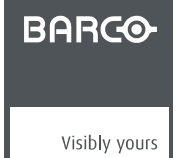

R5976476/03 01/07/2004

### **Product revision**

Software version: 1.1

#### Barco nv Events

Noordlaan 5, B-8520 Kuurne Phone: +32 56.36.89.70 Fax: +32 56.36.88.24 E-mail: events@barco.com Visit us at the web: www.barco.com

Printed in Belgium

#### **Copyright ©**

All rights reserved. No part of this document may be copied, reproduced or translated. It shall not otherwise be recorded, transmitted or stored in a retrieval system without the prior written consent of Barco.

#### **Trademarks**

Brand and product names mentioned in this manual may be trademarks, registered trademarks or copyrights of their respective holders. All brand and product names mentioned in this manual serve as comments or examples and are not to be understood as advertising for the products or their manufactures.

#### **Software Licence Agreement**

User agreement for ViewScape Toolset Software

IMPORTANT: This Software Agreement is a legal agreement between the end user and the producer of the software product identified above, which includes computer software and associated media and printed materials, and includes "online" or electronic documentation. By installing, copying, or otherwise using the SOFTWARE PRODUCT, you agree to be bound by the terms of this Agreement.

The SOFTWARE PRODUCT is protected by copyright laws and international copyright treaties, as well as other intellectual property laws and treaties.

Systems Software - You may install and use this SOFTWARE PRODUCT only in conjunction with other Barco products where it is made for.

If you have acquired this software with the purchase of a product you may make a number of additional copies of the computer software portion of the SOFTWARE PRODUCT only for authorized training off line for a Barco System.

RIGHTS AND LIMITATIONS. You may not reverse engineer, decompile, or disassemble the SOFTWARE PRODUCT.

NO LIABILITY FOR CONSEQUENTIAL DAMAGES To the maximum extent permitted by applicable law, in no event shall the manufacturer or it's suppliers be liable for any special, incidental, indirect, or consequential damages whatsoever (including, without limitation, damages for loss of business profits, business interruption, loss of business information, or any other pecuniary loss) arising out of the use of or inability to use the software product, even if the manufacturer has been advised of the possibility of such damages.

## **TABLE OF CONTENTS**

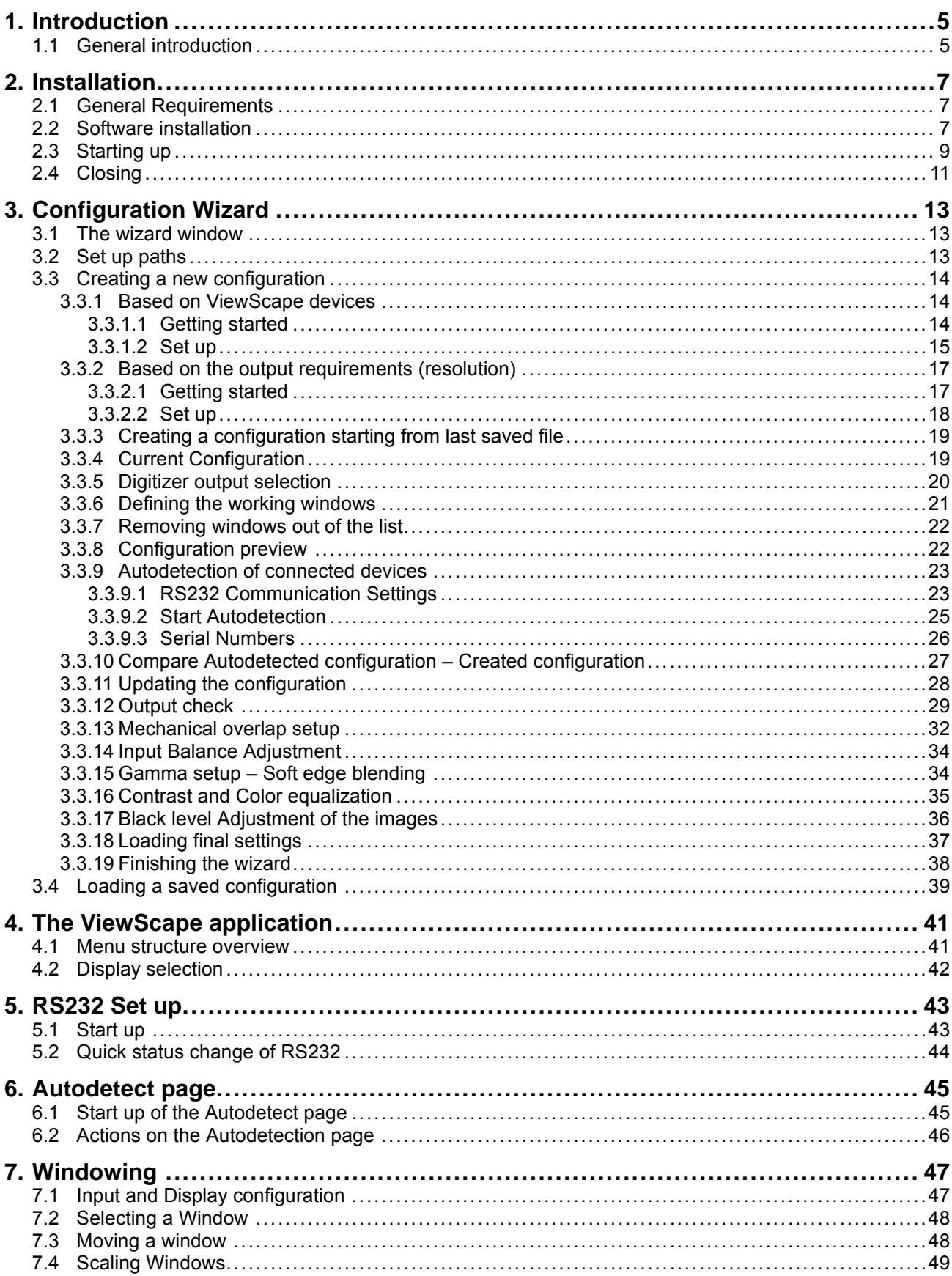

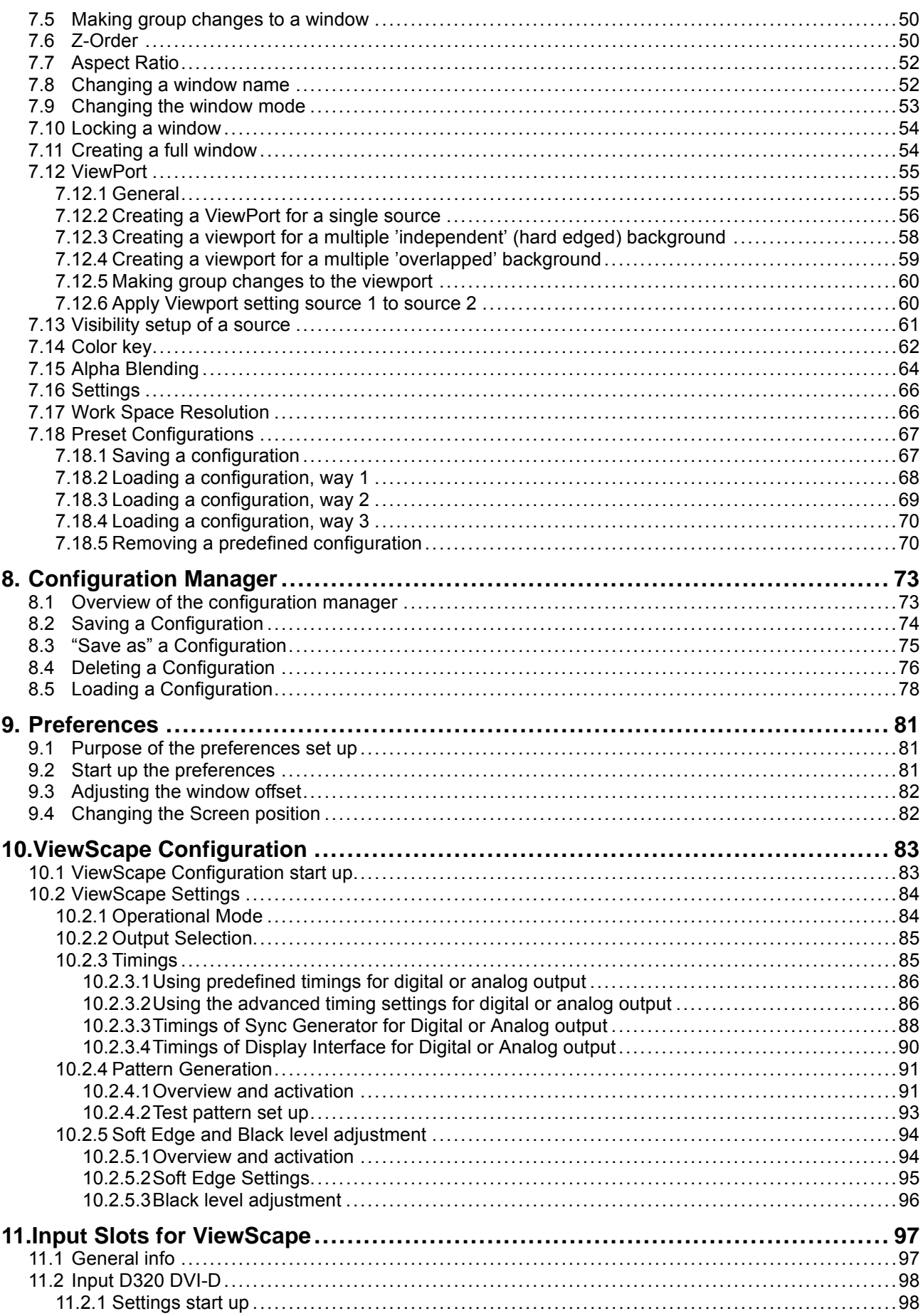

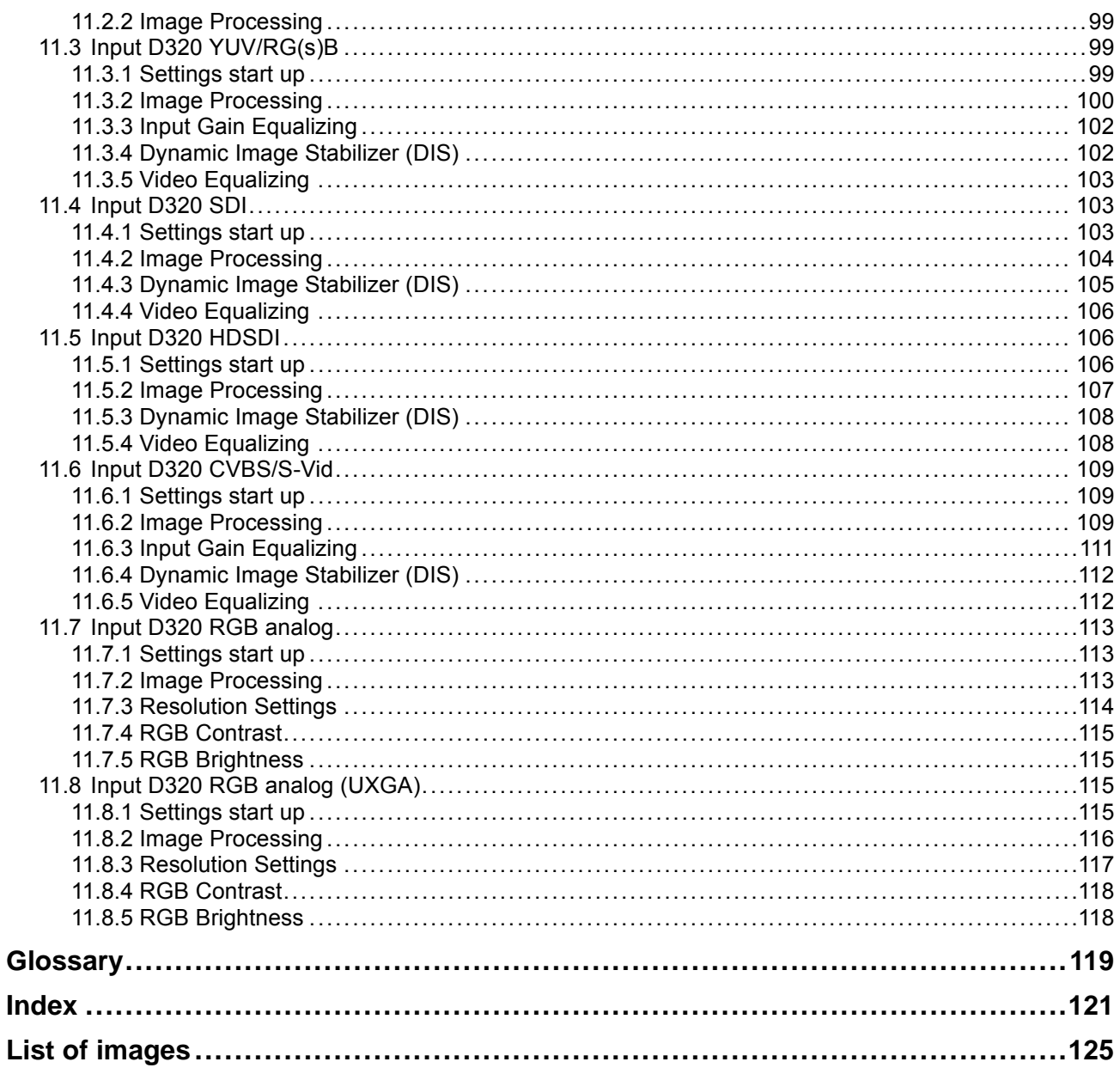

# <span id="page-8-0"></span>**1. INTRODUCTION**

## **1.1 General introduction**

#### **Overview**

ViewScape Toolset software has a guided set up menu with clear wiring diagrams for a hardware setup.

The total screen area is represented as a single canvas onto which the input sources can be arranged by a drag and drop operation. Several layouts can be stored as presets and recalled at any point during the show.

Advanced effects control is built in. E.g. :

- View port
- Zoom within a View port.
- Alpha blending, transforming selected inputs into transparent overlays on the screen.
- Chroma keying (color keying)
- Z-order control
- Edge blending

## <span id="page-10-0"></span>**2. INSTALLATION**

#### **Overview**

- **General Requirements**
- Software installation
- Starting up
- **Closing**

## **2.1 General Requirements**

#### **Before you begin**

It assumes you are familiar with the Windows operating system at your site.

The CD-ROM in your package contains a Windows-based installation program. You can install the software from the CD-ROM.

#### **System requirements**

A minimum configuration of a Pentium II processor, 160 MHz and 128 MB of RAM.

At least 50 MB of disk space. A CD-ROM drive.

The operating system required is a 32 bit Windows version:

- Windows NT 4.0. with service pack 4.0
- Windows 2000
- Windows XP

Microsoft Internet Explorer 5.5 or higher

The screen resolution of the software is 1024\*768 for a good working environment.

### **2.2 Software installation**

#### **To install**

The process of installing your software involves the following basic steps:

1. Insert the CD-ROM in the CD-ROM drive.

- 2. Is the AutoPlay active on your PC. If yes, continue with [step 8](#page-11-0). If no, from within the Windows environment go to the Start Menu and right click on Start.
- 3. Select explorer.
- 4. Select the CD-ROM Drive.
- 5. Double click 'setup.exe' file. Follow the instruction of the install shield.
- 6. Press **Next** to run the installation.
- 7. Select an installation folder and click on **Next**.

<span id="page-11-0"></span>8. For a new installation select 'Typical'.

With 'Typical', everything necessary to run the program will be installed (Tomcat webserver, Java environment variables and plug ins for the applets).

With 'Custom' you have the choice to install only the ViewScape part or only the Java part.

With 'Compact' you can install the components you want. Only recommended for advanced users. (image 2-1)

9. Press **Next** to execute the installation program.

10.Install java component if necessary.

'ViewScape Toolset' item will be added to the program list.

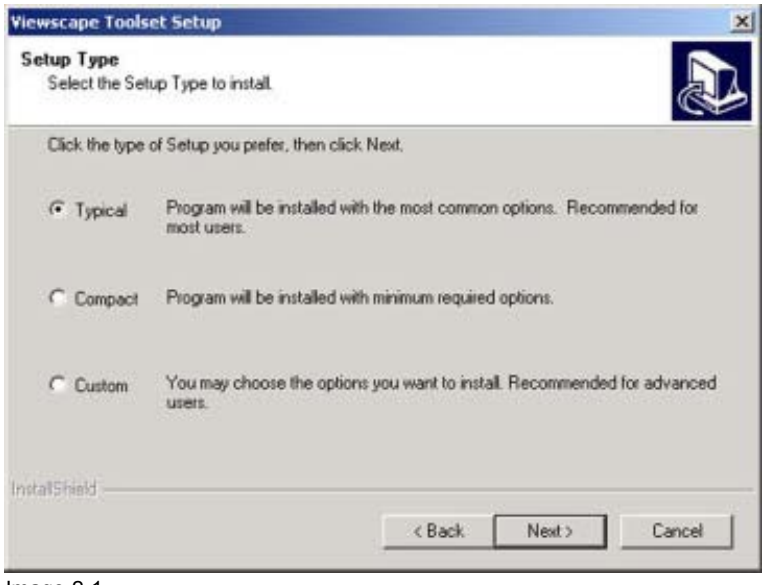

Image 2-1 Set up choices

#### **Check**

Some settings of the PC must be checked before launching the software:

- 1. Check if the Java Virtual machine (VM) is enabled on the PC.
- 2. Open your Internet Explorer. Select Tools → Internet Options → Temporary Internet Files → Settings.
- 3. Check 'Every visit to the page' and press OK. [\(image 2-2\)](#page-12-0)

<span id="page-12-0"></span>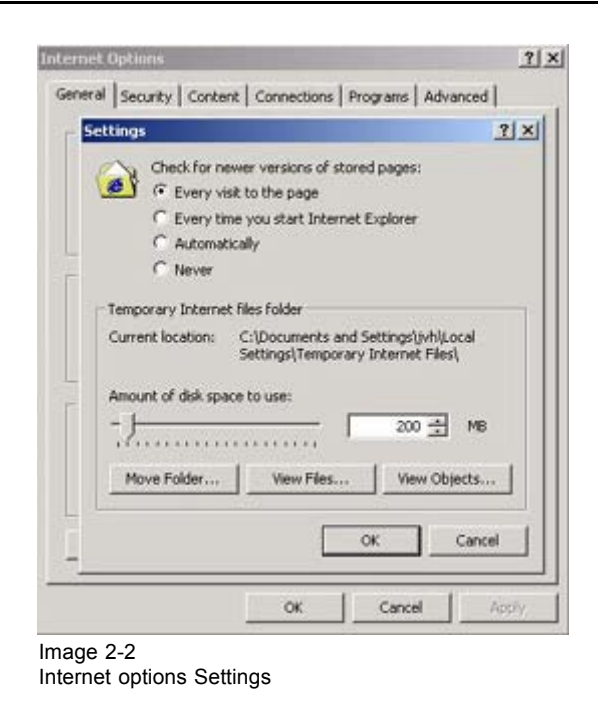

## **2.3 Starting up**

#### **Start up**

To start up the ViewScape Toolset software, the following steps are involved:

- 1. Go to the Start menu, select Programs.
- 2. Drag your mouse to the right and select 'ViewScape Toolset'.
- 3. Drag to the right and launch first 'Service Launcher'. (image 2-3) The service launcher starts up the following processes:
	- Tomcat Webserver
	- Driver
	- Admin engine
	- sysid

An icon will be added to the task bar.

- 4. Go again to Start  $\rightarrow$  Programs  $\rightarrow$  ViewScape Toolset.
- 5. Drag to the right and launch 'ViewScape Toolset'. (image 2-4)

The ViewScape Toolset will start.

When it is started for the first time, the wizard will be started automatically. ([image 2-5](#page-13-0))

In all other cases, it will start with the last used configuration. [\(image 2-6](#page-13-0))

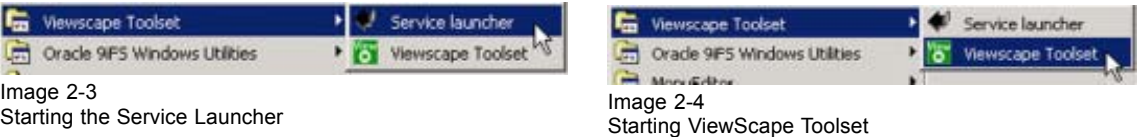

<span id="page-13-0"></span>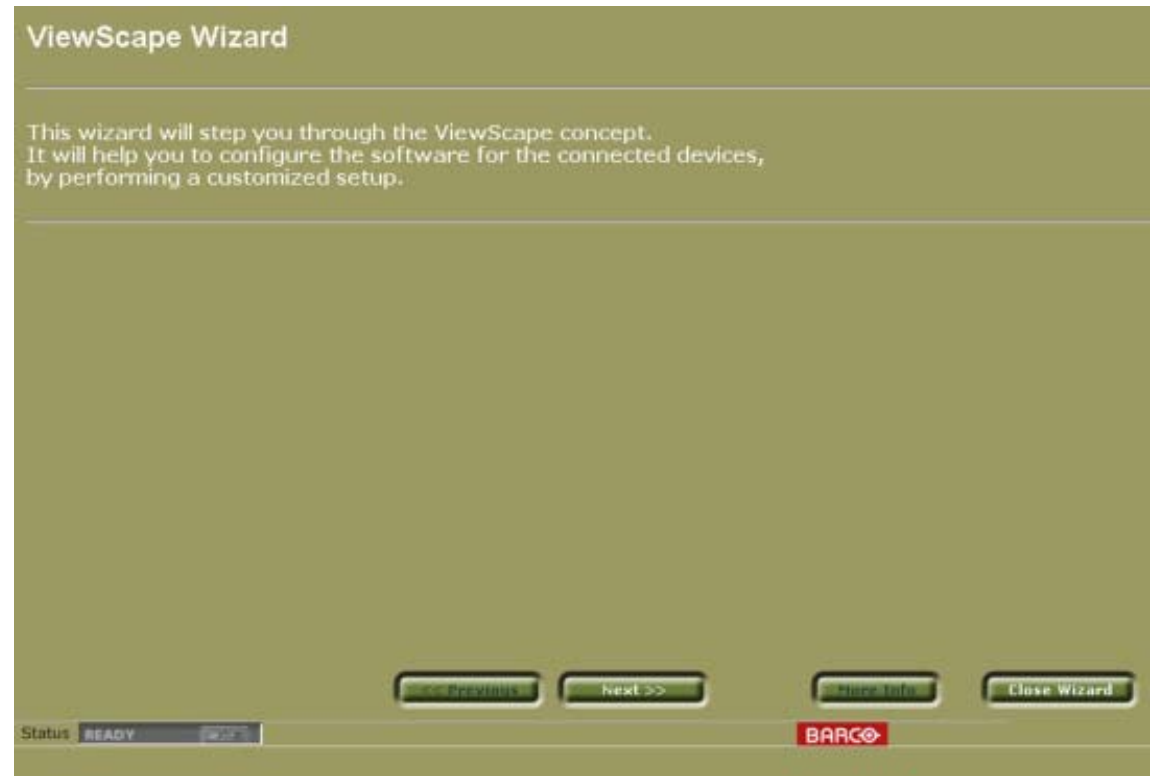

Image 2-5 Start up of the wizard

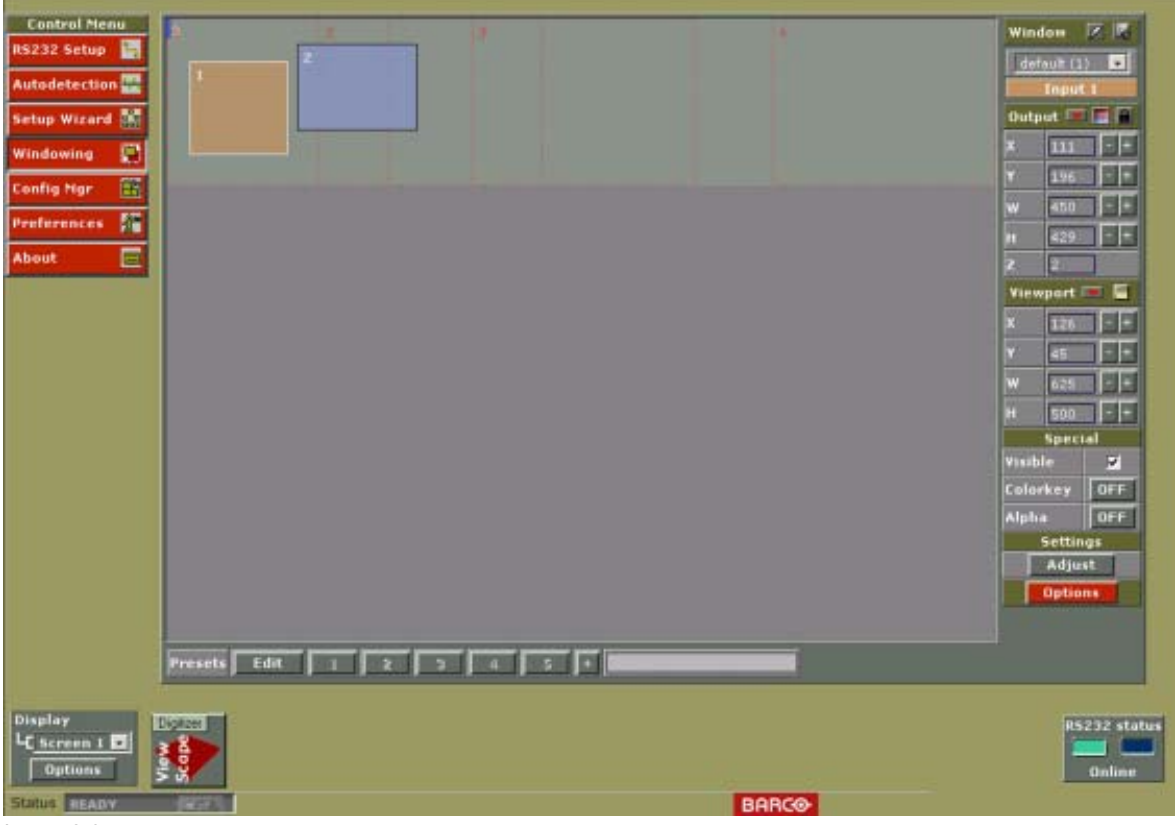

Image 2-6 Start up when configuration known

## <span id="page-14-0"></span>**2.4 Closing**

#### **How to close**

- 1. Close the browser always as first by clicking on the browser close button (cross in the right upper corner)
- 2. Right click on the launcher icon and select *Exit*.

# <span id="page-16-0"></span>**3. CONFIGURATION WIZARD**

#### **Overview**

- The wizard window
- Set up paths
- • [Creating a new configuration](#page-17-0)
- • [Loading a saved configuration](#page-42-0)

## **3.1 The wizard window**

#### **Purpose**

The wizard will guide you trough the configuration process of your hardware (ViewScape and projectors).

#### **The window buttons**

The following buttons are available in the wizard:

**Extended**: the wizard goes to the next window.

**Extremeliance** : the wizard returns to the previous window.

**Exterminate trace info about the items on the active page.** 

: the wizard will be closed. The user has the choice to save or not to save the configuration settings.

## **3.2 Set up paths**

#### **Overview**

The following paths are available to set up a configuration :

- Creating a new configuration based on ViewScape devices or on resolution.
- Starting from an existing file.
- Starting from the last file or last settings.

## <span id="page-17-0"></span>**3.3 Creating a new configuration**

#### **Overview**

- Based on ViewScape devices
- • [Based on the output requirements \(resolution\)](#page-20-0)
- • [Creating a configuration starting from last saved file](#page-22-0)
- • [Current Configuration](#page-22-0)
- • [Digitizer output selection](#page-23-0)
- • [Defining the working windows](#page-24-0)
- Removing windows out of the list
- • [Configuration preview](#page-25-0)
- Autodetection of connected devices
- • [Compare Autodetected configuration Created configuration](#page-30-0)
- • [Updating the configuration](#page-31-0)
- • [Output check](#page-32-0)
- • [Mechanical overlap setup](#page-35-0)
- • [Input Balance Adjustment](#page-37-0)
- • [Gamma setup Soft edge blending](#page-37-0)
- • [Contrast and Color equalization](#page-38-0)
- • [Black level Adjustment of the images](#page-39-0)
- • [Loading final settings](#page-40-0)
- • [Finishing the wizard](#page-41-0)

#### **3.3.1 Based on ViewScape devices**

#### **Overview**

The configuration will be based on the number of devices ( = number of screens in the configuration)

#### **Overview**

- Getting started
- Set up

#### **3.3.1.1 Getting started**

#### **How to start**

- 1. Select *Create a new configuration*. [\(image 3-1](#page-18-0))
	- The background of the icon in front of the selection becomes dark green.
- 2. Click on **Next**>>.
- 3. Select *based on ViewScape devices*. [\(image 3-2\)](#page-18-0)
- 4. Click on **Next**>>.

<span id="page-18-0"></span>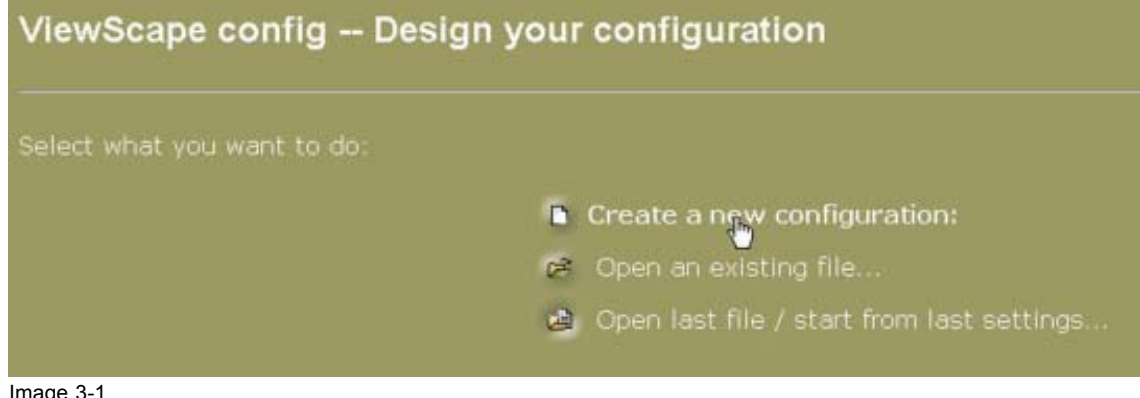

Image 3-1 Create new configuration

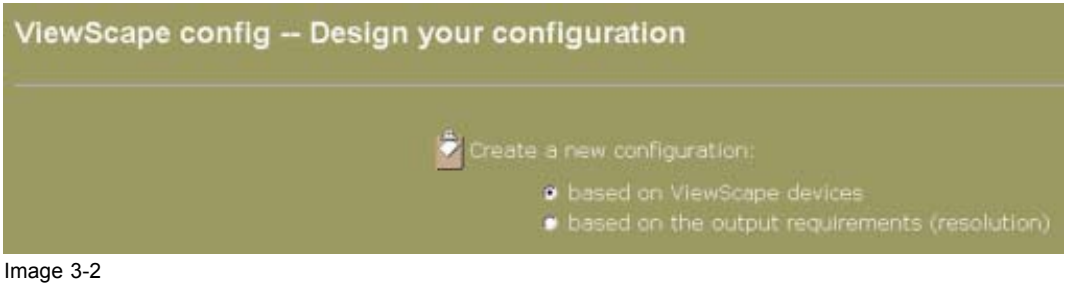

New configuration based on ViewScape devices

#### **3.3.1.2 Set up**

#### **What will be done**

During the set up, the screen configuration and resolution should be entered. At the same time a preview with the real width and height will be displayed.

#### **Device set up**

- 1. Click on the drop down box next to *Device setup*. ([image 3-3\)](#page-19-0)
- 2. Select the corresponding configuration. E.g. 4x1, means 4 screens next to each other making up one display.

Possible configurations :

- 1x1
- 2x1
- 3x1
- 4x1
- 5x1
- 6x1
- 7x1
- 8x1
- 9x1
- 10x1

When changing the configuration, the preview and the real dimensions in the lower pane of the window will change accordingly.

<span id="page-19-0"></span>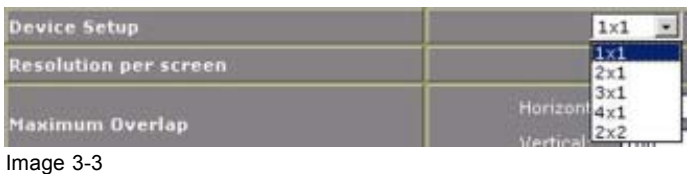

Device setup

#### **Resolution per screen**

The same resolution for each screen can be set up:

- 1. Click on the drop down box next to *Resolution per screen*. (image 3-4)
- 2. Select the resolution, corresponding with the resolution of your display device. Possible resolutions :
	- SVGA
	- XGA
	- SXGA
	- SXGA+
	- UXGA

When changing the resolution, the real dimensions in the lower pane preview of the window will change accordingly.

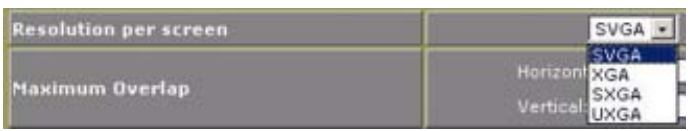

Image 3-4 Resolution per screen

#### **What is overlap area**

When projecting two image next to each other a certain area will be common used by the first and the second projector to construct a seamless transition from the left to the right. This area is called the overlap area.

Tot. horz. resolution

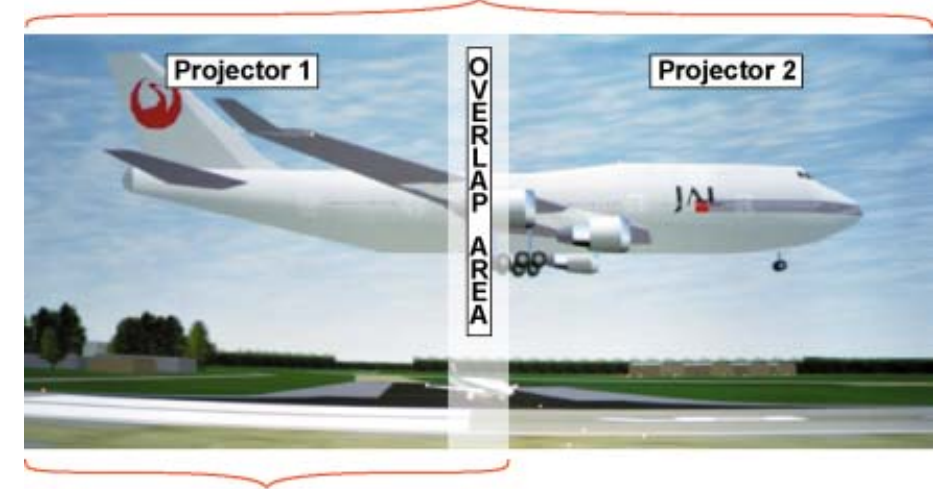

Horz. resolution projector Image 3-5

#### <span id="page-20-0"></span>**How to setup**

- 1. Click in the horizontal input field of the maximum overlap for entering an overlap for two images next to each other. (image 3-6)
- 2. Select with your mouse the actual indicated value.
- 3. Enter a new value with the keyboard.

The entered value will be de maximum possible overlap.

- 4. Click in the vertical input field of the maximum overlap for entering an overlap for two images above each other.
- 5. Select with your mouse the actual indicated value.
- 6. Enter a new value with the keyboard.

The entered value will be de maximum possible overlap.

7. When finished with the setup, click on **Next**>> to continue the set up [\(see "Current Con](#page-22-0)figuration", page [19\)](#page-22-0).

|                        | Horizontal: 100<br>pixels |
|------------------------|---------------------------|
| <b>Maximum Overlap</b> | Vertical: 100             |

Image 3-6 Set up overlap area

#### **3.3.2 Based on the output requirements (resolution)**

#### **Overview**

- Getting started
- Set up

#### **3.3.2.1 Getting started**

#### **How to start**

1. Select *Create a new configuration*.

The background of the icon in front of the selection becomes dark green.

- 2. Click on **Next**>>.
- 3. Select *based on the output requirements (resolution)*. (image 3-7)
- 4. Click on **Next**>>.

The design window via requirements will be displayed. ([image 3-8](#page-21-0))

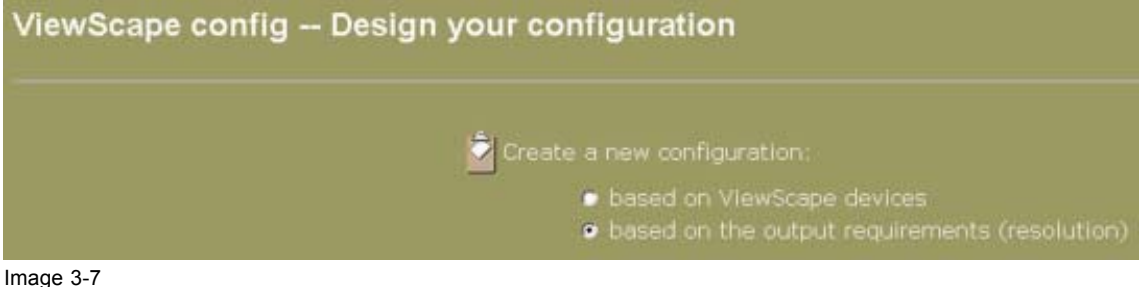

Design configuration based on requirements

<span id="page-21-0"></span>

| 1024<br>pixels<br>Horizontal: 100<br>pixels<br>pixels<br>100<br>Vertical:<br>Select the configuration you want:<br><b>Resolution Mode: UXGA</b><br>The display consists of 2 screens next to each other.<br>-> real width: 3100px, real height: 1200<br><b>Resolution Mode: SXGA</b><br>The display consists of 3 screens next to each other.<br>-> real width: 3640px, real height: 1024 | <b>Desired Width</b>   | 2560<br>pixels |
|----------------------------------------------------------------------------------------------------|------------------------|----------------|
|                                                                                                    | <b>Desired Height</b>  |                |
|                                                                                                    | <b>Maximum Overlap</b> |                |
|                                                                                                    |                        |                |
|                                                                                                    |                        |                |
|                                                                                                    |                        |                |
|                                                                                                    |                        |                |
|                                                                                                    |                        |                |
|                                                                                                    |                        |                |
|                                                                                                    |                        |                |
|                                                                                                    |                        |                |
|                                                                                                    |                        |                |
|                                                                                                    |                        |                |
|                                                                                                    |                        |                |

Image 3-8 Resolution definition window

#### **3.3.2.2 Set up**

#### **What will be done**

The desired screen dimension in pixels should be entered together with the resolution mode. These specifications determine the number of devices required.

#### **Screen Dimensions**

- 1. Click in the input box next to *Desired width*. (image 3-9)
- 2. Select with your mouse the actual indicated value.
- 3. Enter a new value with the keyboard. The new value should be resolution of the complete image width
- 4. Repeat from step 1 for the *Desired Height*.

The possible configuration will be updated on line in the configuration pane of the same window.

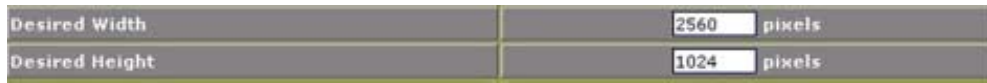

```
Image 3-9
```
Set up the image dimensions

#### **Overlap area setup**

- 1. Click in the horizontal input field of the maximum overlap for entering an overlap for two images next to each other.
- 2. Select with your mouse the actual indicated value.
- 3. Enter a new value with the keyboard.
	- The entered value will be de maximum possible overlap.
- 4. Click in the vertical input field of the maximum overlap for entering an overlap for two images above each other.
- <span id="page-22-0"></span>5. Select with your mouse the actual indicated value.
- 6. Enter a new value with the keyboard.

The entered value will be de maximum possible overlap.

7. When finished with the setup, click on **Next**>> to continue the set up.

#### **Configuration set up**

This pane indicates on line the possible configurations with the real dimensions.

- 1. Select the radio button in front of the desired configuration. (image 3-10)
- 2. Click **Next >>** to continue the set up (see "Current Configuration", page 19).

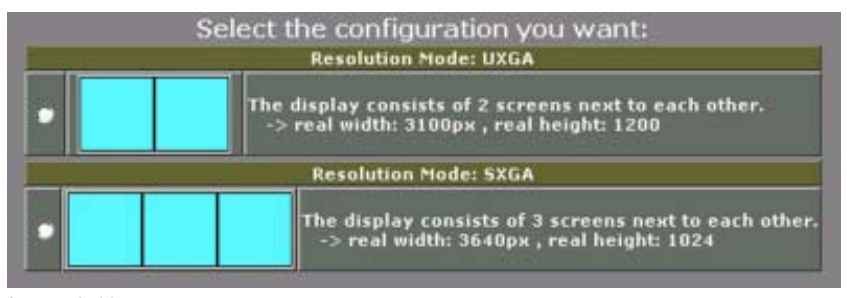

Image 3-10 Configuration selection

#### **3.3.3 Creating a configuration starting from last saved file**

#### **What is possible**

When a wizard is stopped somewhere in the procedure and the result at that moment was saved, it is possible to restart from that saved file and continue with the wizard. Follow further the instructions of the wizard.

#### **How to start**

- 1. Select *Open last file / start from last settings...*. (image 3-11)
- 2. Click **Next>>** to continue the set up.

The current configuration window opens. Continue with see "Current Configuration", page 19.

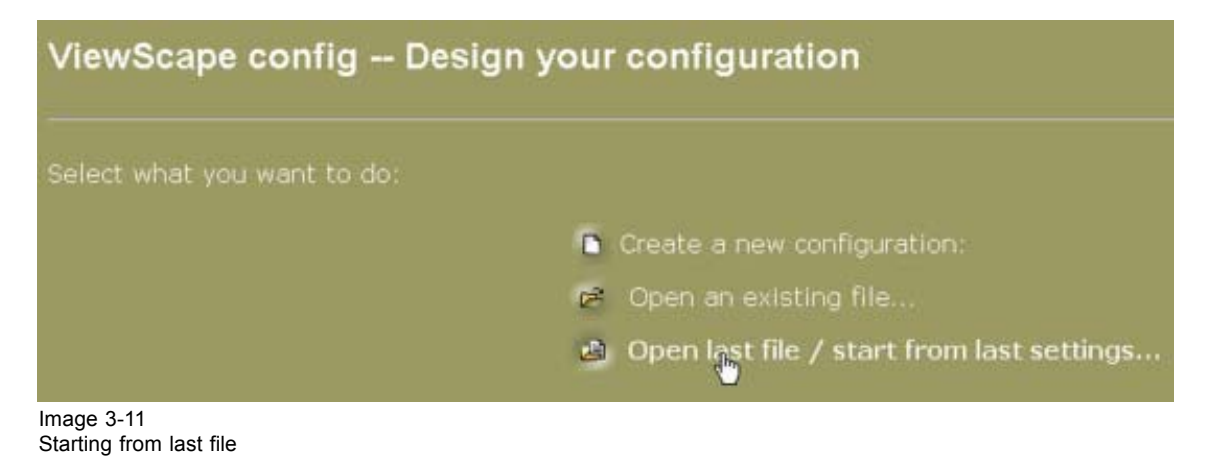

#### **3.3.4 Current Configuration**

#### **Overview**

The current set up gives a small overview of the chosen configuration.

#### <span id="page-23-0"></span>3. Configuration Wizard

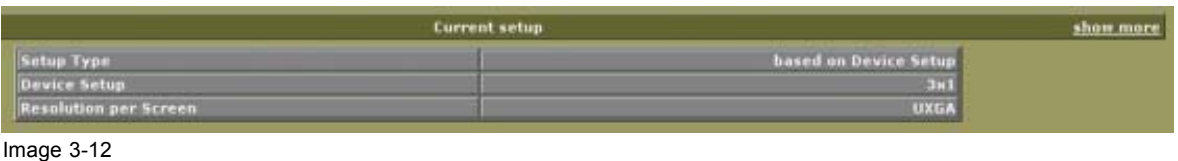

Current configuration

A small overview gives :

- The setup type
- Device setup
- Resolution per screen

To get a more complete overview, click on *show more* in the header of the current setup pane.

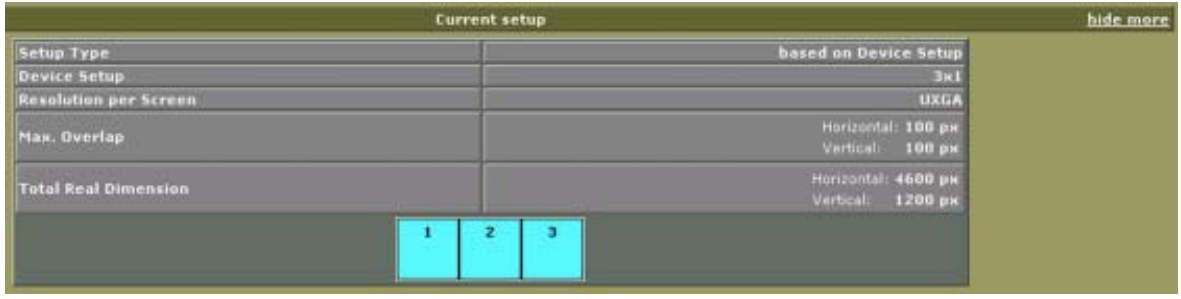

Image 3-13

Detailed current configuration

#### **3.3.5 Digitizer output selection**

#### **How to select**

- 1. Click on the drop down box in the Digitizer output pane. (image 3-14)
- 2. Select the appropriate value.
	- Analog When the analog output of the ViewScape device is connected to the analog input of the projector.
	- Digital When the DVI out of the ViewScape device is connected to a DVI input of the projector.

The icon next to the value will change accordingly.

- 3. Make your choice between manual Refresh-rate set up an Lock to input.
	- Refreshrate Manually select the vertical refresh rate between 50Hz and 60Hz by clicking on the drop down box.

Lock to input Select an input of the master ViewScape on which the output must be locked.

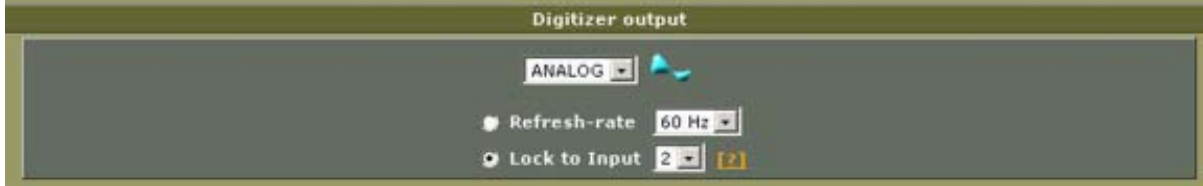

Image 3-14 Projector input selection

#### <span id="page-24-0"></span>**3.3.6 Defining the working windows**

#### **What should be done**

The deferent desired windows and/or background can be defined for each input.

#### **How to define**

- 1. Select a Type (1). (image 3-15)
	- Possible types:
	- CVBS
	- DVI
	- HDSDI
	- RGB
	- RGB\_UXGA
	- SDI
	- YUV
- 2. Click in the *Name* field and enter a name for your source (2).
- 3. Select the *Mode* (3).

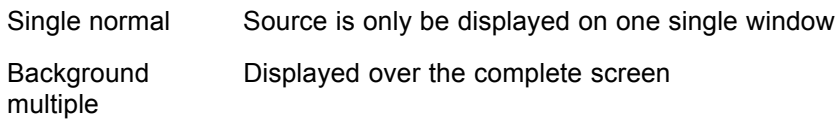

4. Click on **Add>>**.

The window definition will be added to the list with the entered specifications.

The total number of windows will be indicated on the bottom of the pane.

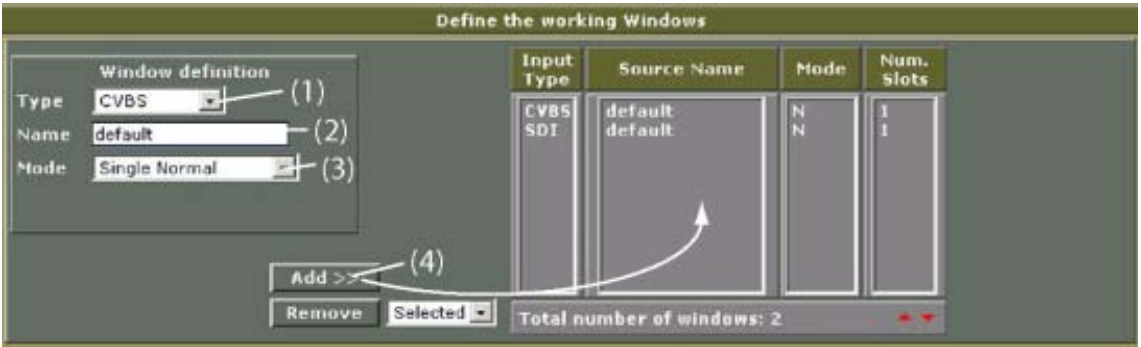

Image 3-15 Defining the wording windows

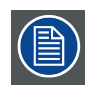

**To scroll through the list of windows, use the red arrows on the bottom of the pane.**

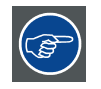

**Do not use RGB sources to compose an multiple background. Due to the signal fall off, it is possible that a vertical line will be visible in the overlap area.**

#### <span id="page-25-0"></span>**3.3.7 Removing windows out of the list**

#### **How to remove**

1. Do you want to delete all? If yes, Select first *All* in the combo box next to remove and then click on **Remove**.

All windows in the list will be deleted. If no, go to step 2

- 2. Select first *Selected*.
- 3. Select the window description you want to delete out of the list.
- 4. Click on **Remove**.

The selected window will be removed out of the list.

#### **3.3.8 Configuration preview**

#### **How to display the device connections**

1. Click on *Show preview*. (image 3-16)

The device connections will be displayed. (image 3-17, [image 3-18](#page-26-0))

2. Uncheck the check box in front of Show connections to see the devices without wiring.

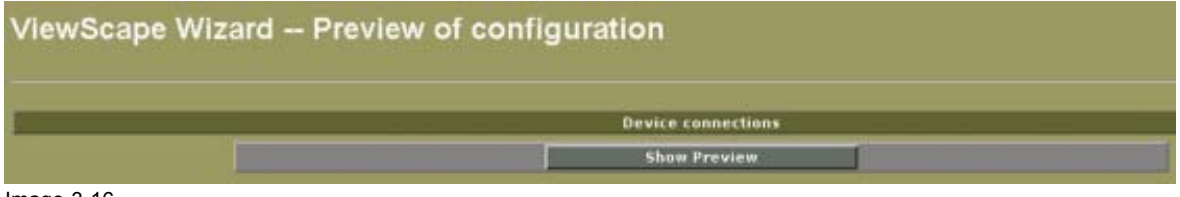

Image 3-16 Show preview

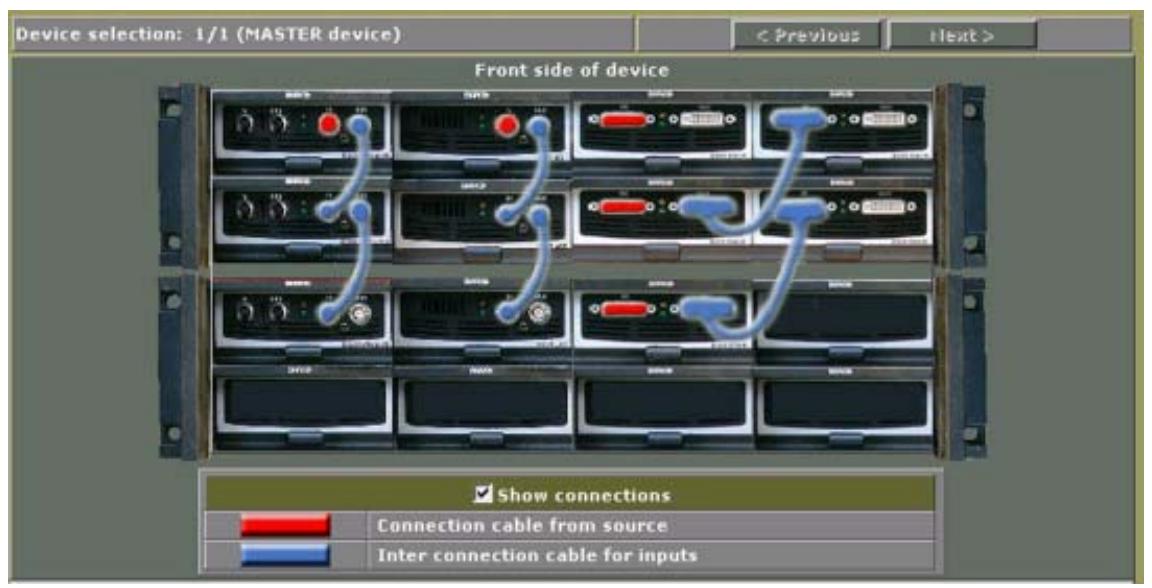

Image 3-17 Source connections to the ViewScape devices

<span id="page-26-0"></span>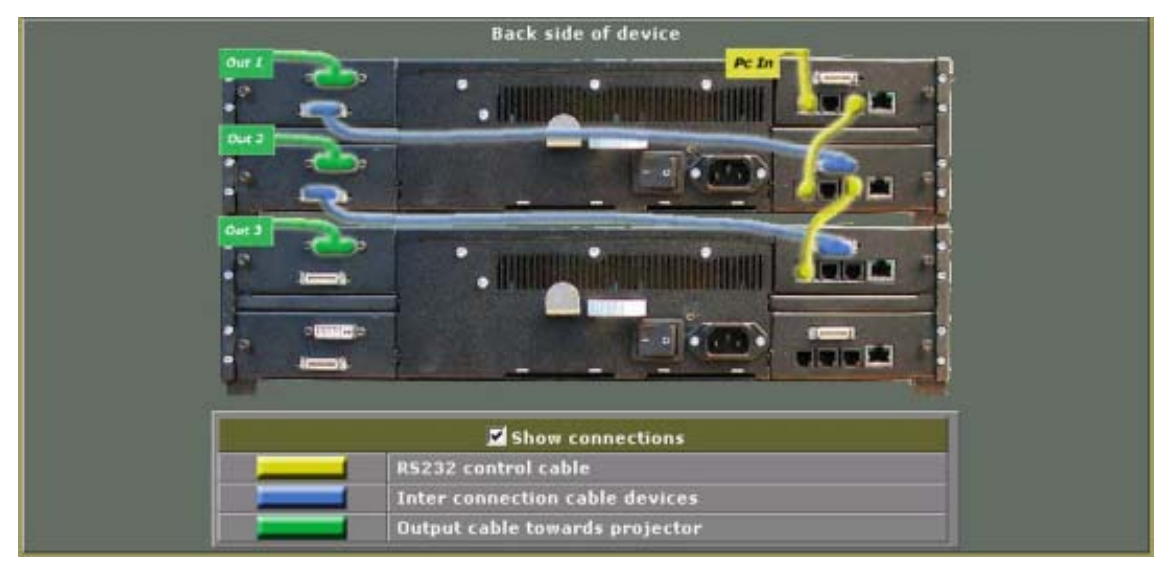

Image 3-18 Communication connections

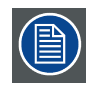

When more devices are used, use the Next>> and <<Previous button on top of the win**dow to navigate through the configuration.**

**The master device is indicated on the left corner of the window.**

#### **3.3.9 Autodetection of connected devices**

#### **Overview**

- RS232 Communication Settings
- • [Start Autodetection](#page-28-0)
- Serial Numbers

#### **3.3.9.1 RS232 Communication Settings**

#### **Start up**

1. Click **The RS232 setup to reveal the RS232 parameter box.** ([image 3-19\)](#page-27-0)

#### <span id="page-27-0"></span>3. Configuration Wizard

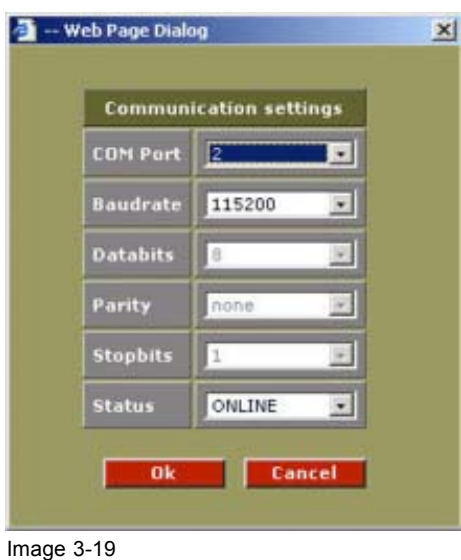

RS232 communication settings

#### **Parameter values**

Adjust the parameter values to suit the serial RS232 communication values between the local PC and Digitizer.

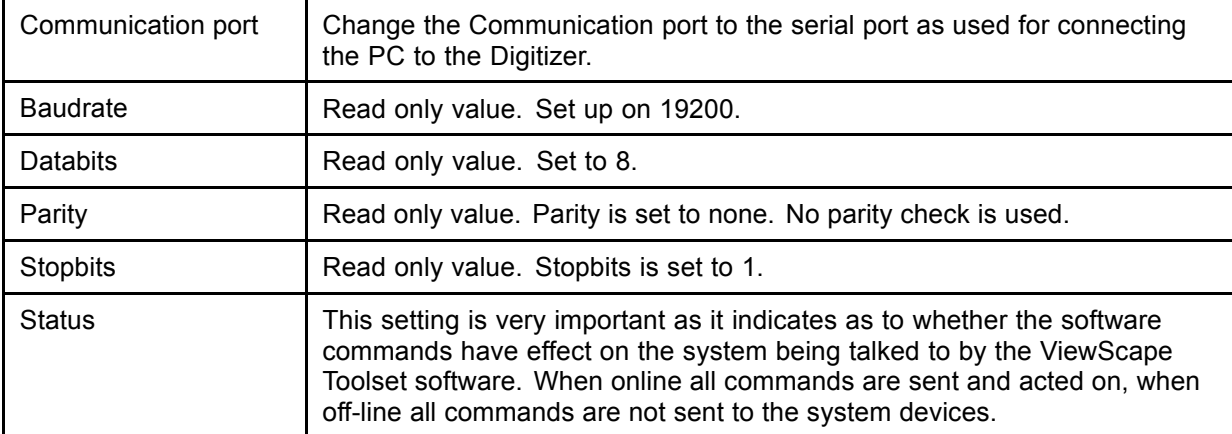

Default values will already be filled in.

When the Status is set to 'off-line', during some adjustments in system configuration a message will appear to asked if you want to go online.

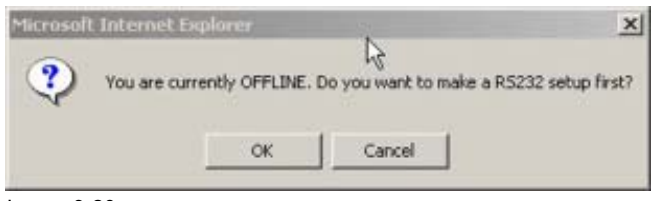

Image 3-20 Offline message

To go online, click on **OK**. To stay offline, click **Cancel**.

To finish the Communication settings:

- When the values are entered, click on  $\begin{array}{|c|c|} \hline \textbf{0} & \textbf{0} & \textbf{0} \end{array}$  to update any changes made
- Click on **Cancel** to exit without updating any changes and leaving the existing values unchanged.

#### <span id="page-28-0"></span>**3.3.9.2 Start Autodetection**

#### **Start up**

1. Click on **Start Autodetection** to initiate the detection process.

#### **Start address**

The start address can be filled out by entering an address with the keyboard or by clicking on the '+' or '-' button.

Default =  $1$ .

#### **What will be executed?**

All parameters of the detected devices will be downloaded locally.

Status info is given in the *Log Info View* field during the downloading procedure.

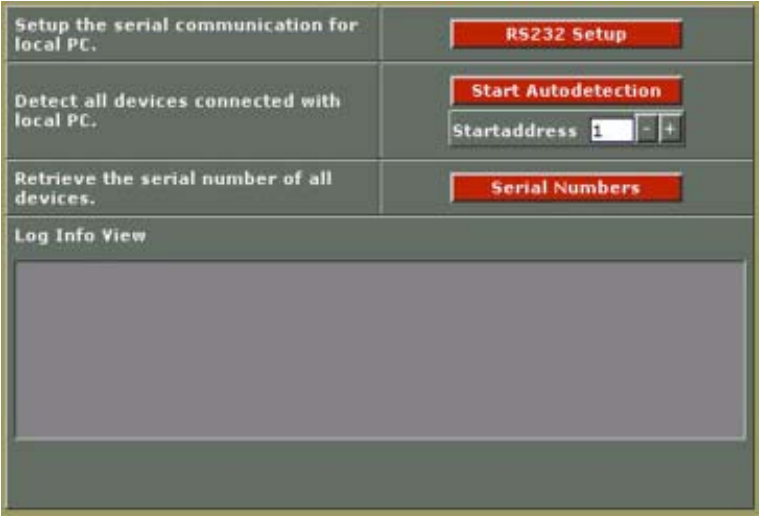

Image 3-21

Autodetection and log info view

Wait until the status bar indicates 'Ready' before proceeding with further operations. Continuing with further operations could result in the program locking due to conflicts in communication sending and receiving.

Check in the '*Log Info View*' that detection has finished successfully, if so: continue, if not : check the system devices and the cabling connections between them. Also check if all device have been switched on and are in full operational mode.

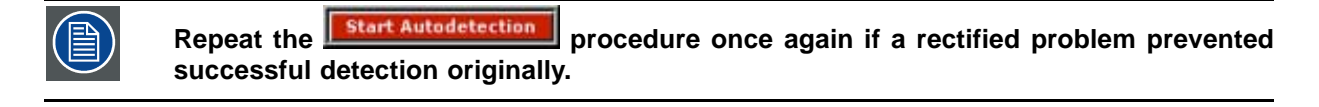

#### <span id="page-29-0"></span>**3.3.9.3 Serial Numbers**

#### **Start up**

- 1. Click on **F** serial Numbers. It is initiate the serial detection process.
- 2. A pop up screen appears to ask to display the information in a separate window. (image 3-22)
- 3. Do you want the overview in a separate window?
	- If yes, click ok (image 3-23)

*Note: Print out this page or save this page in a text file for later use.*

If no, click **Cancel**. ([image 3-24](#page-30-0))

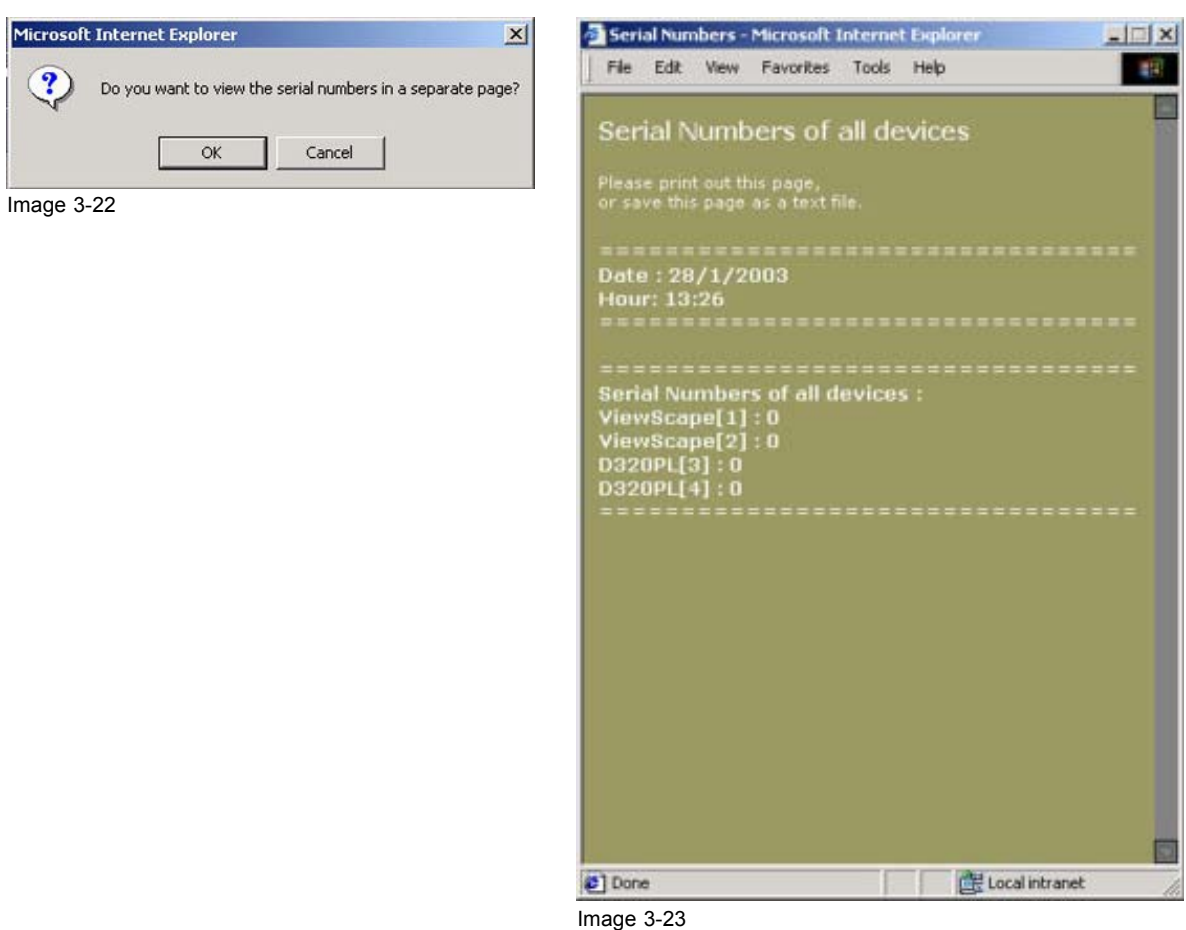

Serial numbers on separate page

<span id="page-30-0"></span>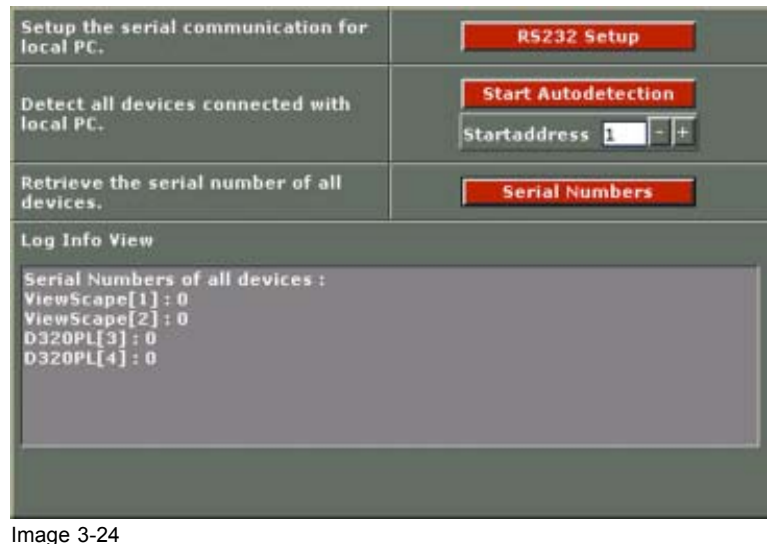

Serial numbers on Autodetect page

#### **3.3.10 Compare Autodetected configuration – Created configuration**

#### **Result info**

The autodetected configuration is compared with the created configuration.

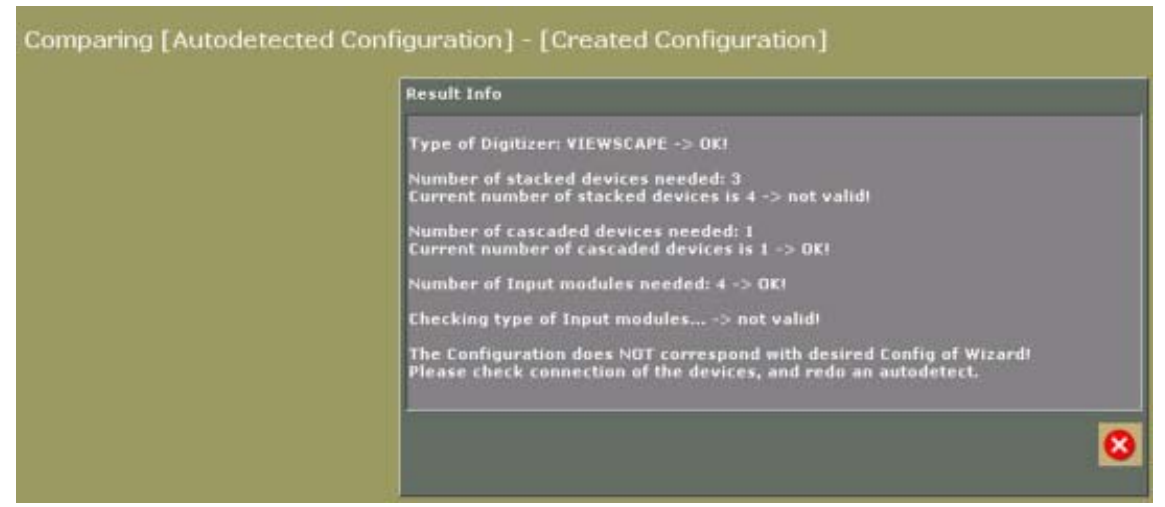

Image 3-25 Compare result

The following items are checked:

- The type of digitizer.
- Number of stacked devices with the number of the current stacked devices.
- The number of cascaded devices with the number of the current cascaded devices.
- Number of input modules needed.
- The type of input modules

When everything is OK, you can continue, otherwise check the connections and the devices.

When clicking on Next>> when everything is not OK, the following message appears:

#### <span id="page-31-0"></span>3. Configuration Wizard

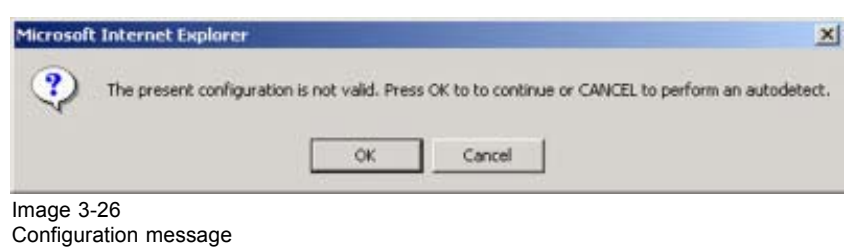

Click **OK** to proceed.

Click **Cancel** to perform an autodetect.

#### **3.3.11 Updating the configuration**

#### **What will be done?**

The wizard parameters will be uploaded to the hardware.

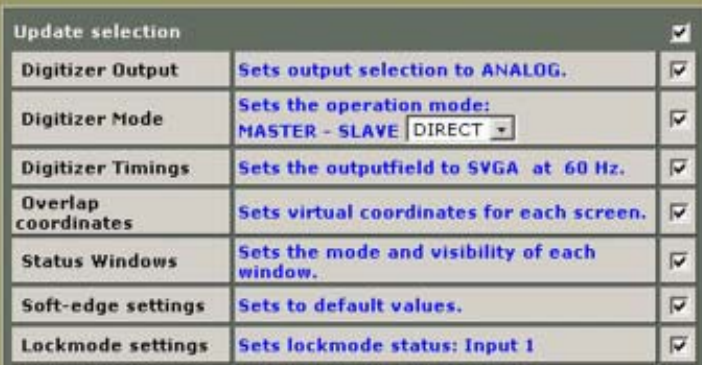

Image 3-27

Update wizard parameters to hardware

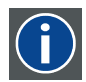

#### **Slave direct**

slave is directly connected to the previous digitizer by using the sync clock of the previous one.

#### **Slave resync**

slave is directly connected to the previous digitizer but the sync clock is restored.

#### <span id="page-32-0"></span>**How to select**

- 1. If you want to upload everything in the list, just check the checkbox on top of the window next to *Update Selection*.
- 2. If you want to upload only part of the list, check only the checkbox next to the items you want to upload. *Note: When one item is unchecked, the checkbox on top be uncheck too.*

The following items can be updated:

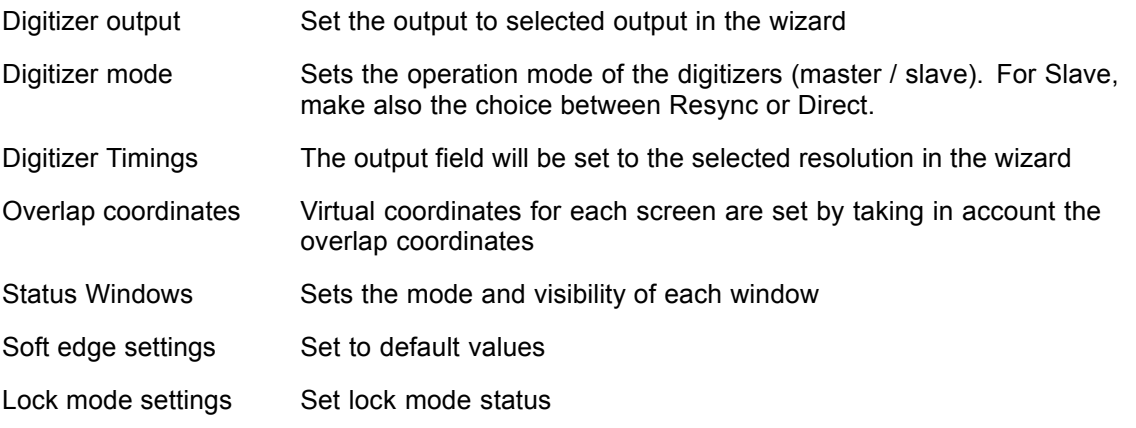

#### 3. Click **Next>>** to update.

A log window will be displayed in which you can follow the process. (image 3-28)

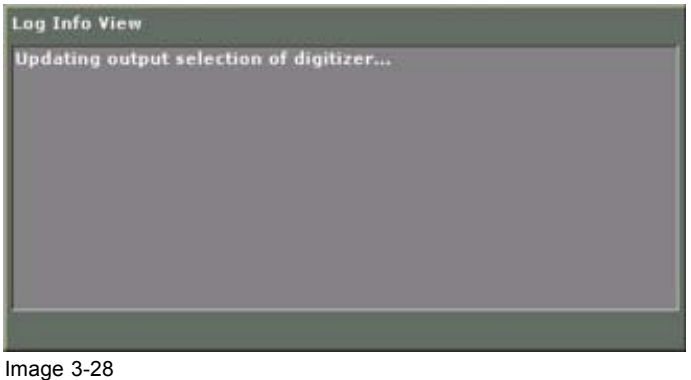

Update log window

#### **3.3.12 Output check**

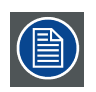

**When soft edge or Scenergix is available on the projectors, disable this function as edge blending will be done by the digitizers. Consult the projector's user guide to find out how to disable this function.**

#### **What will be done?**

A multiburst pattern (pixel on - pixel off) will be sent to the projector to check the image quality.

#### **How to proceed for digital output**

- 1. Check the checkbox *Activate multiburst pattern* to check the output projectors. ([image 3-29\)](#page-33-0)
- 2. Click on **Next>>** to activate the pattern.

A log window will be displayed in which you can follow the process. ([image 3-30\)](#page-33-0)

3. Visually check the test pattern on the screen. It should look like the test pattern on the test page. [\(image 3-31\)](#page-33-0)

<span id="page-33-0"></span>4. Is the result OK? If yes, go to step 5

If no, follow the set up procedure in the installation manual of the projector and continue then with step 5.

5. Check the radio button in front of *Result is OK* and click **Next>>**.

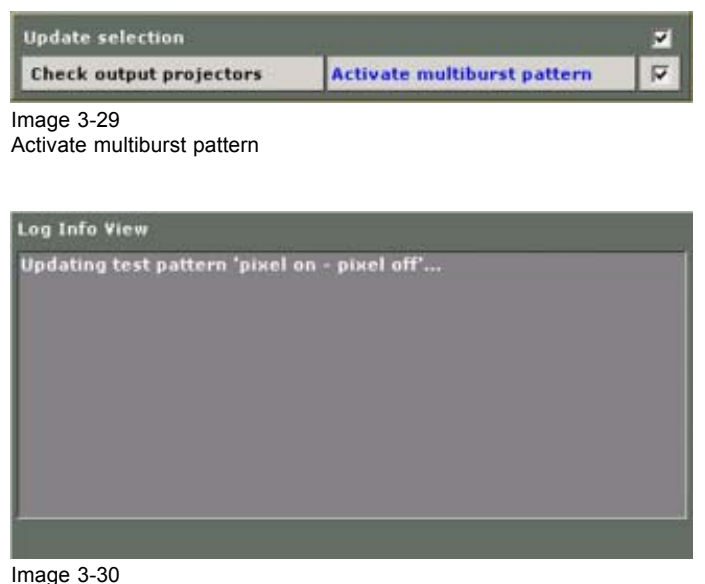

Update test pattern log window

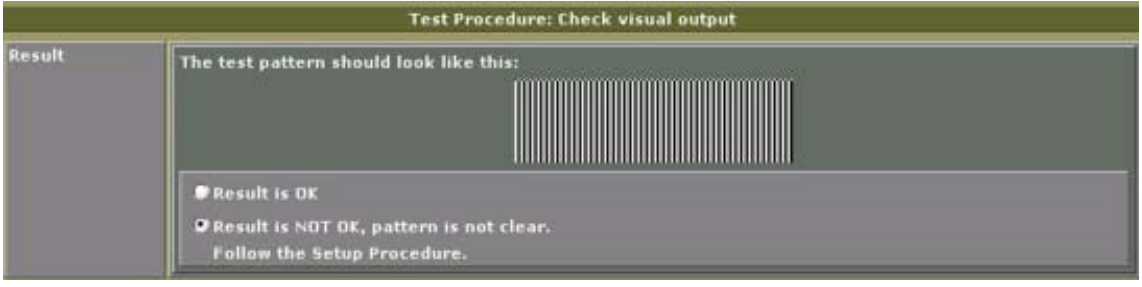

Image 3-31 Visual output check

#### **How to proceed for analog output**

- 1. Check the checkbox *Activate multiburst pattern* to check the output projectors (image 3-29).
- 2. Click on **Next>>** to activate the pattern.

A log window will be displayed in which you can follow the process.

- 3. Visually check the test pattern on the screen. It should look like the test pattern on the test page. [\(image 3-32\)](#page-34-0)
- 4. Is the result OK? If yes, go to [step 8](#page-34-0) If no, follow the set up procedure and continue with step 5.
- 5. Click on **Step1.** ([image 3-33](#page-34-0))

Consult the user manual of your projector to adjust the timing values (clock settings). Adjust until the number of bands are zero or almost zero.

6. Click on **step2**. ([image 3-34](#page-35-0))

Adjust the phase of the projector until a sharper images appear without motion. Consult the user manual of the projector to find out how to adjust the phase.

- <span id="page-34-0"></span>7. If the result is Ok, check the check box next to *Result is OK*.
- 8. Click **Next>>** to continue.

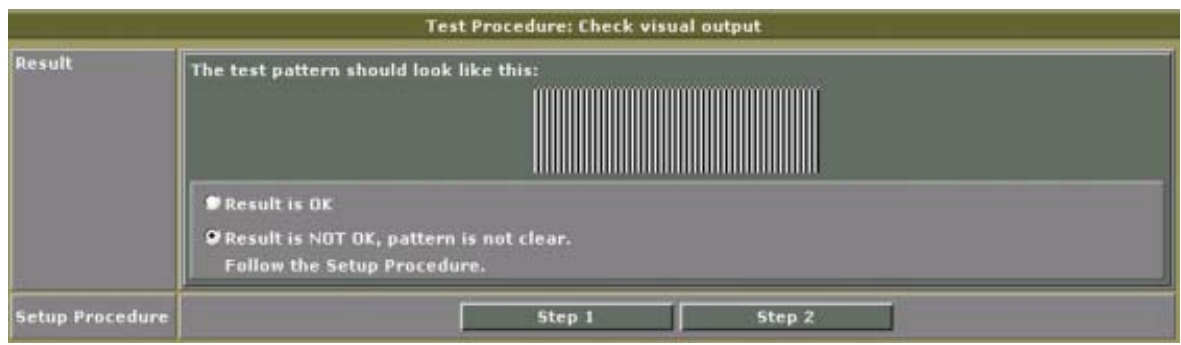

Image 3-32 Visual output check

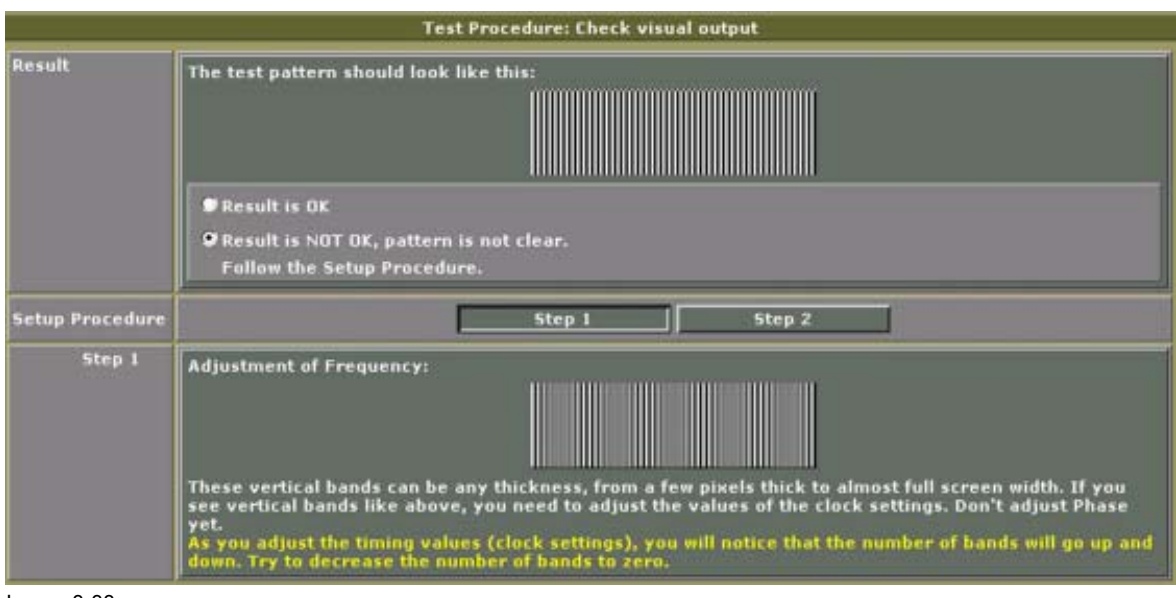

Image 3-33 Adjustment of Frequency

### <span id="page-35-0"></span>3. Configuration Wizard

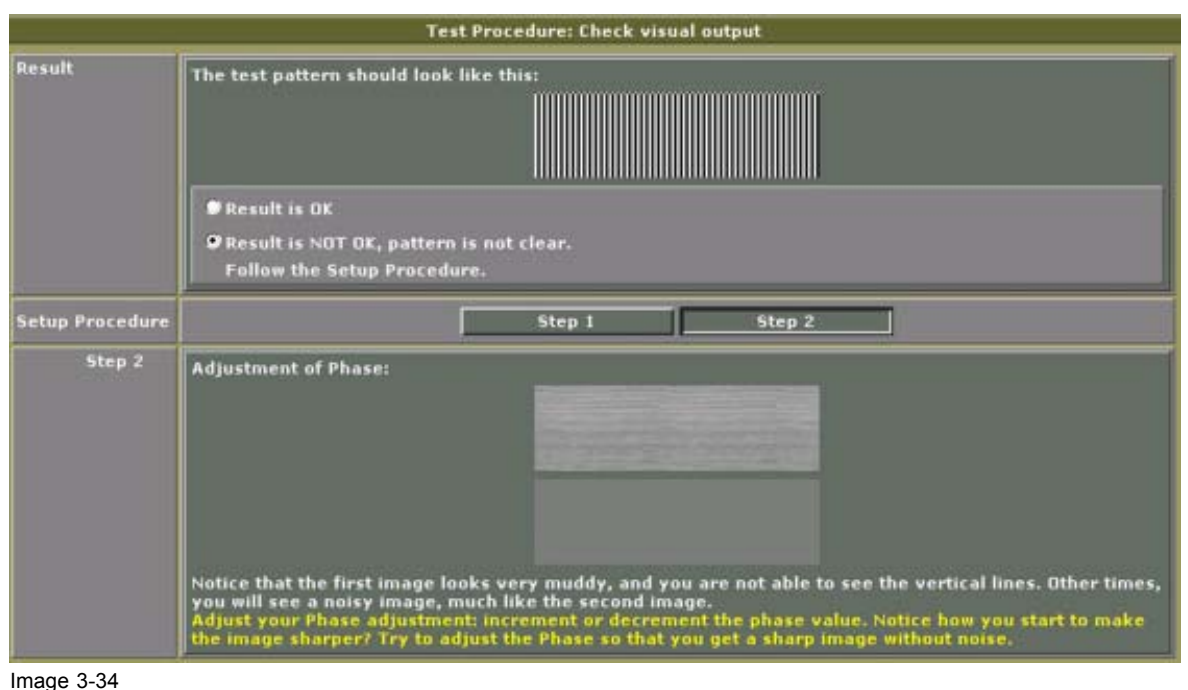

Adjustment of Phase

#### **3.3.13 Mechanical overlap setup**

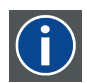

#### **Overlap zone**

The common area of 2 projector images next to each other. In this zone there will be soft edge blending, so that the combined screens will look like one big screen.

#### **What should be done**

The overlap area should be mechanically adjusted by shifting the lenses.

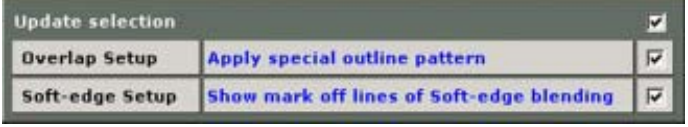

Image 3-35

Update patterns

#### **How to proceed**

- 1. If you want to upload everything in the list, just check the checkbox on top of the window next to *Update Selection*.
- 2. If you want to upload only part of the list, check only the checkbox next to the items you want to upload. *Note: When one item is unchecked, the checkbox on top will be uncheck too.*

The following items can be updated:

Overlap setup A special outline pattern will be applied

Soft-edge setup Mark off lines of soft-edge blending will be shown

3. Click on **Next>>** to apply the test patterns.

A log window will be displayed in which you can follow the process. ([image 3-36\)](#page-36-0)
- 4. The *OVERLAPPATTERN* test pattern is by default selected. To select another pattern, click on the drop down box next to *Test pattern* and select the desired pattern.. (image 3-37)
- 5. Check Active to activate pattern.
- 6. Adjust the overlap area using the lens shift of the projector until the outline of the pattern of one projector matches the green line of the pattern on the second projector et vice versa. (image 3-38) *Note: Disable the projector's test pattern.*
- 7. Click on the **<** or **>** button for the next overlap zone and repeat step 6.
- 8. Adjust eventually the entered overlap value by entering a new value or by clicking on the **-** or **+** button.
- 9. Select the *OUTLINE* pattern and click **Next>>** to continue.

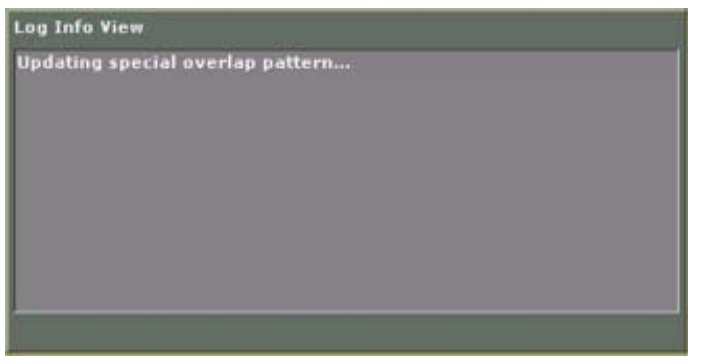

Image 3-36 Log window special overlap patterns

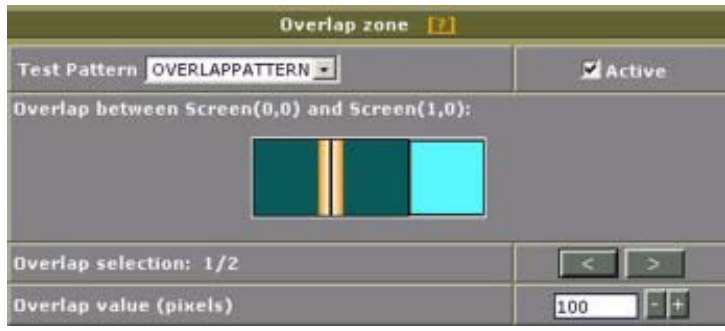

Image 3-37 Overlap zone adjustment

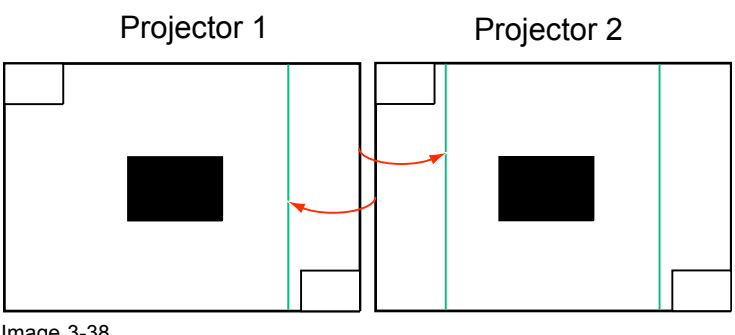

Image 3-38 Overlap area adjustment

### **3.3.14 Input Balance Adjustment**

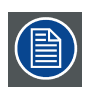

**Consult the user guide of your projector for a more detailed description of how adjusting the input balance.**

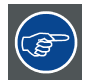

**The indication given on the screen is a general method to adjust the input balance.**

#### **Steps to be taken**

To adjust the input balance, the following steps have to be executed in the following order:

- 1. Start with the black balance.
- 2. Continue with the white balance.

#### **Black balance adjustment**

These step are only the basic steps to be taken:

- 1. Adjust the brightness to a maximum value until there is just no green noise visible in the black areas.
- 2. Adjust the color levels until there is no red or blue noise visible in the black areas.

#### **White balance adjustment**

- 1. Put red and blue gain to -32 (lowest level).
- 2. Adjust the contrast to a maximum value until the green noise becomes visible in the white areas and return one step.
- 3. Adjust the gains until the red and the blue noise becomes visible in the white areas and return one step.

#### **3.3.15 Gamma setup – Soft edge blending**

#### **Upload test patterns**

- 1. If you want to upload everything in the list, just check the checkbox on top of the window next to *Update Selection*. (image 3-39)
- 2. If you want to upload only part of the list, check only the checkbox next to the items you want to upload. *Note: When one item is unchecked, the checkbox on top will be uncheck too.*

The following items can be updated:

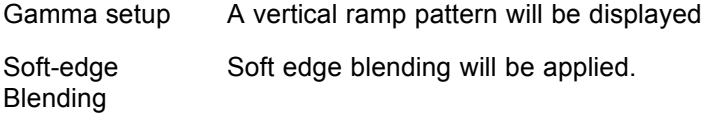

3. Click on **Next>>** to apply the test patterns.

A log window will be displayed in which you can follow the process. ([image 3-40\)](#page-38-0)

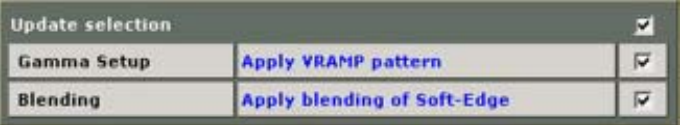

Image 3-39

Updating gamma and soft edge blending

<span id="page-38-0"></span>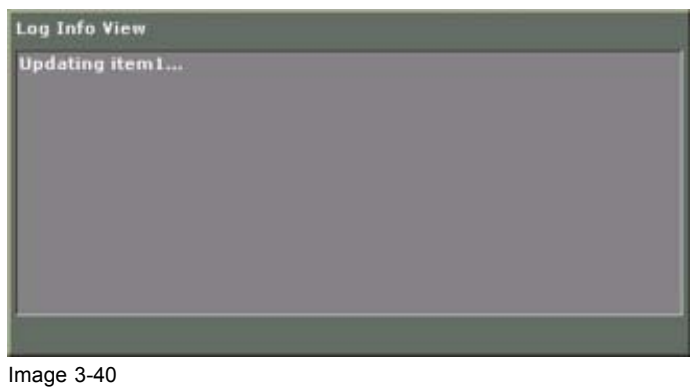

Update test pattern log window

#### **Gamma setup**

- 1. Select the test pattern by clicking on the drop down box and selecting the desired one. (image 3-41)
- 2. Check activate to display the pattern.
- 3. Enter the correct gamma value by clicking on the '-' or '+' button Or,

click in the input field and enter the correct value with the keyboard. *Note: The entered value should be the same as the gamma setting in the projector.*

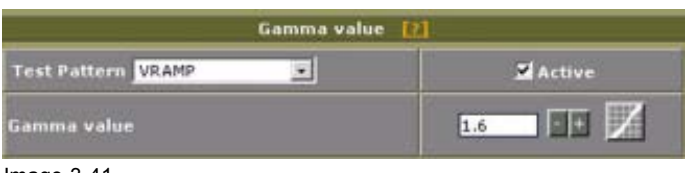

Image 3-41 Gamma setup

### **3.3.16 Contrast and Color equalization**

#### **What has to be done**

The contrast and color of all the projectors should be equal when projecting one big image.

#### **Uploading test pattern**

- 1. Check the checkbox *Apply Bytelevel (full white) pattern* to check the output projectors. (image 3-42)
- 2. Click on **Next>>** to apply the test pattern.

A log window will be displayed in which you can follow the process.

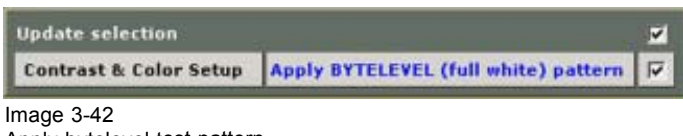

#### Apply bytelevel test pattern

#### **How to equalize**

- 1. Set the color temperature of all projectors to the same value. [\(image 3-43](#page-39-0))
- 2. Match the colors with the color balance. Start by the highest output so that it matches the lowest output.
- 3. If the colors are not yet perfect, match the colors by decreasing the contrast of the highest output.

# <span id="page-39-0"></span>3. Configuration Wizard

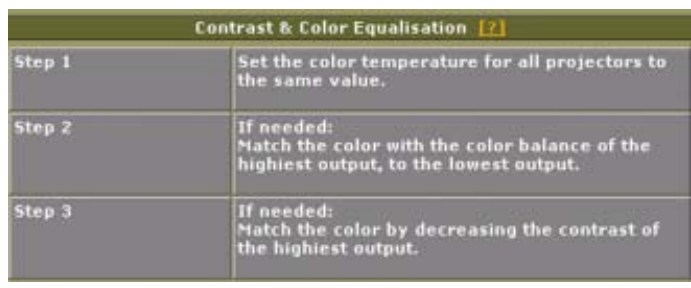

Image 3-43 Contrast and color equalization

### **3.3.17 Black level Adjustment of the images**

#### **Why**

For dark images, the overlap zone will be brighter then the rest of the images. Therefor we can rise the black level of the remaining image (excluding the overlap zone).

#### **How to adjust**

- 1. Check the checkbox *Apply Bytelevel pattern* to check the output projectors. (image 3-44)
- 2. Click on **Next>>** to apply the test pattern.

A log window will be displayed in which you can follow the process.

3. If you want to change the test pattern, click on the drop down box and select the desired pattern. (image 3-45)

*Note: Be sure that Active is checked.*

*Tip: Bytelevel (black) is the best test pattern to adjust the black level.*

- 4. Adjust the black level for all screens at the same time or screen by screen. To make the choice, click on the drop down box and make your selection.
- 5. If you want to set the value for Red, Green and Blue to the same value, check *Item R, G, B*.
- 6. If you want to link Red, Green and Blue to increment with the same value, check *Link R, G, B*.
- 7. Adjust the black level by adjusting Red, Green and Blue until the black level of area A is equal with B, C etc. [\(image 3-46\)](#page-40-0)

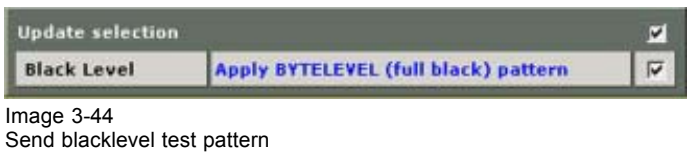

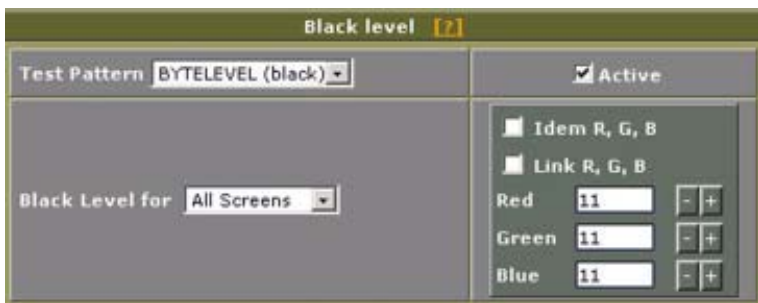

Image  $3-45$ Black level adjustment

<span id="page-40-0"></span>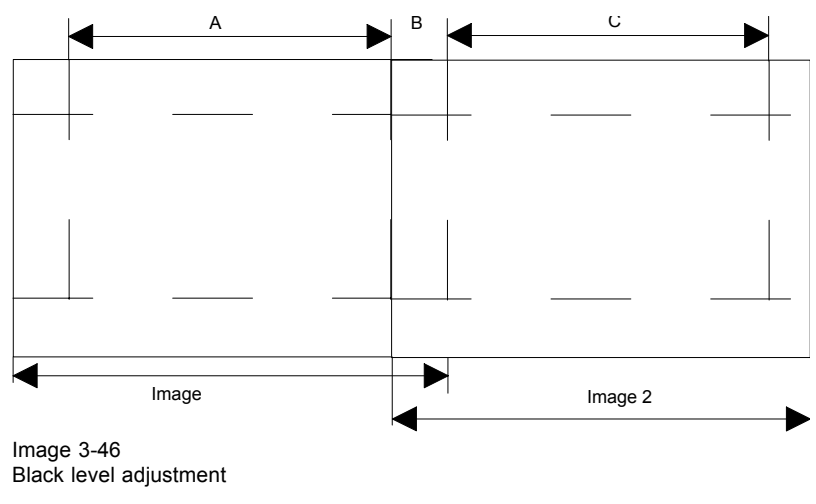

- A image 1 execpt overlap
- B Overlap area image 1 and image 2
- C image 2 execpt overlap

### **3.3.18 Loading final settings**

#### **Loading Coordinates**

- 1. If you want to upload everything in the list, just check the checkbox on top of the window next to *Update Selection*. (image 3-47)
- 2. If you want to upload only part of the list, check only the checkbox next to the items you want to upload. *Note: When one item is unchecked, the checkbox on top will be unchecked too.*

The following items can be updated:

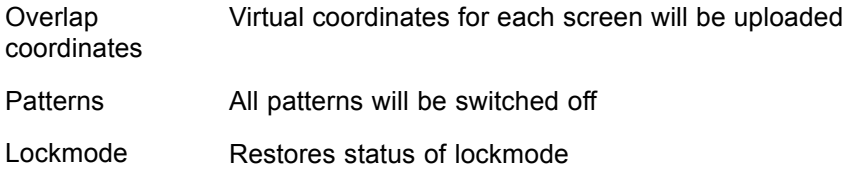

#### 3. Click **Next>>** to apply.

A log window will be displayed in which you can follow the process.

When finished a result window will be displayed. ([image 3-48](#page-41-0))

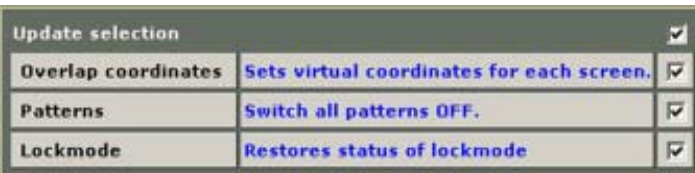

Image 3-47 Set Virtual coordinates

# <span id="page-41-0"></span>3. Configuration Wizard

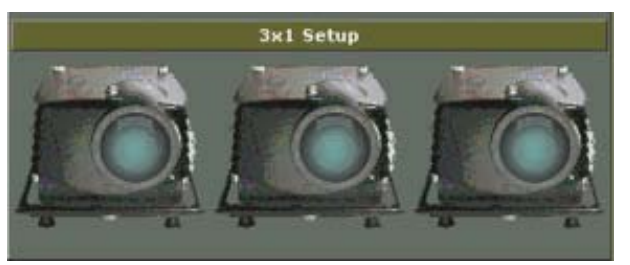

Image 3-48 Wizard result window

# **3.3.19 Finishing the wizard**

### **Finish wizard**

- 1. Click on **Finished**.
	- A save question will be displayed. (image 3-49)
- 2. If you want to save the settings, click **OK**, otherwise click **Cancel**.

The save configuration to file window will be displayed. (image 3-50)

3. Click Proceed to finish the wizard.

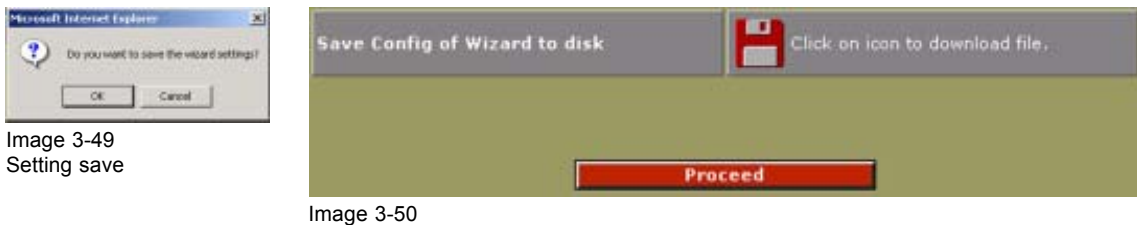

Save to file window

# **Saving to disk**

1. Click on the disk icon to download the file (image 3-50).

The File download window opens. ([image 3-51](#page-42-0))

2. Check *Save this file to disk* and click **OK**.

Windows explorer opens.

- 3. Select a location and change eventually the file name.
- 4. Click on **OK**.

The file will be downloaded.

<span id="page-42-0"></span>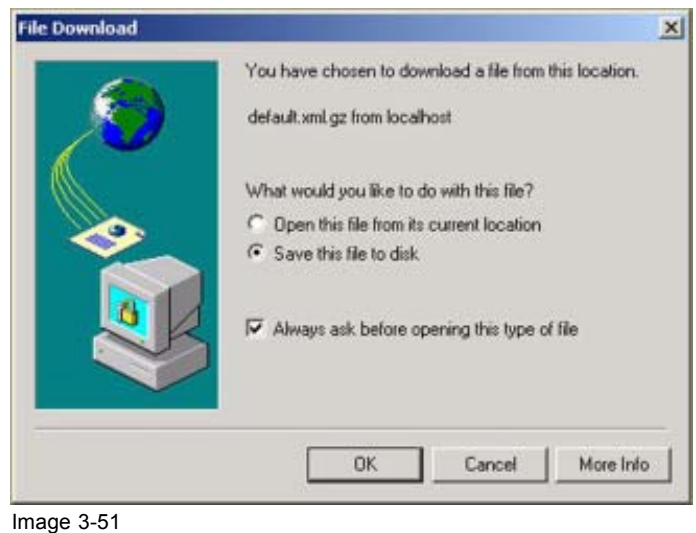

File download window

# **3.4 Loading a saved configuration**

#### **How to load**

- 1. Select *Open an existing file*. (image 3-52)
- 2. Click on **Next>>**.

The load configuration window will be displayed. ([image 3-53\)](#page-43-0)

3. Enter a complete path and file name and click **Next>>** Or,

click on **Browse**.

A browser window will open.

4. Select a file and click **Open**.

The valid files must have the extension *.xml.gz*.

The configuration will be loaded.

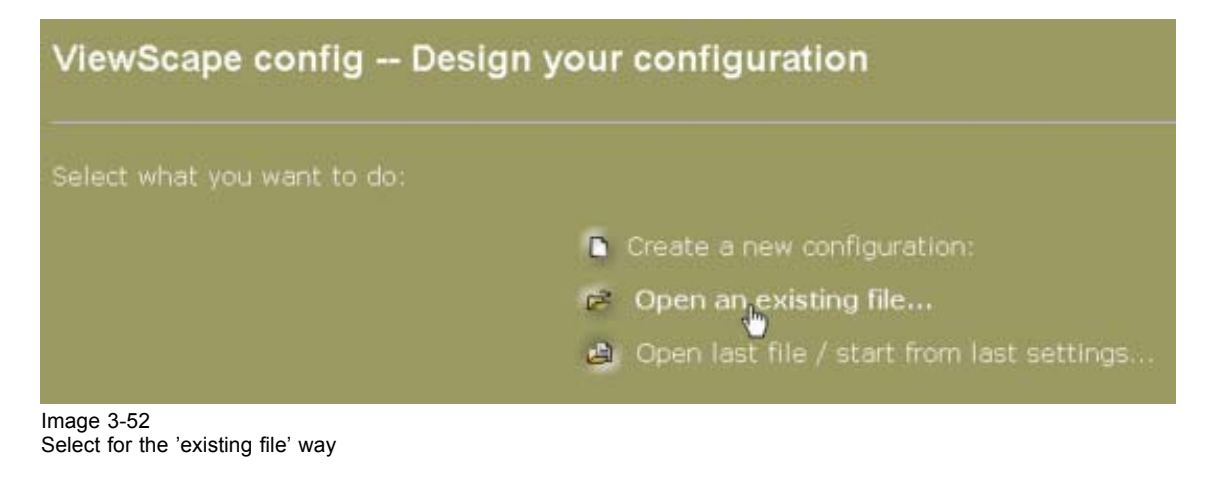

# <span id="page-43-0"></span>3. Configuration Wizard

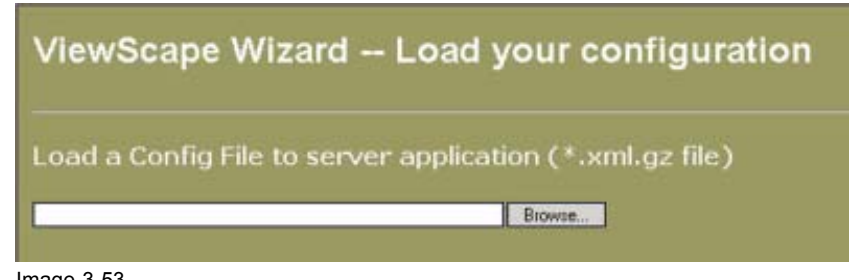

Image 3-53 Load configuration window

# **4. THE VIEWSCAPE APPLICATION**

## **Overview**

- Menu structure overview
- Display selection

# **4.1 Menu structure overview**

#### **Window parts**

The start up window of the ViewScape application can be split up in different parts. These parts will be explained more in detail in the following chapters.

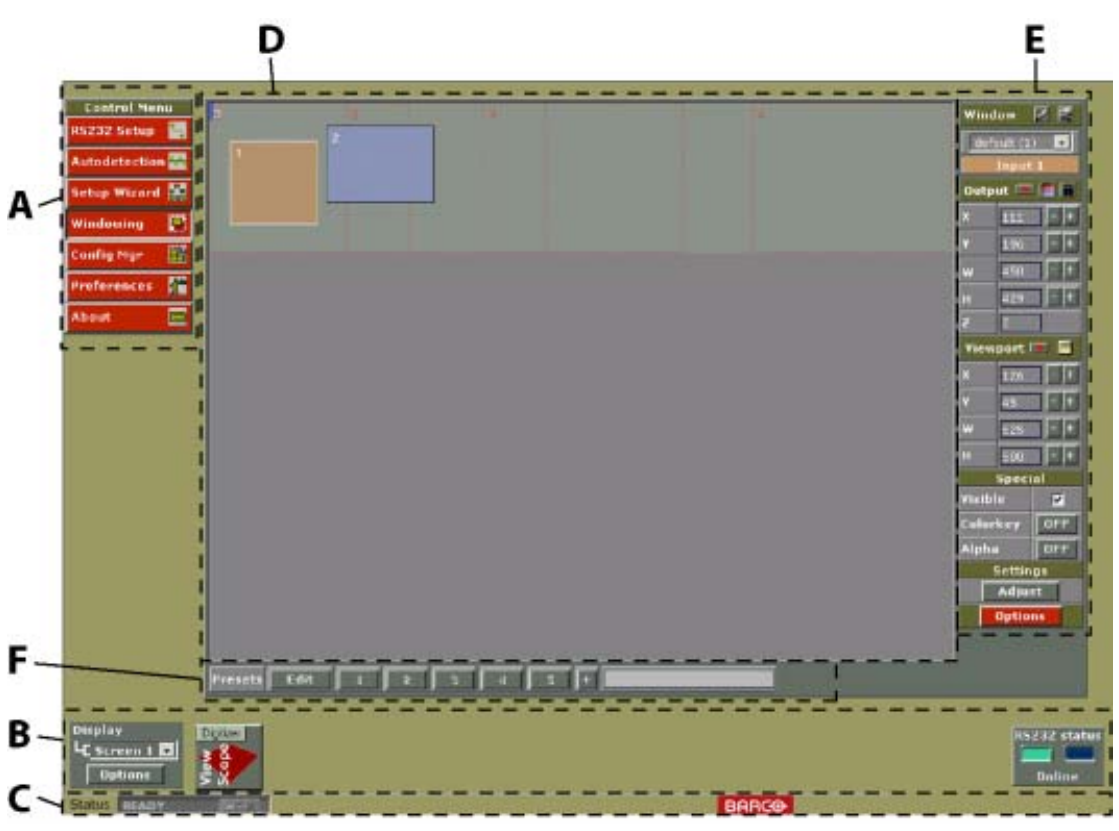

Image 4-1 The different window parts

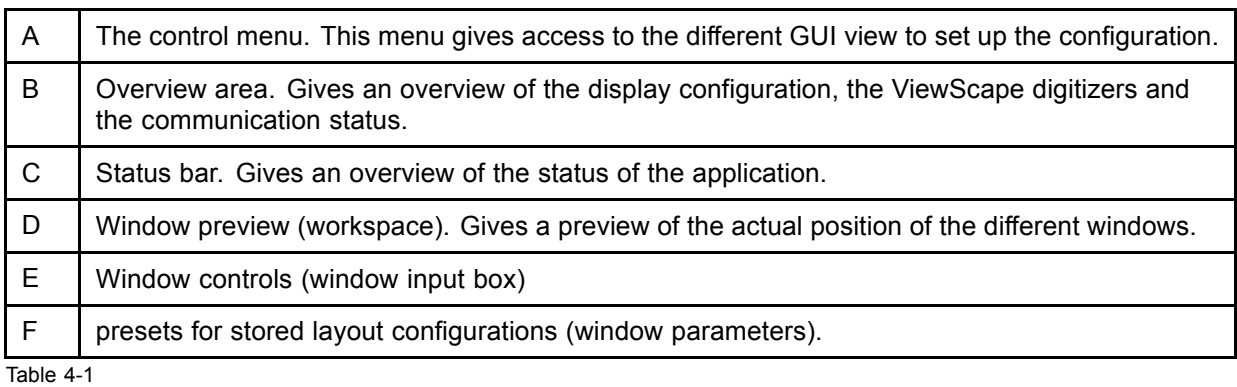

# <span id="page-45-0"></span>**4.2 Display selection**

#### **Display selection**

The drop down box below Display contains all available screens. To select a display click on the drop down box and select the desired screen.

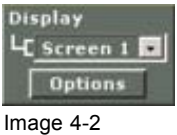

Display selection

### **Apply level setting**

When multiple screens are used, changing a setting can be interpreted in different ways. E.g. changing a setting on an input of the master digitizer can be interpreted as changing only the setting for that specific input or for the stacked inputs.

#### **How to use this setting**

Click on **Options** in the *Display selection box* and the *Application level window* reveals.

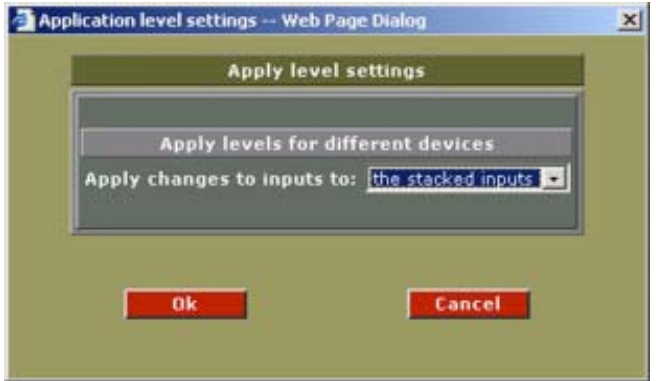

Image 4-3 Apply level settings

Make your selection and click **OK**.

# <span id="page-46-0"></span>**5. RS232 SET UP**

### **Overview**

- Start up
- • [Quick status change of RS232](#page-47-0)

# **5.1 Start up**

#### **To to start up**

1. Click on RS232 in the Control menu.

The RS232 communication window opens. (image 5-1)

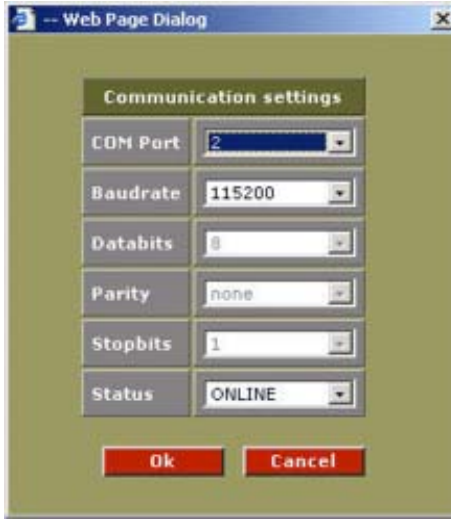

Image 5-1 RS232 Communication window

#### **Parameter values**

Adjust the parameter values to suit the serial RS232 communication values between the local PC and Digitizer.

Default values will already be filled in.

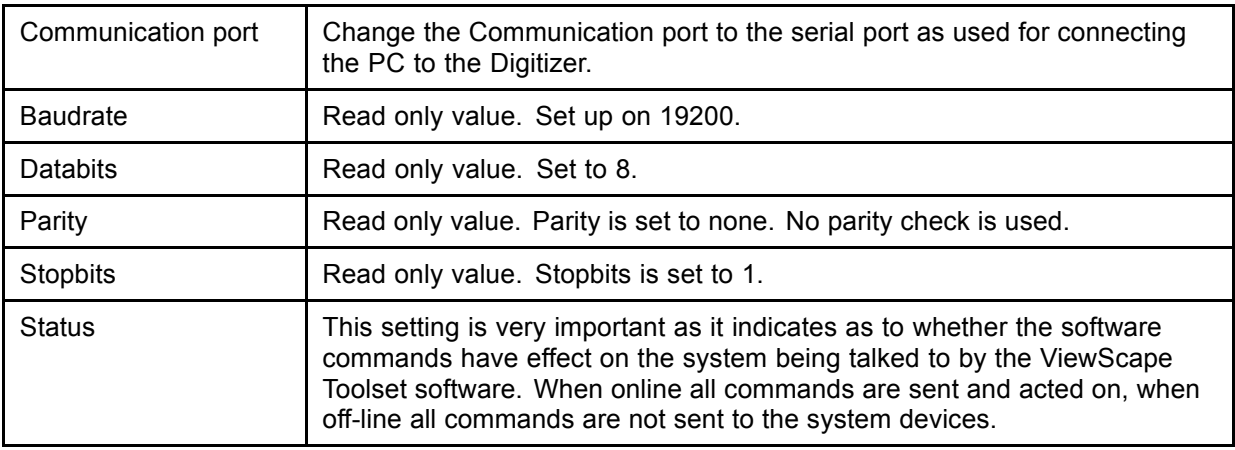

<span id="page-47-0"></span>When the Status is set to 'off-line', during some adjustments in system configuration a message will appear to asked if you want to go online.

To go online, click on **OK**. To stay offline, click **Cancel**.

To finish the Communication settings:

- When the values are entered, click on  $\mathbb{R}$  and to update any changes made
- Click on **Cancel** to exit without updating any changes and leaving the existing values unchanged.

# **5.2 Quick status change of RS232**

#### **Quick Change**

Click on the non selected square of the RS232 window to change the status.

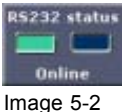

Status change RS232

When a green square is visible : online

When a red square is visible : offline

# **6. AUTODETECT PAGE**

#### **Overview**

- Start up of the Autodetect page
- • [Actions on the Autodetection page](#page-49-0)

# **6.1 Start up of the Autodetect page**

#### **How to start up**

1. Click on **Autodetection** in the *Control menu*. (image 6-1)

The autodetection page will be displayed. (image 6-2)

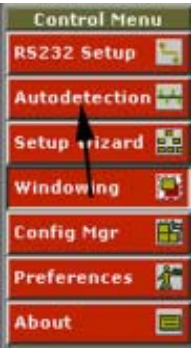

Image 6-1 Select Autodetection

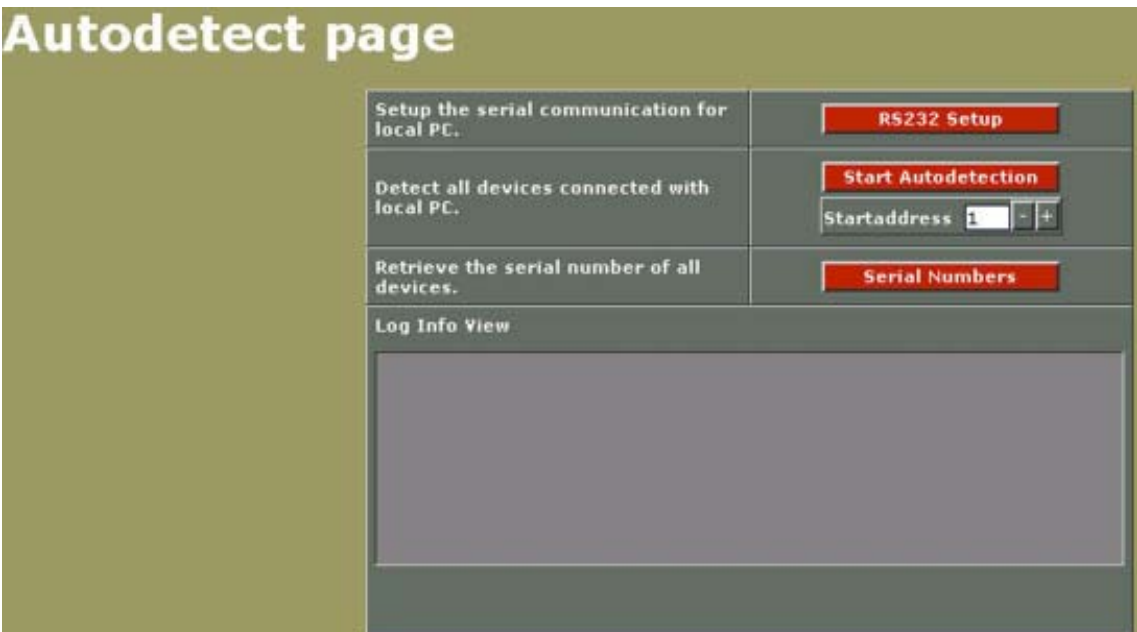

Image 6-2 Autodetection page

# <span id="page-49-0"></span>**6.2 Actions on the Autodetection page**

# **Possible actions**

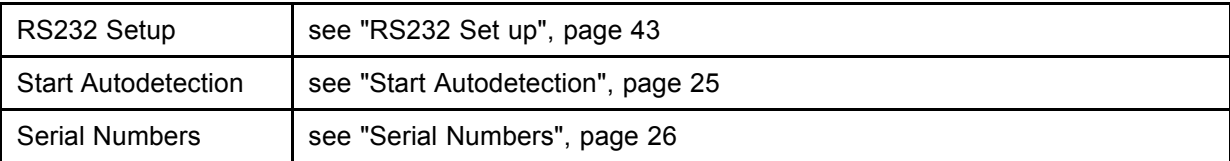

# **7. WINDOWING**

### **Overview**

- Input and Display configuration
- Selecting a Window
- • [Moving a window](#page-51-0)
- Scaling Windows
- • [Making group changes to a window](#page-53-0)
- • [Z-Order](#page-53-0)
- **Aspect Ratio**
- • [Changing a window name](#page-55-0)
- • [Changing the window mode](#page-56-0)
- • [Locking a window](#page-57-0)
- • [Creating a full window](#page-57-0)
- • [ViewPort](#page-58-0)
- • [Visibility setup of a source](#page-64-0)
- Color key
- • [Alpha Blending](#page-67-0)
- **Settings**
- • [Work Space Resolution](#page-69-0)
- • [Preset Configurations](#page-70-0)

# **7.1 Input and Display configuration**

### **What can be done with this configuration**

This window enables:

• Windowing changes on various inputs.

#### **About boxes in the window**

The red bordered rectangular boxes with no filling represent the different screens in the workspace. Other boxes in the workspace represent input sources and are color filled. The currently selected input has a white border while the not selected sources have a black border. The sources containing the background are by default locked.

All input sources are identified by numbering and color.

The window controls on the right, allow input specific changes and effects.

These includes :

- input positioning
- input viewporting
- input visibility
- input color keying
- input alpha blending

The workspace allows for locating, moving, scaling up/down sources, enable or disable sources and make adjustments to display and source environment.

Only window boxes overlapping the display box (red outlines) will be visible on the screen.

# <span id="page-51-0"></span>**7.2 Selecting a Window**

#### **Overview**

There are two ways to select activate a window. One via the workspace and one via the Window input box.

#### **Window selection via the workspace**

1. Click with your mouse on the window you want to select.

If the selected window is not a background, the outline will be come white.

#### **Window selection via the Window input box**

- 1. Click on the drop down box containing the different windows. (image 7-1)
- 2. Select the desired window.

All windows are indicated with their name, followed a input number between brackets. When no name was entered during the configuration set up, the name was set to *default*.

The selected window becomes active. The input label below the selection box changes to corresponding input and the background color of that label changes also to the same background color of the selected window. All output settings for that specific source change correspondingly.

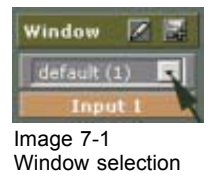

# **7.3 Moving a window**

### **Moving via the workspace**

- 1. Click on a window and hold the mouse button down to grab the selected window. (image 7-2)
- 2. Move the window as is required. (image 7-3)

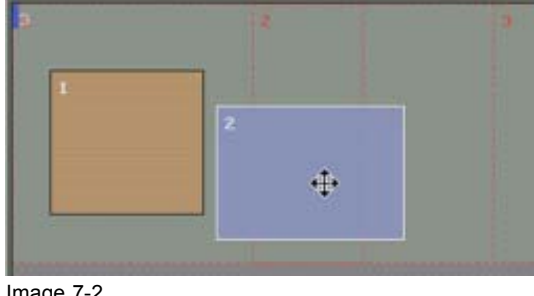

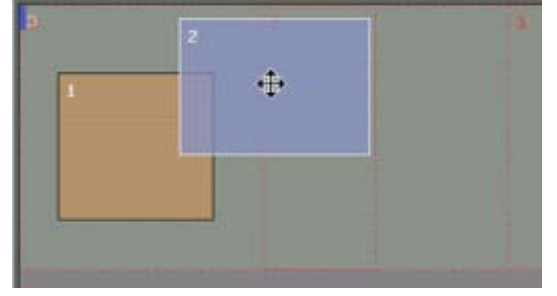

Image 7-2 Image  $7-2$ <br>Select window Image 7-3

Move window

### **Moving via the Window Input Box**

- 1. Select the window you want to move.
- 2. Change the X and Y value indicating the start position of the window by clicking on the **+** or **-** keys Or,

by entering a new value with the keyboard. [\(image 7-4](#page-52-0))

<span id="page-52-0"></span>

| <b>Output</b> |   |  |
|---------------|---|--|
|               | 1 |  |
|               |   |  |
|               | ī |  |
|               |   |  |
|               |   |  |
| Image 7-4     |   |  |

Moving via the output box

# **7.4 Scaling Windows**

#### **Scaling via the workspace**

- 1. Move your mouse to the corner of a window.
	- The cursor will change to an arrow cursor under 45°. (image 7-5)
- 2. Click on the corner of a window while holding the mouse down.
- 3. Move the mouse to either down-scale or upscale the selected source, as is required.

The coordinates of the selected window will be automatically adjusted in the windowing menu box, in relation to any re-sizing or moves. (image 7-6)

Scaling the window

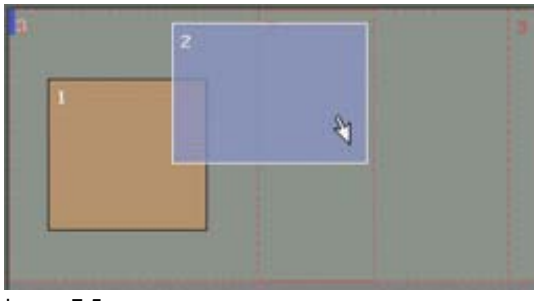

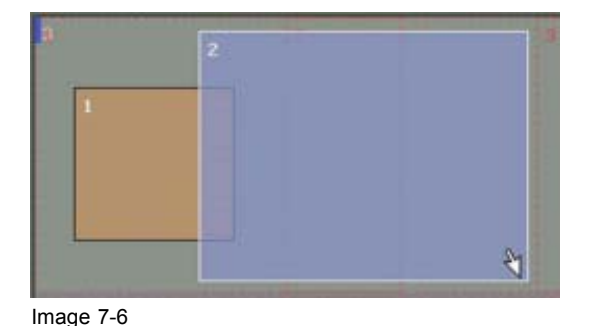

Image 7-5 Start Scaling window

### **Scaling via the Window Input Box**

- 1. Select first a window.
- 2. Change the width and height value by pushing on the **+** or **-** button.
	- Or,

by entering the new values with the keyboard. (image 7-7) *Note: The left upper corner is fixed during the scaling.*

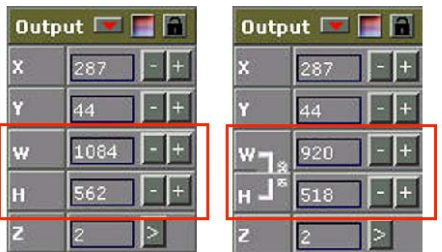

Image 7-7 Scaling via the Output box

<span id="page-53-0"></span>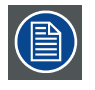

**When a typical aspect ratio is associated with the selected window, the height and width are linked to each other. When changing one of them, the other dimension will change accordingly.**

# **7.5 Making group changes to a window**

#### **What is possible?**

The dimensions and the relative position of a window can be changed by entering new values in the output box but the changes will only be applied to the real window at the end after effectively applying the changes. The preview in the workspace will change each time a value is adapted.

### **How to make group changes**

- 1. Select an input (window).
- 2. Click on the group change icon. (image 7-8)

The background of the adjustable fields will change to white. The group change icon will blink. (image 7-9)

- 3. Change the values for X, Y, W and H to the desired values.
- 4. Click on the blinking group change icon.

The changes will be applied to the display.

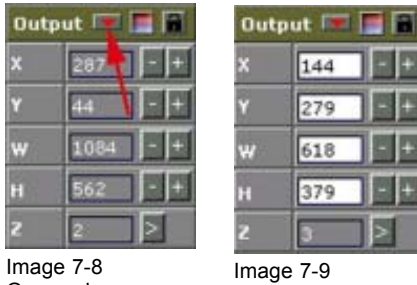

Group changes selected

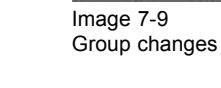

# **7.6 Z-Order**

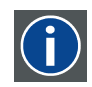

### **Z-order**

The layer sequence in which windows will be displayed in relation to one another.

#### **Z-order change via the workspace**

It is possible to adjust the Z-Order or layering scheme of the windows in relation to one another.

1. Click with the right mouse button upon any particular source (window).

A pop-up window appears. (image 7-10)

- 2. Move your mouse over the Z-order item in the pop up window to the right until detailed info appears. (image 7-11)
- 3. Select from the four choices to change the order of the layering.

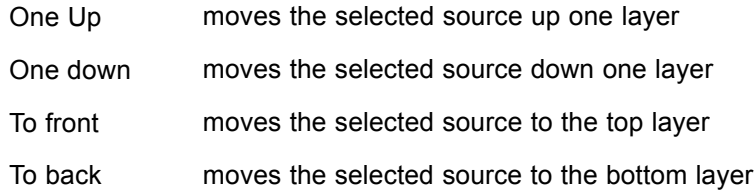

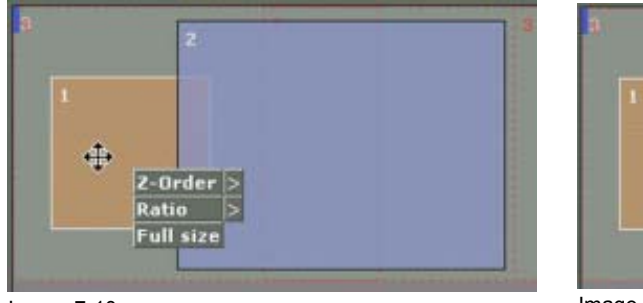

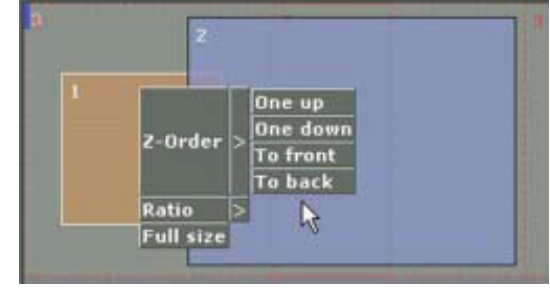

Image 7-10 Z-order change

Image 7-11 Z-order change

# **Z-order change via the Window input Box**

- 1. Select the input you want to change in order.
- 2. Click on the arrow next to *Z-order* in the *Window Input Box*. (image 7-12)

A windows popup appears. (image 7-13)

3. Select one of the four choices to change the order of the layering.

The window layering will change. The new position will be indicated in the box next to *Z*.

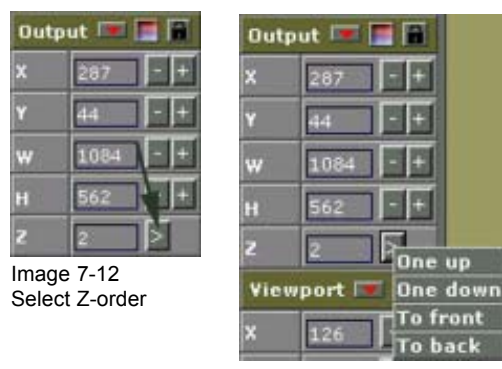

Image 7-13 Z-order selection

# <span id="page-55-0"></span>**7.7 Aspect Ratio**

**Aspect ratio**

horizontal & vertical dimension in which the window will be displayed, e.g. 4 by 3 or 16 by 9.

#### **How to change**

It is possible to adjust the Aspect Ratio of a window.

1. Click with the right mouse button upon a source.

- A pop-up window appears.
- 2. Select Ratio and move the mouse to the right.

The menu will expand with the different ratios. (image 7-14)

3. Select the desired ratio.

*Note: while selecting a typical aspect ratio, the width and height in the window box are coupled.*

The following ratios are available:

- 3/2
- 4/3
- $14/9$
- 16/9
- 21/9
- Snap to : set ratio to current dimensions
- None : no typical aspect ratio installed.

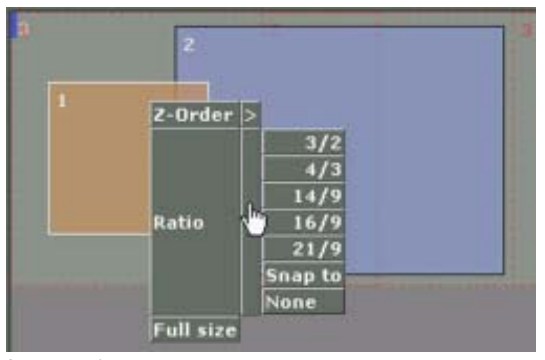

Image 7-14 Changing the aspect ratio

# **7.8 Changing a window name**

#### **Overview**

Each window can have a specific name. That name can be entered while configuring the configuration but can be changed at any time while working in the window workspace.

#### <span id="page-56-0"></span>**How to change**

- 1. Select first the window (source) you want to change the name.
- 2. Click on the name change icon. (image 7-15)

A user prompt window will be displayed. (image 7-16)

- 3. Enter a new name with the keyboard.
- 4. Click **OK** to change the name of the selected window.

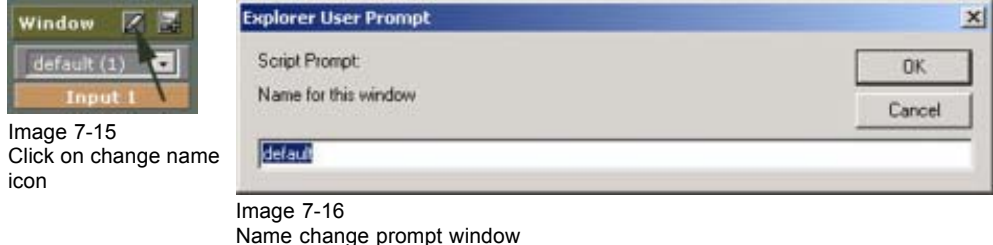

# **7.9 Changing the window mode**

#### **Different window modes**

The following modes are available:

- Single mode : for a normal window used anywhere on the display.
- Multiple background : to fill the complete background of display. That window cannot be moved or scaled. Z-ordering is still possible.

#### **Mode selection**

- 1. Select the window you want to change the mode.
- 2. Click on the *modify window* icon.

The *Window Mode* window appears.

- 3. Click on the drop down box next to mode and select the desired mode. The following modes are possible:
	- Single mode
	- Multiple background mode
- 4. Do you want to change to *Single mode*? If yes, Click on *Single mode* and click **OK**. If no, go to step 5
- 5. Select *Multiple Background*.

An extra item appears about the background. You can construct the background with:

- independent (hard edged) sources: two inputs connected in tandem will be combined together to form the background. The overlap will be organized be the ViewScape.
- overlapped sources: one input is used as the overlap is realized inside the source.
- 6. Click **OK** to continue.

If a background was previously installed, a message to uninstall the previous background will be displayed. ([image 7-17](#page-57-0))

# <span id="page-57-0"></span>7. Windowing

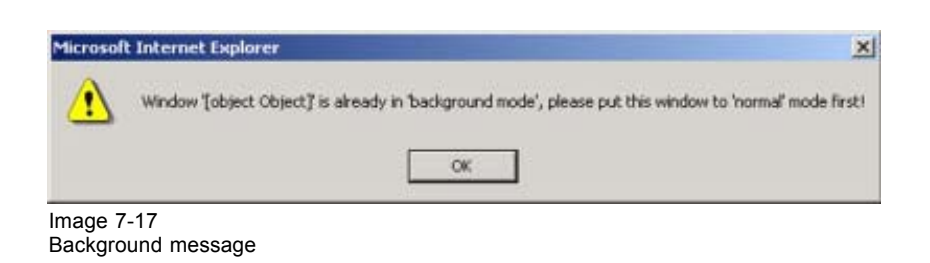

# **7.10 Locking a window**

#### **Why**

A window can be locked so that no changes can be made to dimensions and the relative position in the display. Z-ordering is still possible.

#### **How to lock**

- 1. Select an input (window).
- 2. Click on the padlock icon. (image 7-18)

The selected window is locked on its actual position.

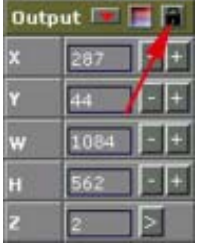

Image 7-18 Window lock

# **7.11 Creating a full window**

#### **What is possible?**

One input window can be transformed to a full window on all screens (= complete display) or on specific screen. These setting can be locked and the image can be send to back.

#### **How to start up**

- 1. Select an input (window) on which you want to apply the full window settings.
- 2. Click on the full window icon in the Output box. ([image 7-19](#page-58-0))

The *Full window* dialog box will be displayed. ([image 7-20\)](#page-58-0) Or,

Right click on the window you want to enlarge to a full window.

A pop up menu appears. Select Full size. ([image 7-21](#page-58-0))

The *Full window* dialog box will be displayed [\(image 7-20\)](#page-58-0).

<span id="page-58-0"></span>

| <b>Output</b> |    |  |
|---------------|----|--|
|               |    |  |
|               |    |  |
|               | ψf |  |
|               |    |  |
|               |    |  |

Image 7-19 Full window selection

Tull Window - Web Page Dialog  $\times$ **Create full window for this input. Full size on** all  $\overline{\mathbf{r}}$ **Lock Window** F г Adjust 2-order Send to back  $0<sup>k</sup>$ Cancel Image 7-20

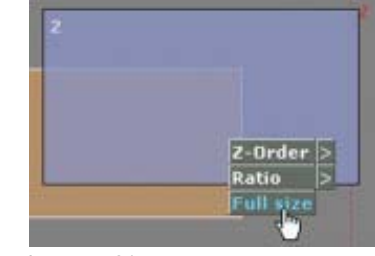

Image 7-21 Select full size

# **Entering the settings**

1. Click on the *Full size on* drop down box and select the desired screen.

Possible choices are: all to select the complete display or a typical screen number out of the list forming the display.

Default value : all

2. Do you want to lock this window? If yes, Check the checkbox next to padlock icon

Full window settings

- 3. Do you want to send this window to the back? If yes, Check the checkbox next to *Send to back*.
- 4. Click on **OK** to apply these settings.

# **7.12 ViewPort**

#### **Overview**

- **General**
- • [Creating a ViewPort for a single source](#page-59-0)
- • [Creating a viewport for a multiple 'independent' \(hard edged\) background](#page-61-0)
- Creating a viewport for a [multiple 'overlapped' background](#page-62-0)
- • [Making group changes to the viewport](#page-63-0)
- • [Apply Viewport setting source 1 to source 2](#page-63-0)

### **7.12.1 General**

#### **Overview**

ViewPort refers to a positional point on the input image (with X & Y coordinates). Associated to that point is a horizontal distance along, plus a vertical distance down. This then defines a viewport or cutout specific to that input.

Depending on the version of the used Internet Explorer, the viewport menu box will have an extra icon.

<span id="page-59-0"></span>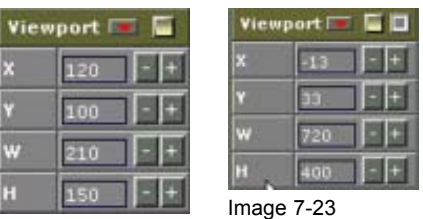

Image 7-22 Viewport set up for IE5.5 or lower

Viewport set up for IE6.0

- X Horizontal start position of source window in pixels referenced to the input source reference.
- Y Vertical start position of source window in pixels referenced to the input source reference.
- W Horizontal size of source window in pixels (width)
- H Vertical size of source window in pixels (height)

### **7.12.2 Creating a ViewPort for a single source**

#### **By entering the coordinates**

1. Select an input (window).

The coordinates for the selected source will be filled out.

2. Click on the '+' or '-' button next to X, Y, W and H to create the desired viewport. Or,

click in an input field and enter the desired value with the keyboard.

#### **By dragging with the mouse (only for Internet explorer 6.0)**

1. Select an input (window).

The coordinates for the selected source will be filled out.

2. Click on the view control icon. ([image 7-24](#page-60-0))

The View Control window reveals. ([image 7-25](#page-60-0))

- The colored window indicates the actual viewport for the indicated source. The color of the window is the same as the color of the source in the system configuration window.
- The gray background with the indication 'Input source' is the real size of the input source.
- 3. To resize the Viewport, move your mouse to a corner of the colored square. The cursor changes to a white arrow. Hold down the left mouse button and move to the desired position. [\(image 7-26](#page-60-0))
- 4. To move the viewport, move your cursor to the center area of the colored square, hold down the left mouse button and move the complete square to the desired position on the input source. [\(image 7-27\)](#page-60-0)

<span id="page-60-0"></span>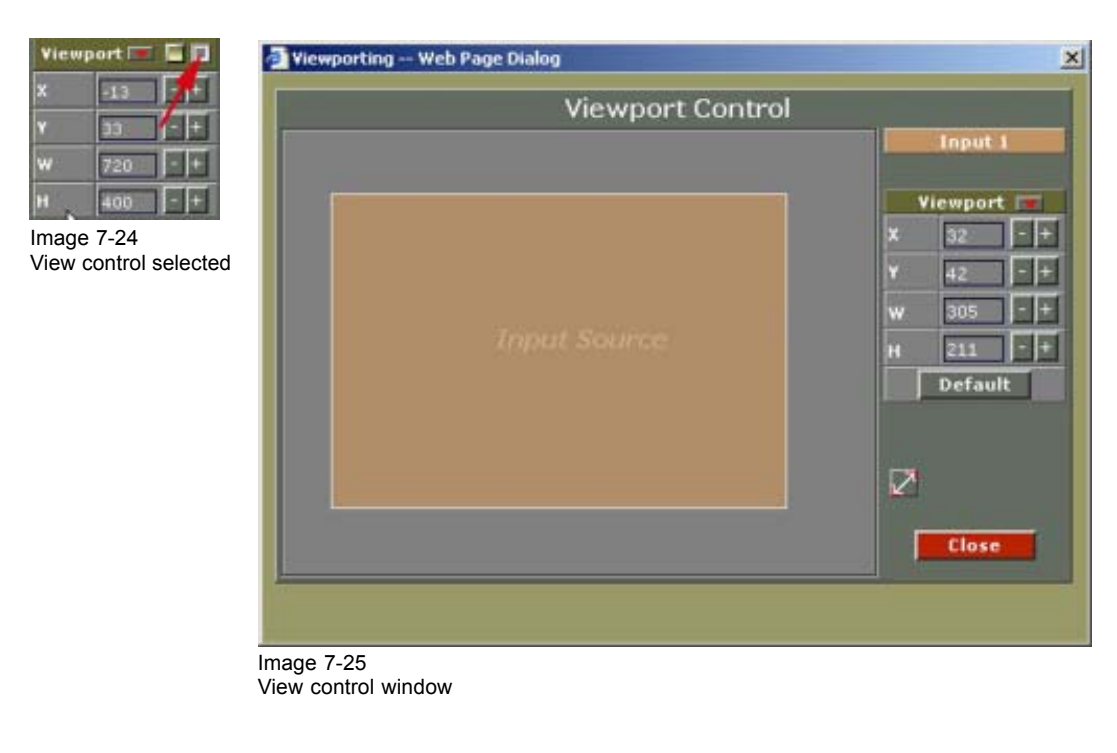

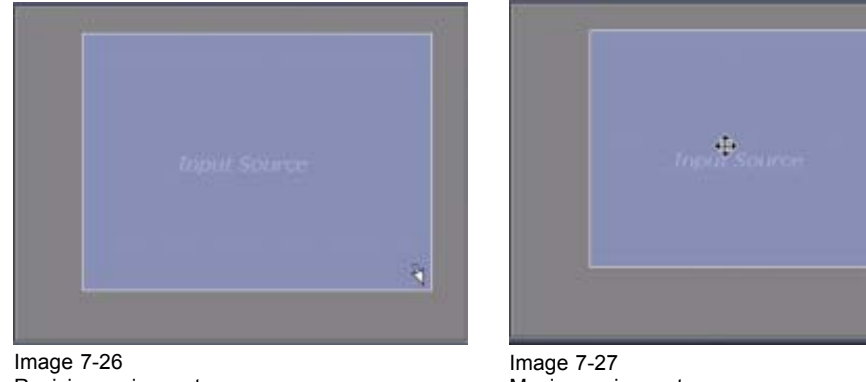

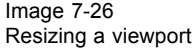

Moving a viewport

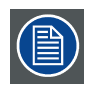

**While in the Viewport Control window, it is still possible to enter the values yourself.**

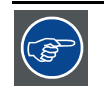

**Click on icon to display the best fit of the source repesentation on the canvas when the window is to big or to small..**

### **Go back to the default values**

- 1. Click on the default icon. ([image 7-28](#page-61-0))
	- A message will be displayed to indicate that the default settings will be loaded. [\(image 7-29](#page-61-0)) Or,

for IE6.0 click on the **Default** button.

A message will be displayed, indicating the default coordinates. Click **OK** to continue. ([image 7-30\)](#page-61-0)

<span id="page-61-0"></span>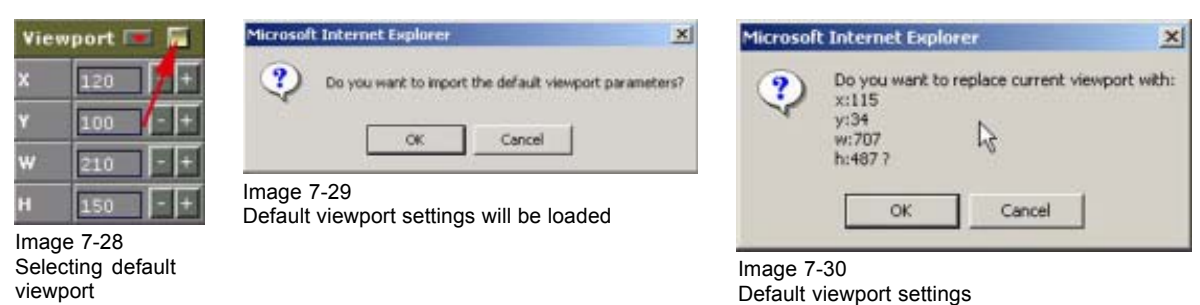

# **7.12.3 Creating a viewport for a multiple 'independent' (hard edged) background**

#### **By entering the coordinates for each source in a screen**

- 1. Select the multiple background.
- 2. Click on Viewport setup. (image 7-31)

The viewport window for multiple 'independent' (hard edged) background will be displayed. (image 7-32)

If you have x screens, you will have 2x-1 viewports to adjust.

E.g. multiple background is built up by source 3 and 4. The following viewports have to be set up:

- screen 1, source 3
- screen 1, source 4
- screen 2, source 3
- screen 2, source 4
- etc. ([image 7-33](#page-62-0))
- 3. Select a screen by clicking with the mouse on a screen.

The actual viewport settings will be shown.

4. Change the viewport settings until the image is correctly displayed. *Note: Creating a correct image is an interaction between two next to each other situated viewports.*

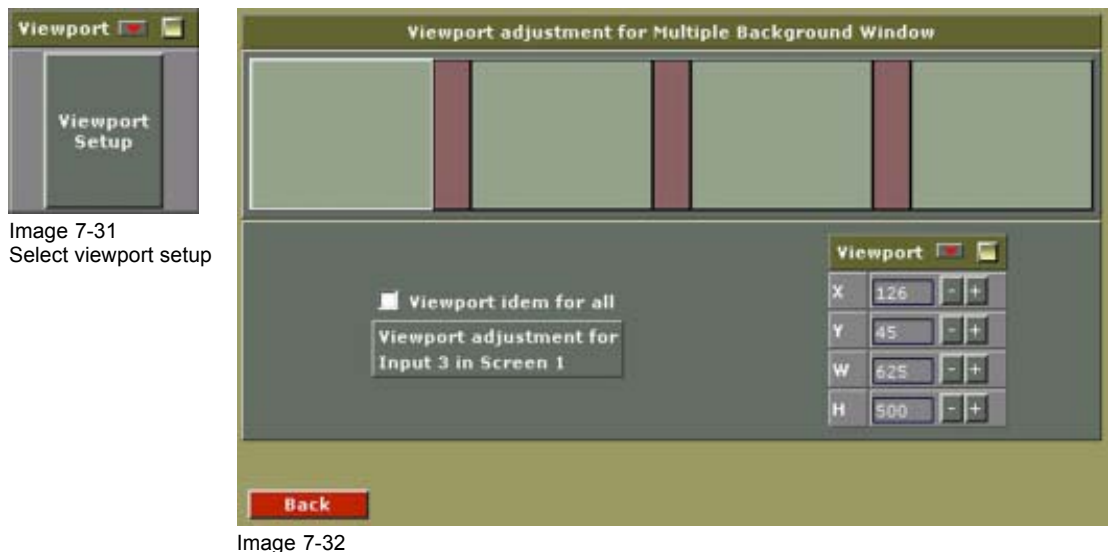

Viewport window for Multiple 'independent' (hard edged) background

<span id="page-62-0"></span>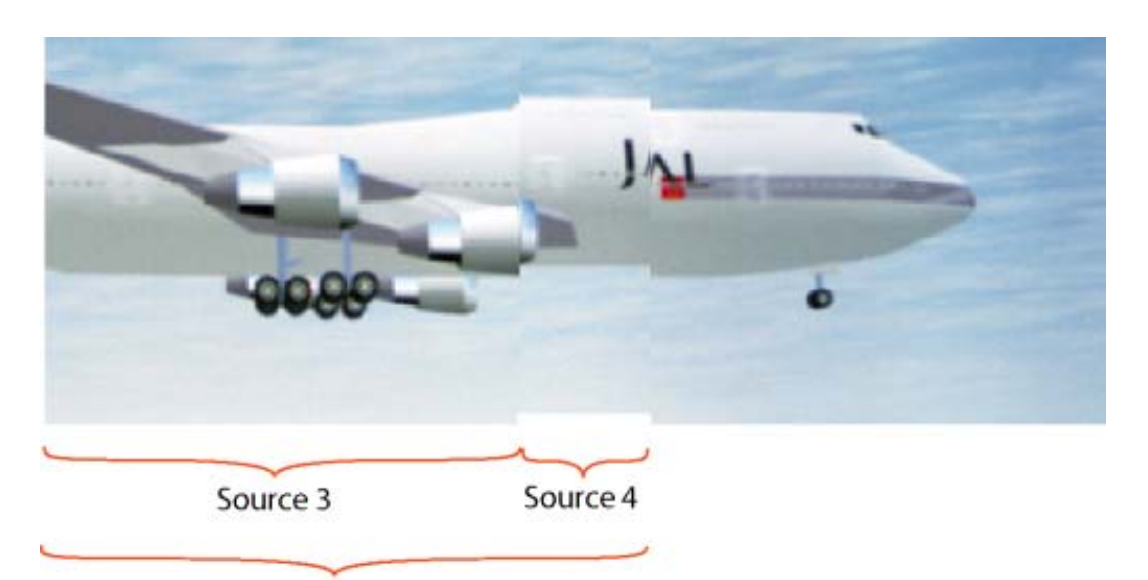

Screen 1 Image 7-33 Viewport set up for multiple background

### **7.12.4 Creating a viewport for a multiple 'overlapped' background**

#### **By entering the coordinates for each source in a screen**

- 1. Select the multiple background.
- 2. Click on Viewport setup.

The viewport window for multiple 'overlapped' background will be displayed. (image 7-34)

If you have x screens, you will x viewports to adjust. [\(image 7-35](#page-63-0))

3. Select a screen by clicking with the mouse on a screen.

The actual viewport settings will be shown.

4. Change the viewport settings until the image is correctly displayed. *Note: Creating a correct image is an interaction between two next to each other situated viewports.*

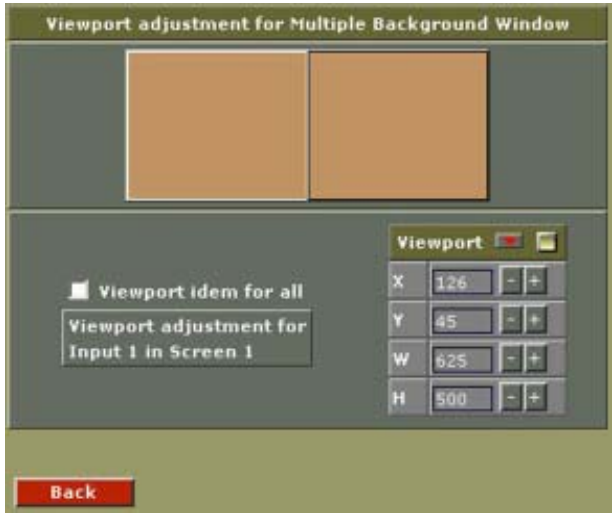

Image 7-34 Viewport window for Multiple 'overlapped' background

<span id="page-63-0"></span>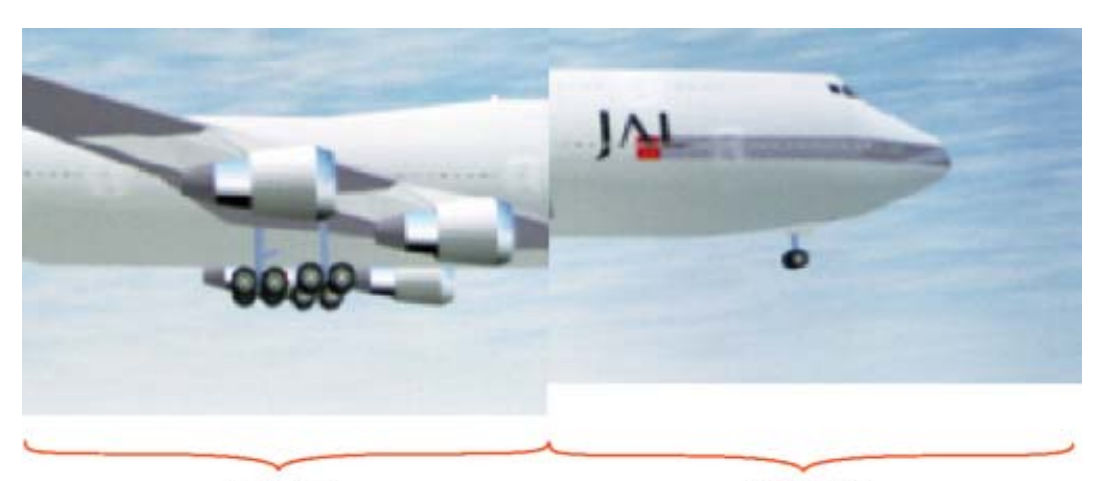

Source 1 Image 7-35 Viewport for multiple 'overlapped' background Source 2

# **7.12.5 Making group changes to the viewport**

#### **Making group changes**

1. Click on the group change icon. (image 7-36)

The background of the adjustable fields will change to white.

The group change icon will start blinking.

- 2. Make the necessary changes to those input fields.
- 3. Click again on the blinking group change icon.

All changes will be applied simultaneously.

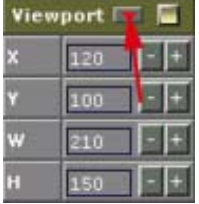

Image 7-36 Select viewport group changes

## **7.12.6 Apply Viewport setting source 1 to source 2**

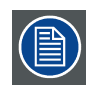

**Only available for Internet Explorer 6.0.**

#### **What can be done**

The viewport setting of one source can be copied to the viewport settings of another source by simple drag and drop.

#### <span id="page-64-0"></span>**How to apply**

- 1. Select the source from which you want to copy the viewport settings.
- 2. Click on the Viewport Control icon and hold down the mouse button. (image 7-37)
- 3. Drag the icon to the desired source square in the workspace. (e.g. to source 2)
- 4. Release your mouse button when on the desired source square.

The settings will be copied from the original source to the new source (in the image example from source 1 to source 2).

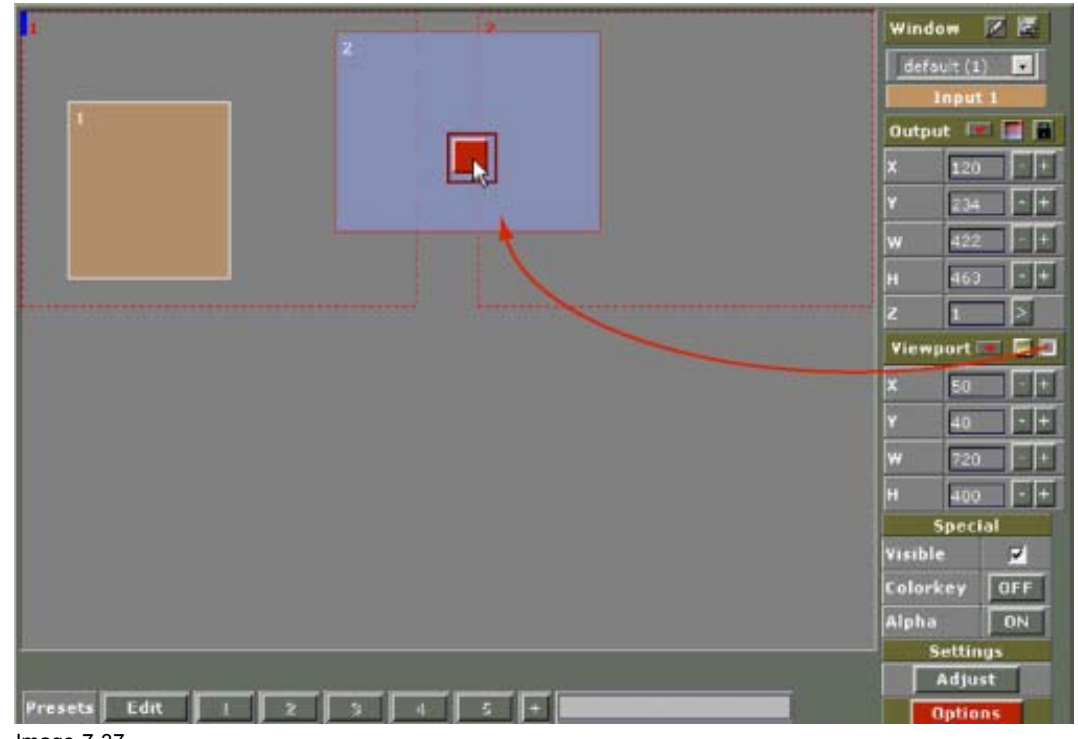

Image 7-37 Copy viewport settings

# **7.13 Visibility setup of a source**

#### **To set up**

1. Uncheck the checkbox next to Visible in the Special input box. (image 7-38)

The selected source will not longer visible. The representation of this source on the workspace will be shaded grey to indicate that the content is invisible.

Default : checkbox is checked.

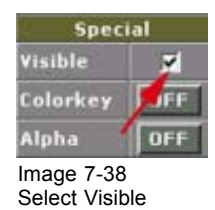

# <span id="page-65-0"></span>**7.14 Color key**

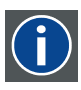

#### **Color key**

Sometimes also called chroma key. This is a method of combining two video images. An example of chroma keying in action is the nightly news person standing in front of a giant weather map. In actuality, the person is standing in front of a blue or green background and their image is mixed with a computer-generated weather map. This is how it works: a TV camera is pointed at the person and fed along with the image of the weather map into a box. Inside the box, a decision is made. Wherever it sees the blue or green background, it displays the weather map. Otherwise, it shows the person. So, whenever the person moves around, the box figures out where he is, and displays the appropriate image.

### **Example images of color keying**

Take e.g. two image. One taken on a full color background and the other a normal image. The full color background will be replaced by the second image via the principle of color keying.

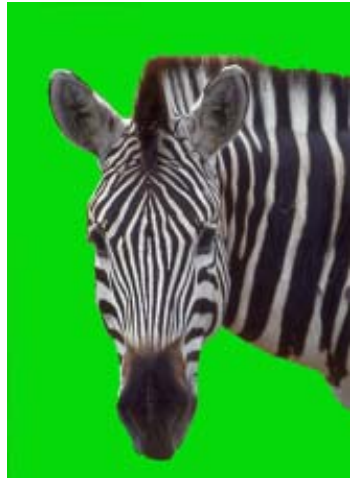

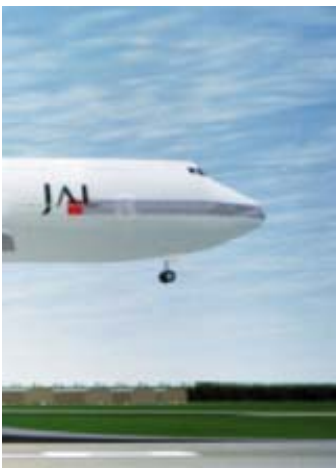

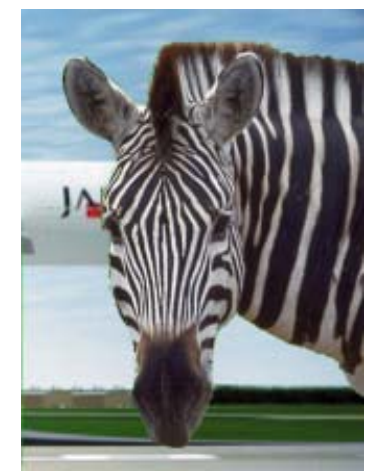

Image 7-39 Zebra on a single color

Image 7-40 Full color image

Image 7-41 Result image after color keying

# **Start up**

1. Click on the **ON** or **OFF** button of the Window Input Box next to *Color key*. [\(image 7-42](#page-66-0))

The color key window opens with the same status as indicated in the *Special* menu. [\(image 7-43,](#page-66-0) [image 7-44](#page-66-0))

<span id="page-66-0"></span>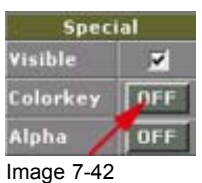

Color key window activation

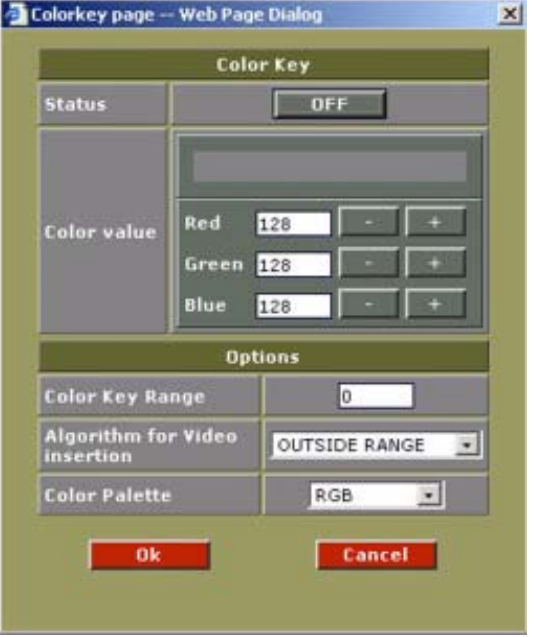

Image 7-43 Color key window status OFF

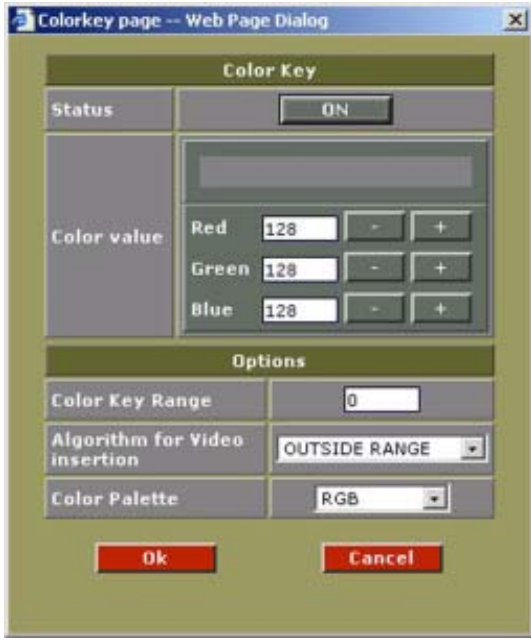

Image 7-44 Color key window status ON

### **Status**

**ION** indicates color key status active.

**DEF** indicates color key status disabled.

#### **Color values**

Manually enter in the values of Red, Blue & Green in a ranges 0-255.

This will generate the color that will be color keyed.

The color key color will be visible in the box above the values.

### <span id="page-67-0"></span>**Range**

Definition of color key value range. This range can be used to avoid color keying on one specific color value.

E.g. when the value is 10, all colors within a range -10 to +10 around the initial value will be used for color keying.

### **Algorithm**

Algorithm for the Video insertion. You can insert the video starting from the color value and every value higher than this color starting from the color value and every value lower than this color, inside the range or outside the range.

Possible selections:

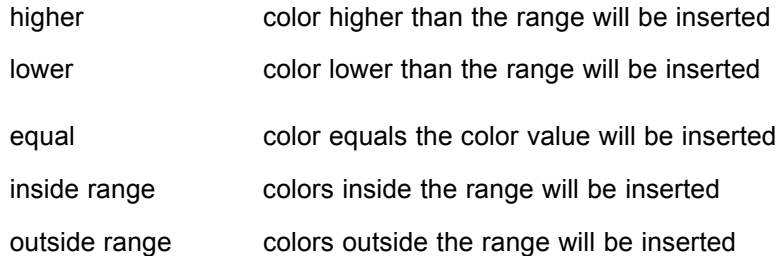

### **Color Palette**

Keying on Red, Green & Blue together

Keying on only Red or Green or Blue : this can be useful when there is some (white) noise on the image.

#### **Apply changes**

Click on  $\overline{\phantom{a}}$  ostore any change and activate any action performed.

Click on **Cancel** to exit without storing any changes performed.

# **7.15 Alpha Blending**

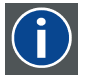

#### **Alpha Blending**

Alpha Blending enables the ability to add transparency to any selected source.

#### **Overview**

Alpha blending can be executed on a graduation scale of 0–255. With 255 being transparent or invisible and 0 being solid.

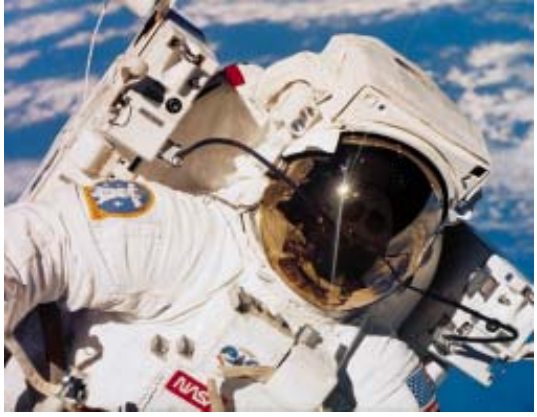

Image 7-45

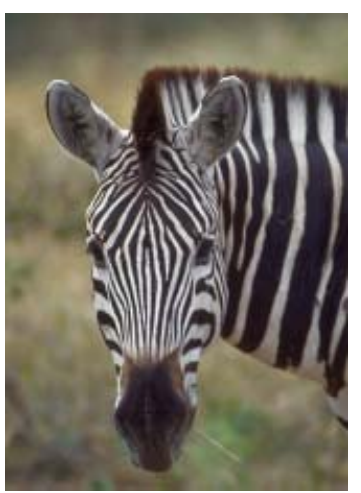

Image 7-46

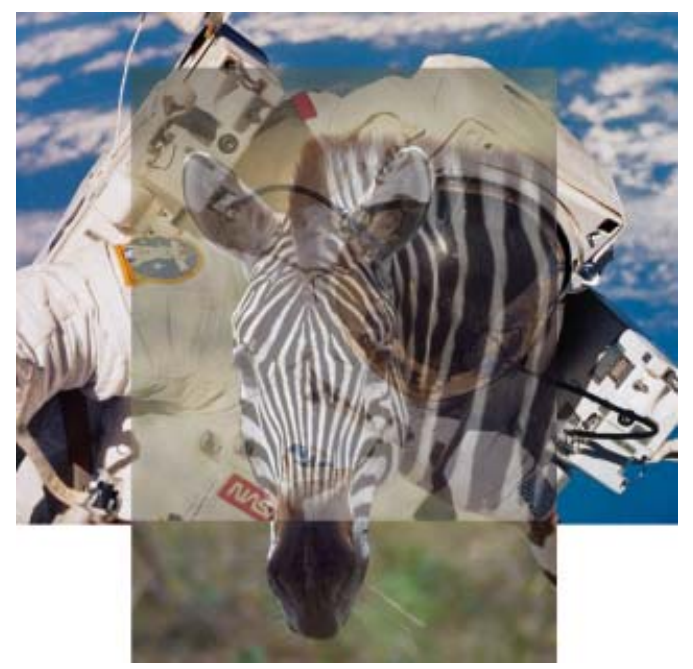

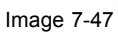

### **Start up**

1. Click on the  $\sqrt{a}$  or  $\sqrt{a}$  button of the Window Input Box. (image 7-48)

The Alpha blending window opens.

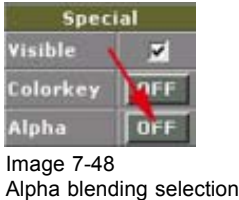

#### **Status**

**ION** indicates Alpha blending status active

**DFF** indicates Alpha blending status disabled.

#### <span id="page-69-0"></span>**Alpha Value**

The lower the value the image is solid.

 $0 =$  solid image

255 = transparent or invisible

#### **Apply changes**

Click on  $\begin{array}{|c|c|c|c|c|}\n\hline\n\text{ot} & \text{ot} \\
\hline\n\text{ot} & \text{ot} \\
\hline\n\end{array}$  to store any change and activate any action performed.

Click on to exit without storing any changes performed.

# **7.16 Settings**

### **Adjust**

- 1. Select an input (window).
- 2. click on **Adjust**. (image 7-49)

The settings window of the selected source will appear.

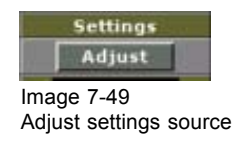

# **7.17 Work Space Resolution**

#### **How to start up?**

1. Click upon **Options** in the Window Input Box to reveal the Windowings Options page. (image 7-50)

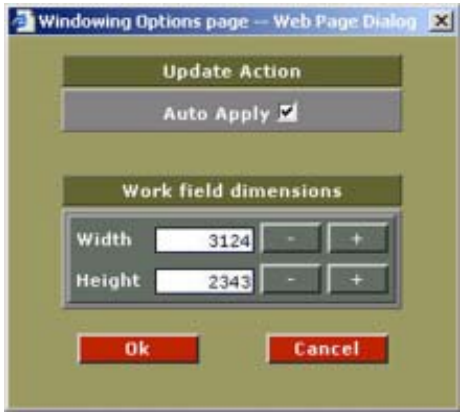

Image 7-50 Work space resolution

### <span id="page-70-0"></span>**Size adjustment of the resolution**

1. Adjust the size of the resolution of the work area using the buttons **the state of the and the size of the r** of the window and display boxes.

The width and height aspect ratio change simultaneously according the adjustments.

See image 7-51, image 7-52.

- 2. Check the **box to update immediately any changes made.**
- 3. Click upon  $\frac{1-\frac{1}{2}}{1-\frac{1}{2}}$  to apply any changes made
- 4. Click upon **L** Cancel to exit without applying changes

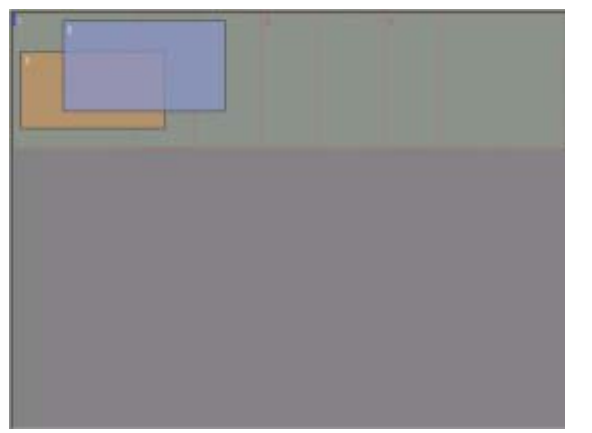

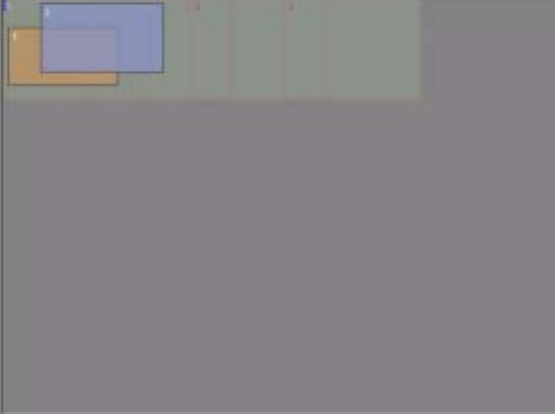

Image 7-51 **Image 7-52** 

# **7.18 Preset Configurations**

#### **Overview**

- Saving a configuration
- • [Loading a configuration, way 1](#page-71-0)
- • [Loading a configuration, way 2](#page-72-0)
- • [Loading a configuration, way 3](#page-73-0)
- • [Removing a predefined configuration](#page-73-0)

### **7.18.1 Saving a configuration**

### **How to save**

- 1. Make your configuration as described before.
- 2. Click on Edit

The Preset web dialog box opens. ([image 7-53](#page-71-0))

3. Select one of the 10 presets with the mouse. The first 5 are on the screen. Use the scroll bar to see the next 5 presets.

The selected preset line becomes blue. [\(image 7-54\)](#page-71-0)

<span id="page-71-0"></span>4. Click on save to save the configuration.

If preset is empty, the configuration will be saved.

If the preset is not empty, a message appears. (image 7-55)

Before really saving the preset layout configuration, a preset information input window will pop up. (image 7-56)

- 5. Click in the input field and enter a name or information about the preset. Click on **OK**.
- 6. Click  $\frac{K}{K}$  to override the old settings. Or,

 $Click$   $\frac{Carnoel}{}$  to select an empty preset.

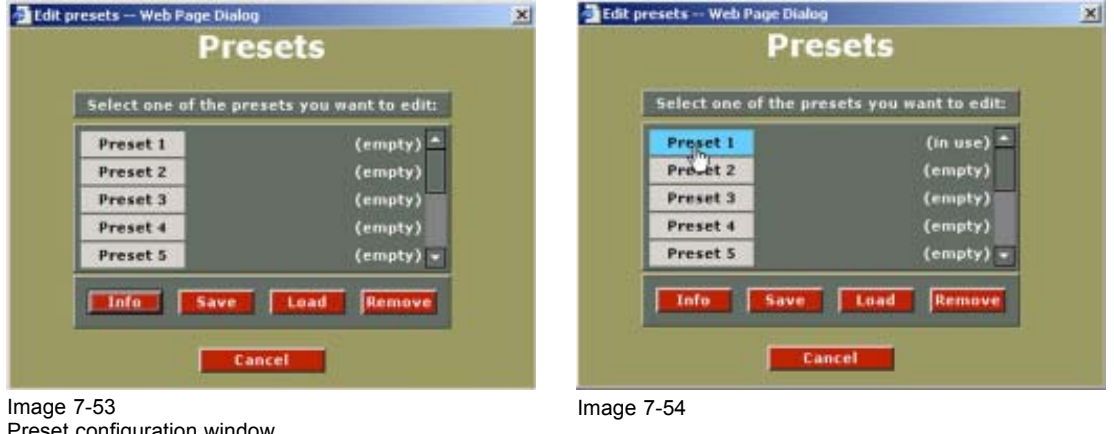

Preset configuration window

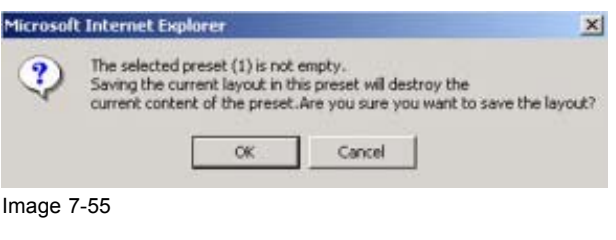

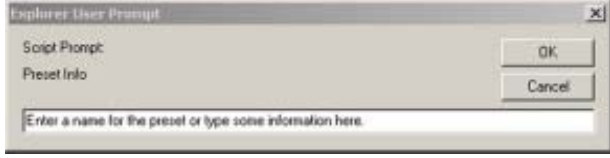

Image 7-56 Info preset layout configuration

## **7.18.2 Loading a configuration, way 1**

#### **way 1**

1. Click on one of the four preset buttons on the system configuration screen. (image 7-57)

If a configuration is stored behind the selected button, this configuration will be loaded. If noting is stored behind the selected button, nothing will change on the screen.

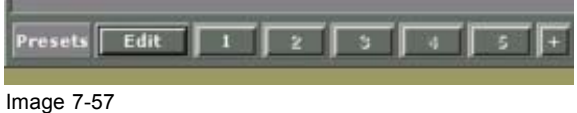
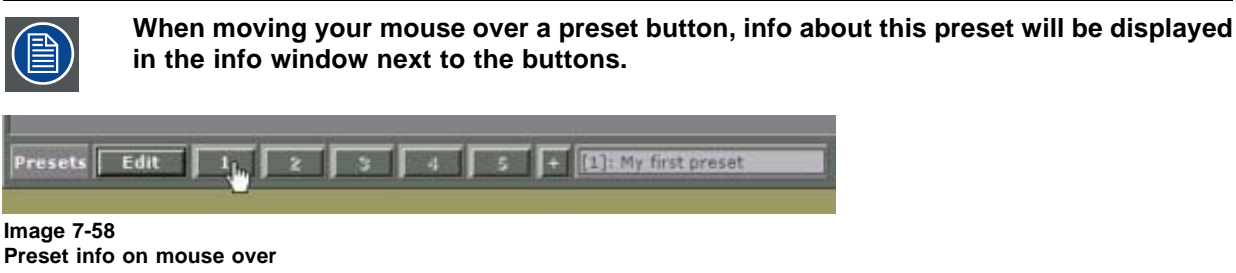

# **7.18.3 Loading a configuration, way 2**

**When moving your mouse over a preset button, info about this preset will be displayed in the info window next to the buttons.** 3 4 5 + Di My first prese Edit **Presets** 

#### **Image 7-59**

#### **Way 2**

1. Click on Edit

The Preset web dialog box opens. (image 7-60)

2. If it stored on preset 1 to 5, click on desired preset button on the system configuration screen. If stored on preset 6 to 10, click first on + to display the next 5 presets and click then on the desired preset button.

The selected preset line becomes blue. (image 7-61)

3. Click on **Load** to load the predefined configuration.

A load message screen appears. ([image 7-62](#page-73-0))

4. Click  $\frac{K}{K}$  to load the selected configuration. Or,

 $Click$   $\frac{Carncell}{r}$  to abort the loading operation.

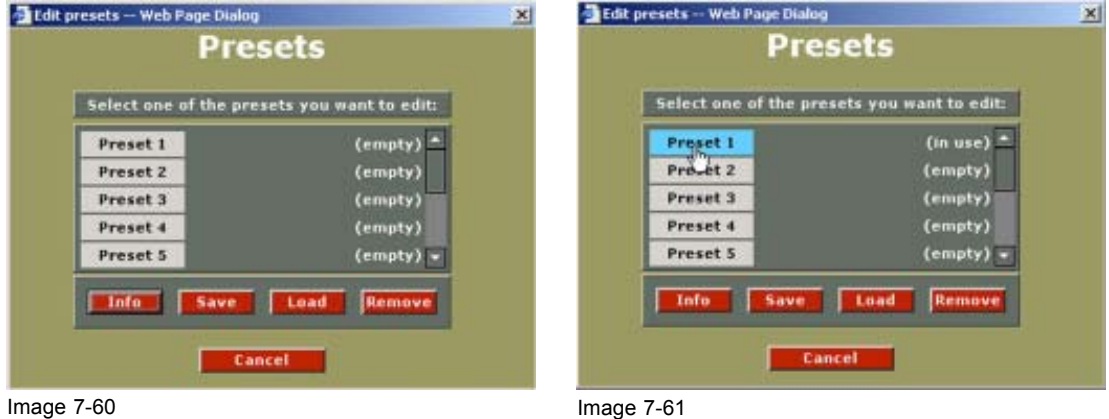

# <span id="page-73-0"></span>7. Windowing

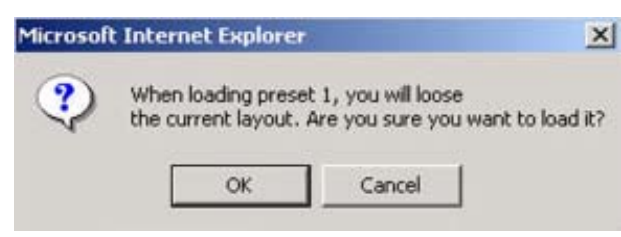

Image 7-62

# **7.18.4 Loading a configuration, way 3**

#### **Way 3**

1. Click on the keyboard icon (

A keyboard representation is displayed. This representation is displayed with alpha blending so that the windows behind it are still visible. (image 7-63)

2. Enter the number corresponding with the preset configuration with the digit keys on your keyboard (0 stands for 10). Or,

click with the mouse on the corresponding number.

The predefined location will be loaded.

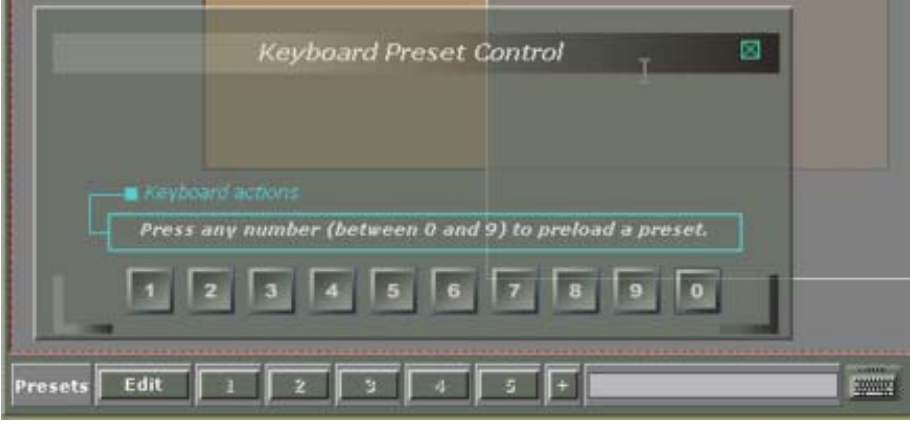

Image 7-63 Keyboard representation

# **7.18.5 Removing a predefined configuration**

#### **How to remove**

1. Click on Edit

The Preset web dialog box opens. ([image 7-64](#page-74-0))

- 2. Select a used preset with the mouse. Use the scroll bar if necessary to reach preset 6 to 10. The selected preset line becomes blue. [\(image 7-65\)](#page-74-0)
- 3. Click on Remove to remove the selected preset.
- 4. A warning message will appear. [\(image 7-66](#page-74-0))

<span id="page-74-0"></span>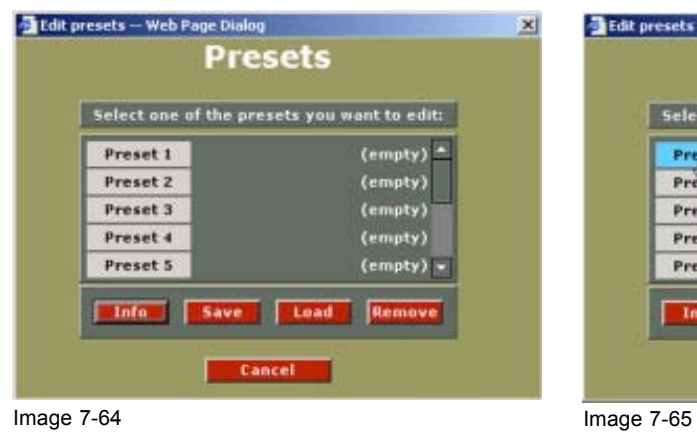

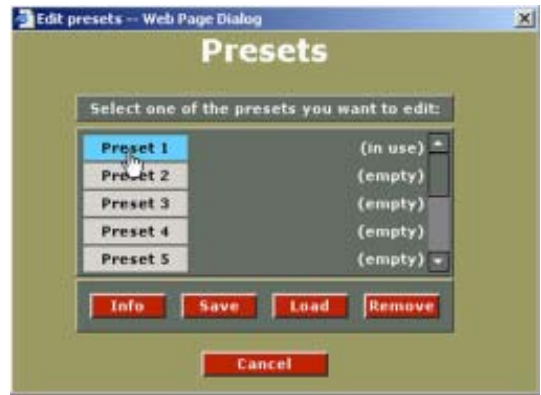

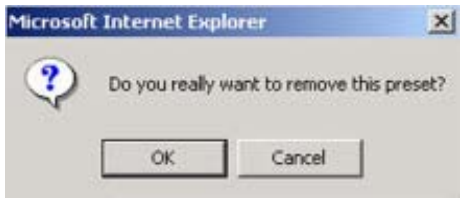

Image 7-66

# **8. CONFIGURATION MANAGER**

# **Overview**

- Overview of the configuration manager
- • [Saving a Configuration](#page-77-0)
- • ["Save as" a Configuration](#page-78-0)
- • [Deleting a Configuration](#page-79-0)
- • [Loading a Configuration](#page-81-0)

# **8.1 Overview of the configuration manager**

#### **Start up**

1. Click on **Config Mgr** in the control menu. (image 8-1)

The config Manager environment starts up. (image 8-2)

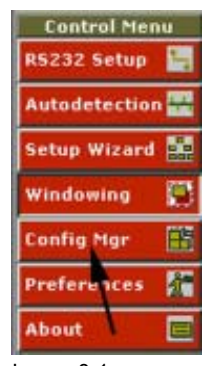

Image 8-1 Control menu

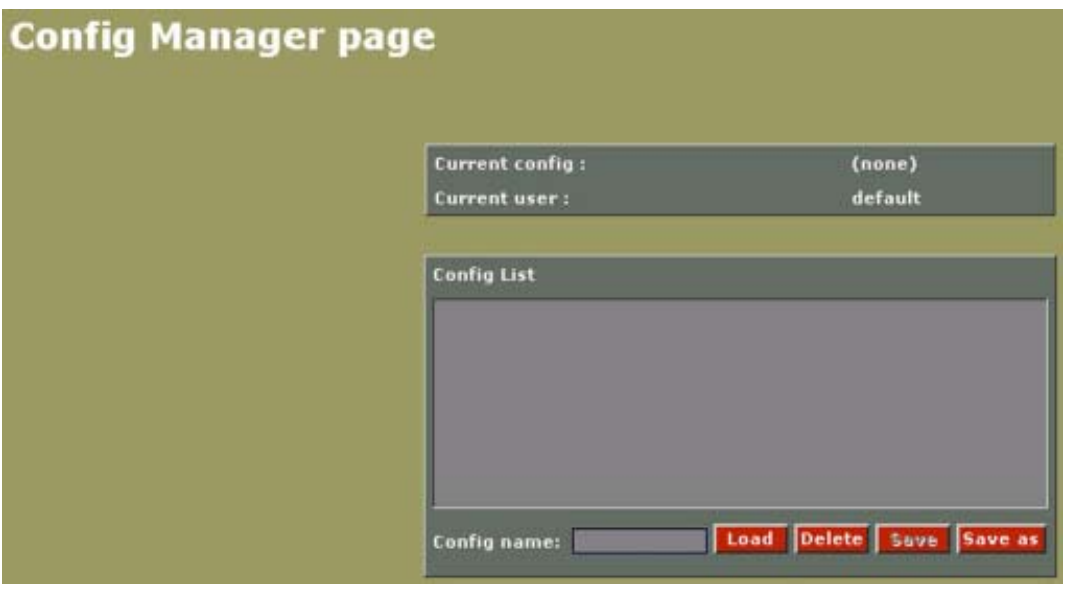

Image 8-2 Configuration manager page

# <span id="page-77-0"></span>**What is a Config Mgr. ?**

A Config Mgr is a collection of system settings, that can be saved under a specific config name.

Settings that can be saved by Config manager are:

- All display settings: contrast, gamma
- The display positioning
- The input settings of digitizer
- The digitizer settings (also the selected source)

The current configuration name is visible next to Current config.

The current user is visible next to Current user.

There is also a list of saved configurations, displayed under Config List.

It is possible to Load, Save or Delete a configuration.

# **8.2 Saving a Configuration**

# **To Save**

- 1. Click on  $\frac{Save}{s}$  on the config Mgr page to save the configuration on the same name. A pop up window will appear. ([image 8-3\)](#page-78-0)
- 2. Fill in a config name

Config name The name of the configuration is already filled in.

Description space to enter a description of this configuration if it should be necessary

3. Click on **Cancel** to abort the save operation. Click on  $\frac{Save}{\ }$  to save the configuration.

If the save is successfully, a confirmation page will be displayed ([image 8-4](#page-78-0))

4. Click upon the text to return to the config management page.

<span id="page-78-0"></span>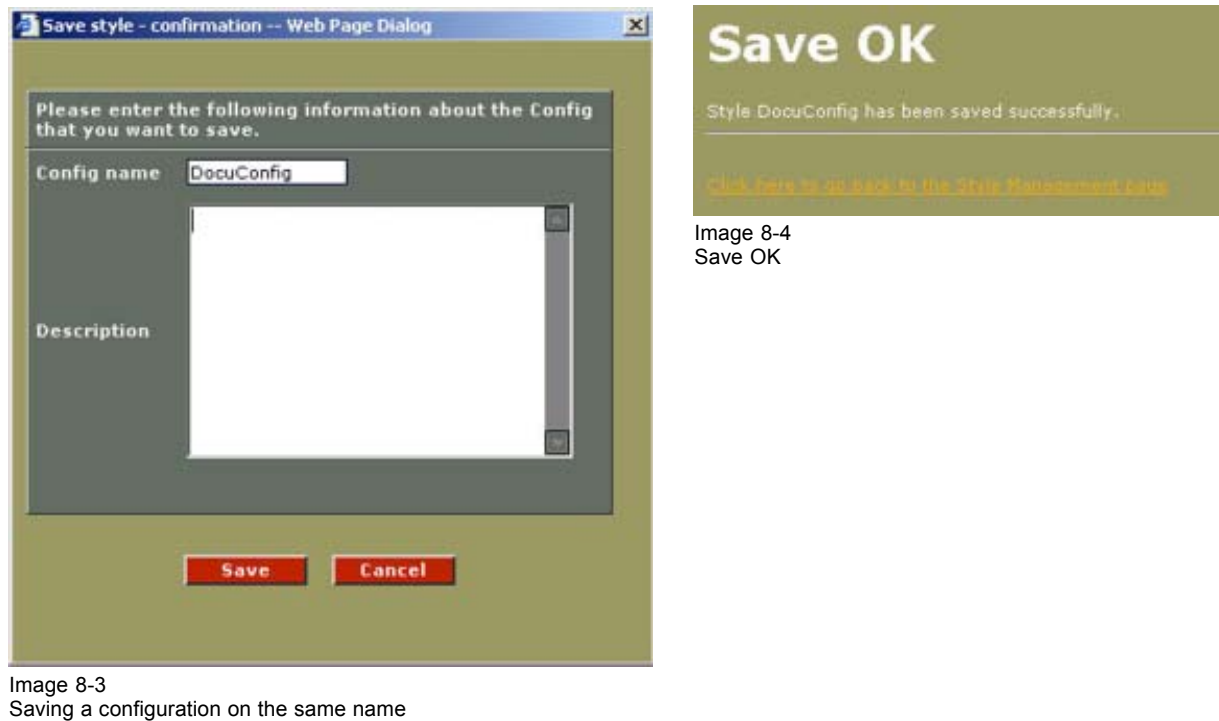

# **8.3 "Save as" a Configuration**

#### **To Save as**

- 1. Click on **Save as** on the Configuration Mgr page to save the new configuration on a different name. A pop up window will appear. ([image 8-5\)](#page-79-0)
- 2. Fill in a config name

Config name you fill in the name of the configuration you want to save. Description space to enter a description of this configuration if it should be necessary

3. Click on  $\begin{array}{|c|c|c|c|c|}\n\hline\n\text{S} & \text{S} & \text{S} & \text{S} & \text{S} \\
\hline\n\text{S} & \text{S} & \text{S} & \text{S} & \text{S} \\
\hline\n\text{S} & \text{S} & \text{S} & \text{S} & \text{S} \\
\hline\n\text{S} & \text{S} & \text{S} & \text{S} & \text{S} \\
\hline\n\text{S} & \text{S} & \text{S} & \text{S} & \text{S} \\
\hline\n\text{S} & \text{S} & \text{S$ Click on  $\left| \frac{save}{} \right|$  to save the configuration.

If the save is successfully, a confirmation page will be displayed ([image 8-6](#page-79-0))

4. Click upon the text to return to the Config management page.

<span id="page-79-0"></span>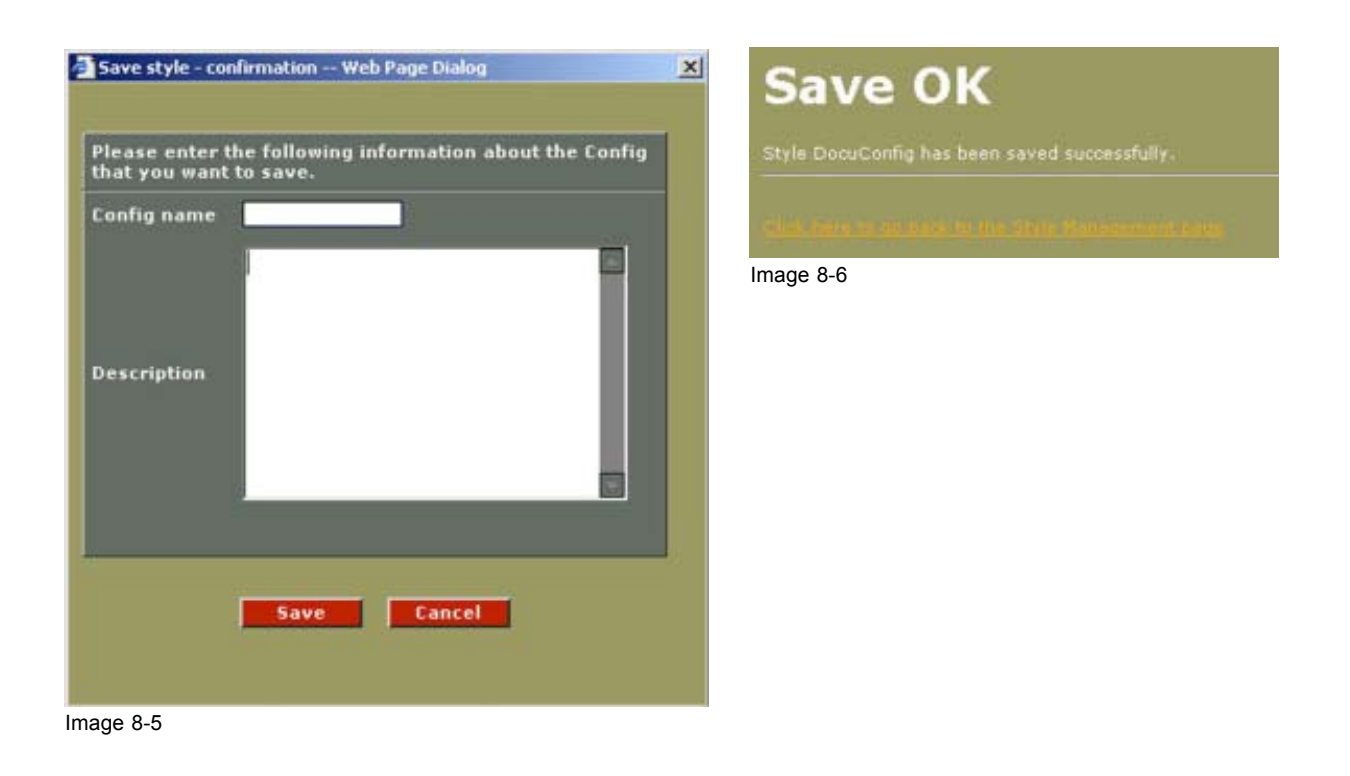

# **8.4 Deleting a Configuration**

# **To delete**

To delete a configuration, follow the next steps:

- 1. Select a configuration in the list to delete. [\(image 8-7](#page-80-0))
- 2. Click **Delete**

A confirmation box appears, asking if this configuration should be deleted or not. ([image 8-8](#page-80-0))

3. Click  $\frac{\text{Concat}}{\text{concat}}$  to abort. Click  $\frac{X}{x}$  to continue.

The message 'Style xxx was successfully deleted' will be displayed to confirm the deletion of that specific configuration. ([image 8-9\)](#page-80-0)

- 4. Click upon the text to return to the Configuration management page.
- 5. To return to the main section page, click **Config Mgr**

<span id="page-80-0"></span>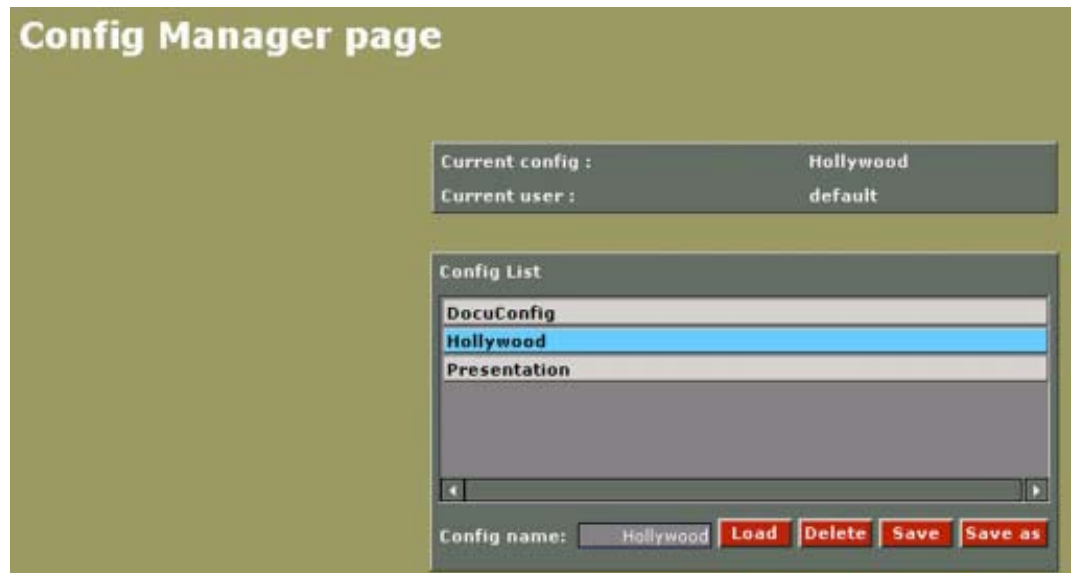

Image 8-7 Select a configuration to delete

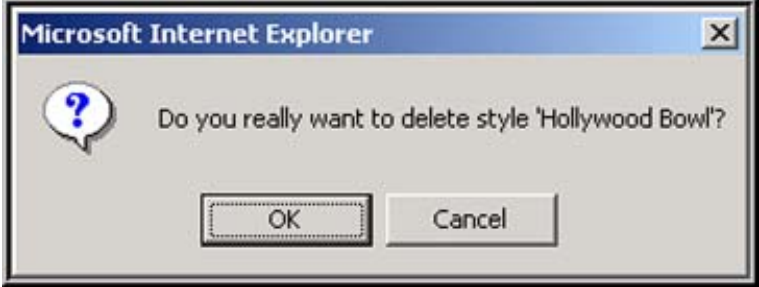

Image 8-8

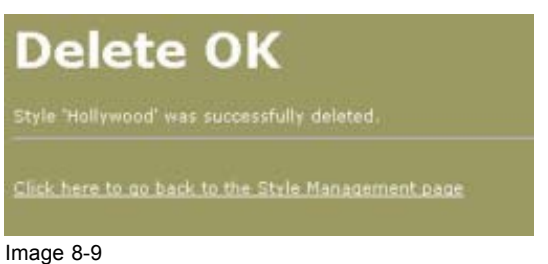

Delete message

# <span id="page-81-0"></span>**8.5 Loading a Configuration**

#### **To load**

To load a configuration, handle as follow:

- 1. Select the configuration in the list with the mouse.
- 2. Click on  $\boxed{\text{Local}}$  (image 8-10) *Note: If this configuration is loaded for a non compatible configuration (e.g. device removed) the indication not compatible will be added next to the device. This device will be not selectable.*

The Update Config page will be displayed with the name of the loaded configuration and a description.

In this page you can make your update selection choice. [\(image 8-11\)](#page-82-0)

- 3. Make your update selection choice by checking the selection boxes.
	- The following choices are possible :
	- Digitizer settings
	- Input settings
- 4. To apply the loaded settings, click the **Apply** button.

During the update, logging information is viewable in the Log Info View window. On completion, a confirmation page is viewable.

5. Click upon the text to return to the Config manager page.

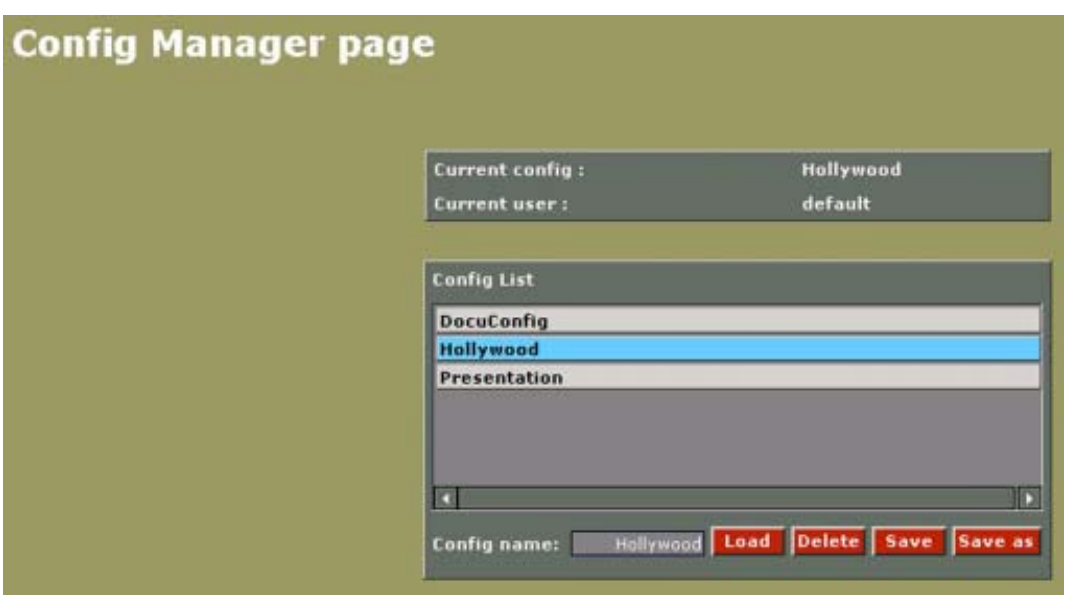

Image 8-10

<span id="page-82-0"></span>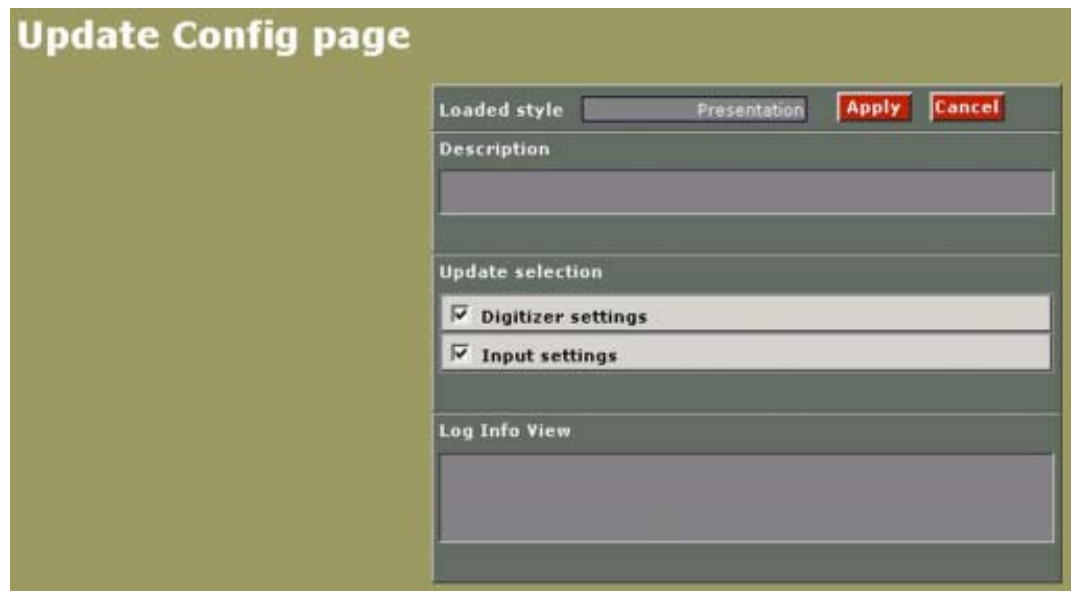

Image 8-11

# **9. PREFERENCES**

### **Overview**

- Purpose of the preferences set up
- Start up the preferences
- • [Adjusting the window offset](#page-85-0)
- • [Changing the Screen position](#page-85-0)

# **9.1 Purpose of the preferences set up**

#### **Overview**

With the preferences set up for each input on each screen, it is possible to fine tune the window positioning per screen.

With the screen position adjustment it is possible to change the position of the screen so that the overlap zone will change too.

# **9.2 Start up the preferences**

#### **To start up**

1. Click on **Preferences** in the *Control menu*. (image 9-1)

The *Preferences window* opens. (image 9-2)

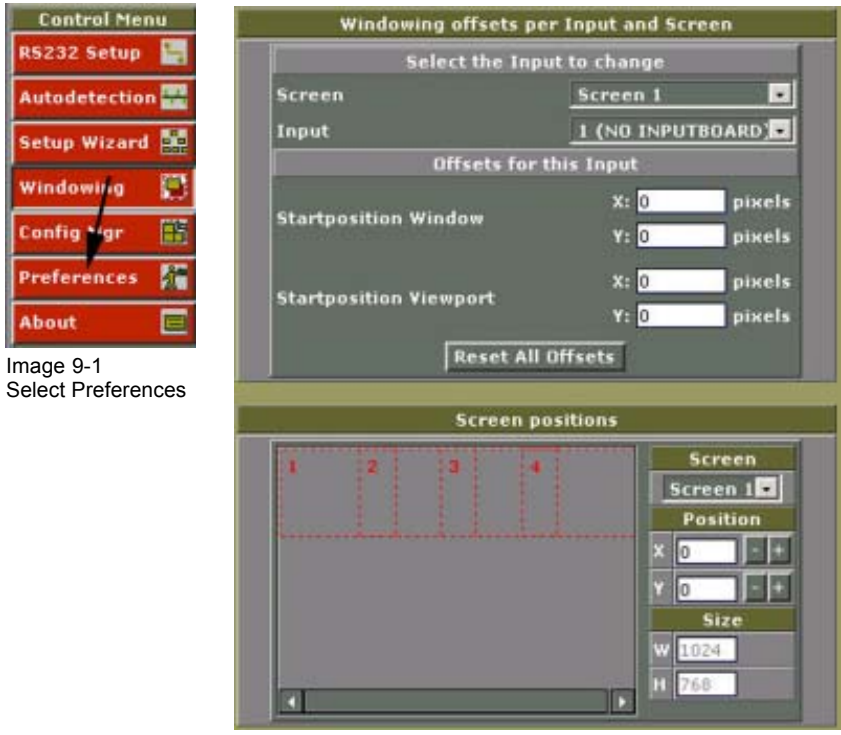

Image 9-2 Preferences window

# <span id="page-85-0"></span>**9.3 Adjusting the window offset**

#### **How to adjust.**

- 1. Select an screen by clicking on the drop down box next to *Screen*. (image 9-3)
- 2. Select an input which is displayed on the selected screen.
- 3. Adjust the offset start position (X and Y coordinate) for the window and the viewport by clicking in the input field and entering the value with the keyboard.

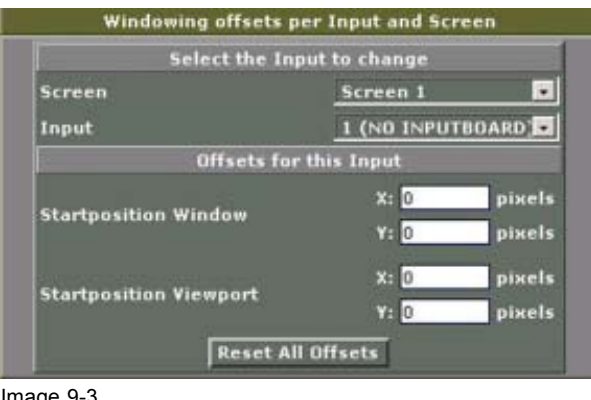

Image 9-3 Window offset

# **Reset the offset**

1. Click on **Resets All Offsets**.

All offset values will be resetted to zero.

# **9.4 Changing the Screen position**

#### **How to adjust**

- 1. Select an screen by clicking on the drop down box below *Screen*. (image 9-4) The actual position will be indicated next to X and Y.
- 2. Click in the X or Y input field and enter the desired value.

The visual screen representation will change accordingly.

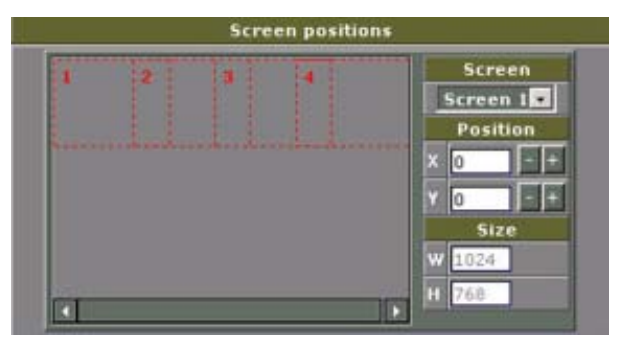

Image 9-4 Screen position

# **10. VIEWSCAPE CONFIGURATION**

# **Overview**

- ViewScape Configuration start up
- • [ViewScape Settings](#page-87-0)

# **10.1 ViewScape Configuration start up**

# **Start up**

1. Click the ViewScape icon to reveal the following pop menu for the selected screen in the display. (image 10-1)

*Note: Lay out of configuration windows depends on the Output Selection choice.*

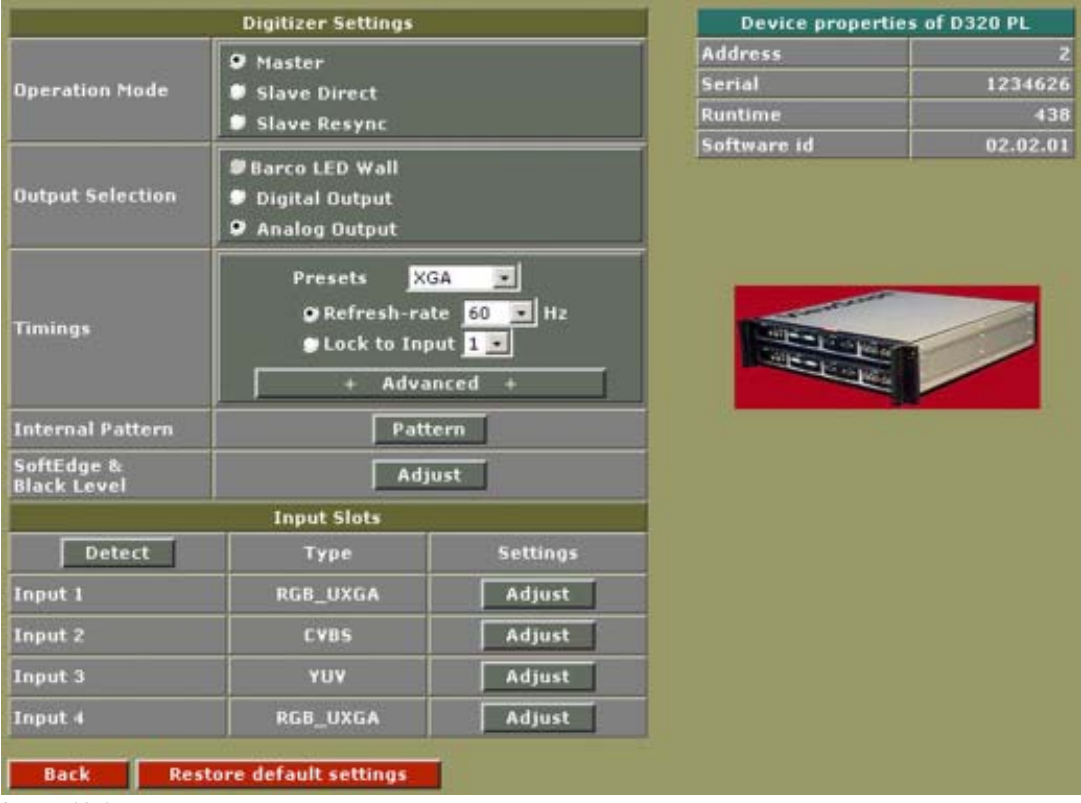

Image 10-1

Configuration window ViewScape, digital or analog output selected

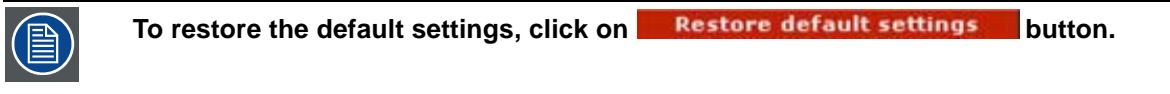

# <span id="page-87-0"></span>**10.2 ViewScape Settings**

# **10.2.1 Operational Mode**

#### **Overview**

3 operation modes are possible:

- Master : the addressed device is the first in a chain of multiple devices.
- Slave Direct
- Slave Resync

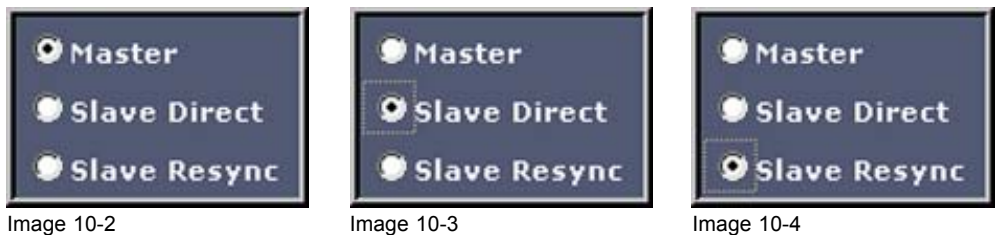

#### **Example**

Without background or with overlapped background

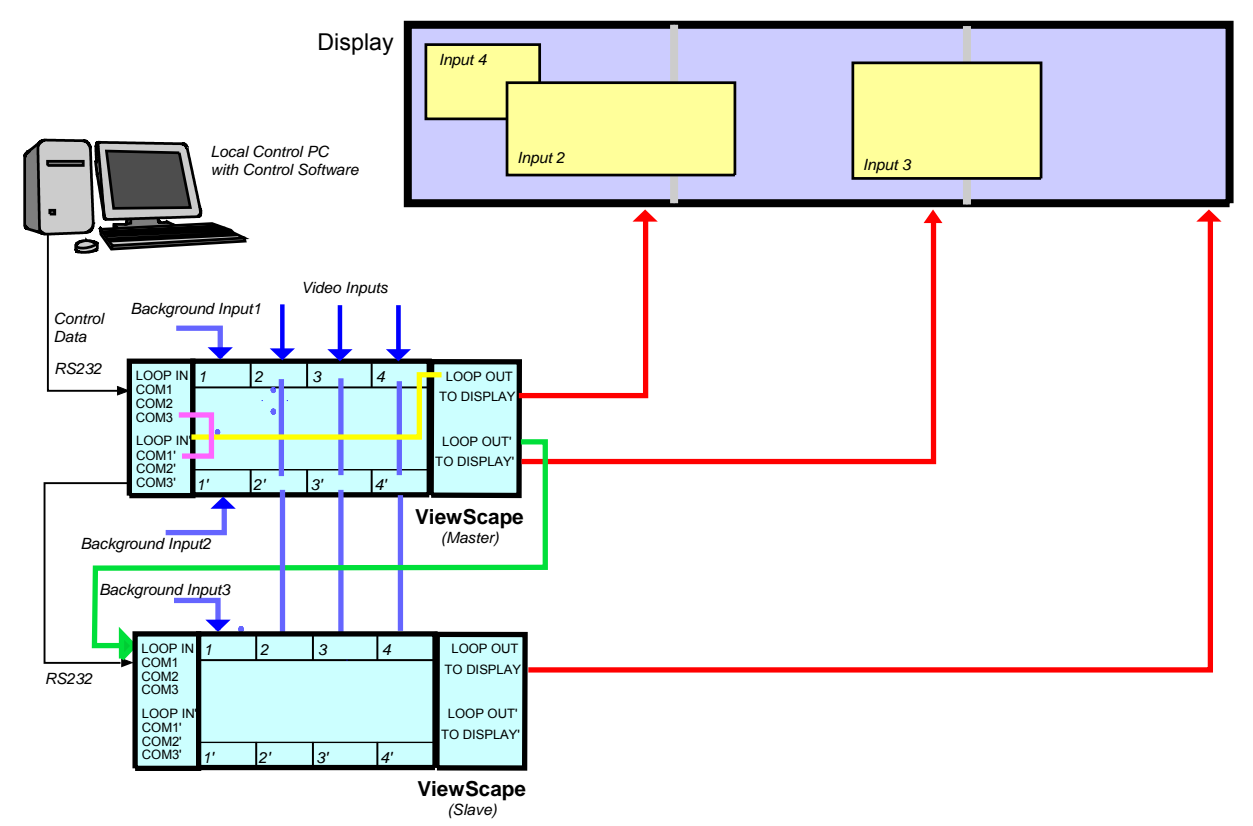

Image 10-5 ViewScape configuration

With Multiple 'independent' (hard edged) background

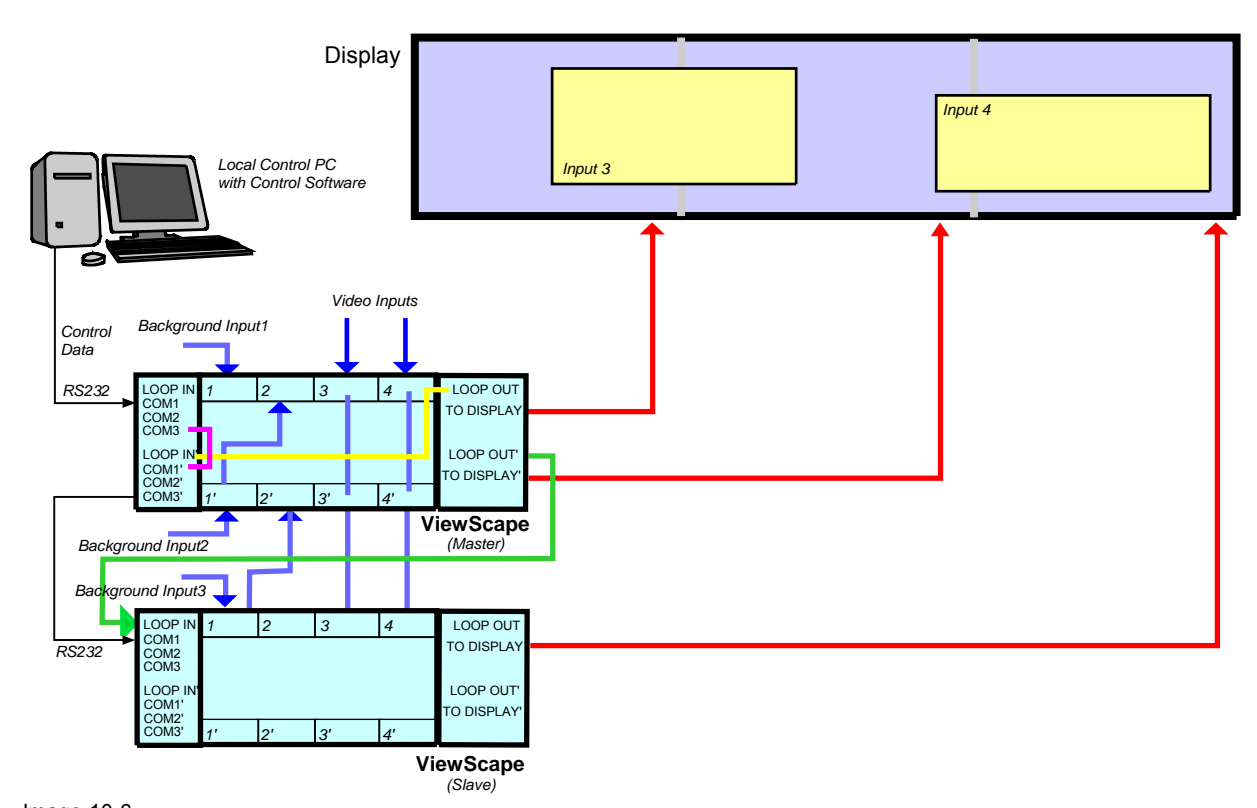

Image 10-6 ViewScape configuration with independent (hard edged) background

# **10.2.2 Output Selection**

#### **Overview**

3 different outputs are possible:

- Barco LED Wall (not active for ViewScape).
- Digital Output, can be used by any display device which has a digital input.
- Analog Output, can be used by any display device which has a analog input.

# **10.2.3 Timings**

#### **Overview**

- • [Using predefined timings for digital or analog output](#page-89-0)
- • [Using the advanced timing settings for digital or analog output](#page-89-0)
- • [Timings of Sync Generator for Digital or Analog output](#page-91-0)
- • [Timings of Display Interface for Digital or Analog output](#page-93-0)

# <span id="page-89-0"></span>**10.2.3.1 Using predefined timings for digital or analog output**

#### **How to select**

- 1. Click on the drop down box. (image 10-7)
- 2. Select the corresponding setting.
	- The following settings are possible
	- SVGA
	- XGA
	- SXGA
	- $-$  SXGA+
	- UXGA
- 3. Make your choice between manual selected refresh rate (50 or 60 Hz) and lock to input (only the inputs of the master can be selected).

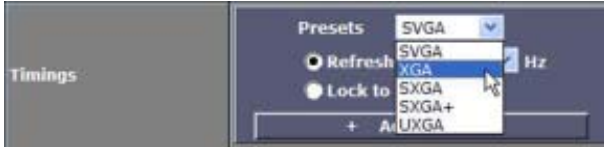

Image 10-7 Selecting a preset timing

# **10.2.3.2 Using the advanced timing settings for digital or analog output**

#### **How to select**

- 1. Select first a predefined setting, see "Using predefined timings for digital or analog output", page 86.
- 2. Click on ... . Advanced -

The timings menu expands. [\(image 10-8\)](#page-90-0)

Different timing settings are available for:

Analog output Sync generator and display interface timings are available

Digital output **Only sync generator timings are available** 

3. Click on **numings** next to *Sync Generator*.

The Sync Generator timing window reveals. ([image 10-9\)](#page-90-0)

For more explanation [see "Timings of Sync Generator for Digital or Analog output", page 88](#page-91-0).

- 4. Click on **number 1** next *Display Interface*. The Display Interface timings window reveals. ([image 10-10\)](#page-91-0) For more explanation [see "Timings of Sync Generator for Digital or Analog output", page 88](#page-91-0)
- 5. Check *Frame Rate Conversion* when you are working with CRT projectors. When checked, it generates a continuous sync with delay. This *Frame Rate Conversion* option exclude the *Lock on HSync*.
- 6. Check *Lock on HSync* in all other cases, especially when working with moving images. When checked, it generates discontinued sync with minimal delay. It avoids shaking images. This *Lock on HSync* option exclude the *Frame Rate Conversion*.
- 7. Horizontal sync polarity can be positive or negative. The position depends on the display.
- <span id="page-90-0"></span>8. Vertical sync polarity can be positive or negative. The position depends on the display.
- 9. You have checked *Lock on input* ?

If yes, then adapt the frame delay in lines until the full image is displayed.

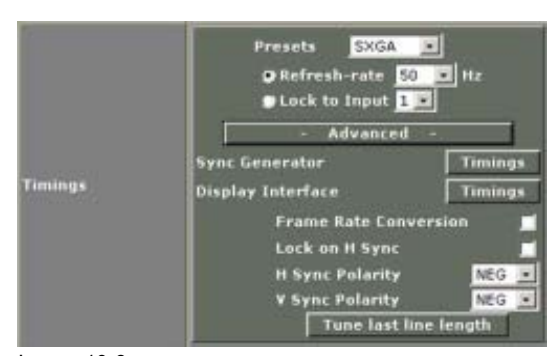

Image 10-8 Advanced Timings menu

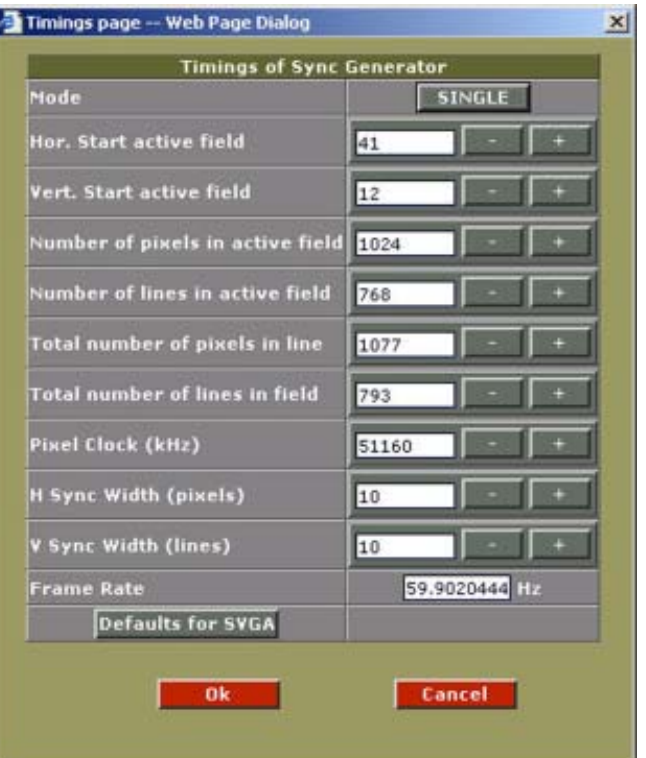

Image 10-9 Sync generator timing window

<span id="page-91-0"></span>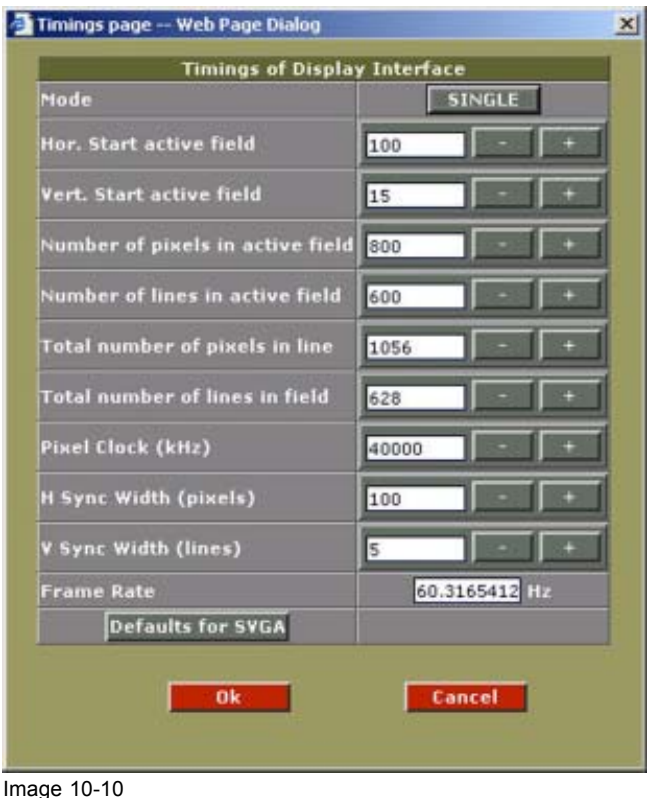

Display Interface timings window

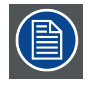

**Tune last line length : only active if** *Frame rate conversion* **and** *H sync lock* **are not checked. In some situation the last image line is not a full line and causes a locking problem so that no image is visible. When that happens, push the button Tune last line and the clock will be tuned so that the last line becomes as long as the other lines.**

#### **10.2.3.3 Timings of Sync Generator for Digital or Analog output**

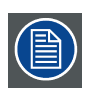

**The values which are filled in are the default values for the selected preset.**

#### **Schematic overview**

Hor. line

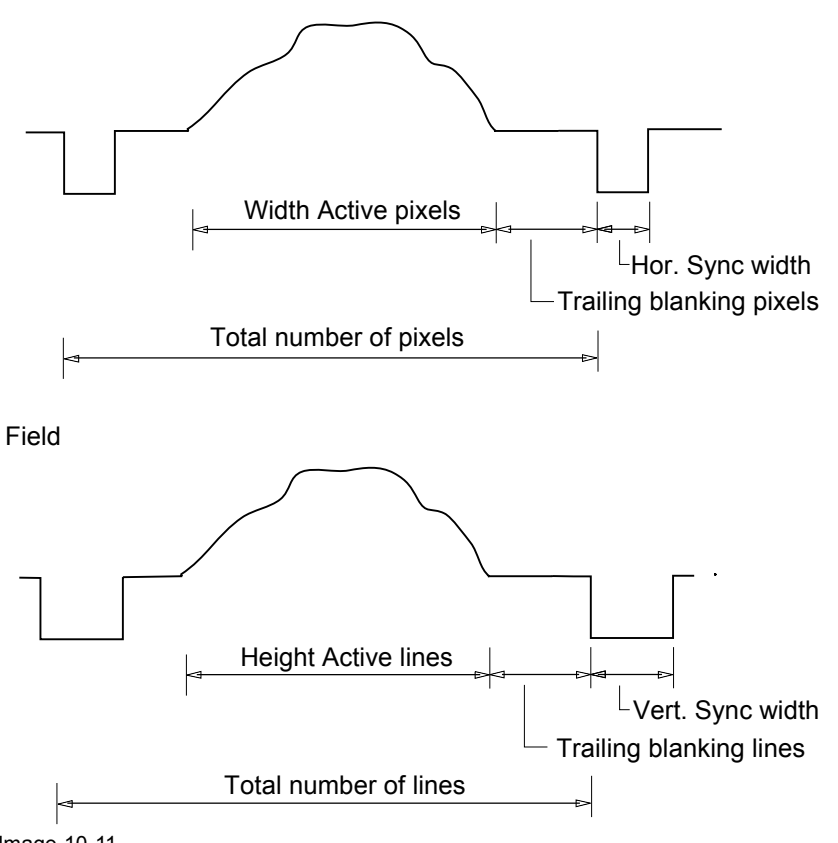

Image 10-11 Explanation of the terms

#### **Mode**

The pixel clock can work in 2 ways: single or dual path. This toggle button makes it possible to change the clock mode.

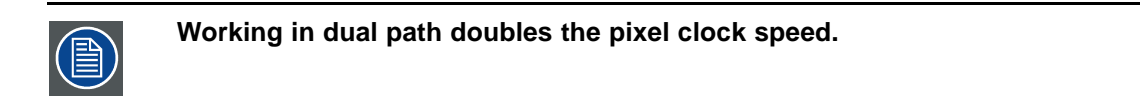

# **Horizontal Start Active Pixels**

The horizontal start position of the active image area, referenced from HSync. The value must be greater than Hsync Width.

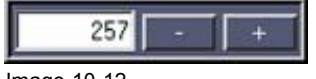

#### Image 10-12

#### **Vertical Start Active Pixels**

The vertical start position of the active image area, referenced from VSync. The value must be greater than Vsync Width.

#### **Width active pixels**

The number of pixels that are really used (= the actual width of the image/video that will be shown).

#### <span id="page-93-0"></span>**Height active pixels**

The number of lines that are really used (= actual height of the image/video that will be shown).

#### **Total number of pixels in line.**

The total number of pixels in a line (= max. width).

total= (hor. Start active pixels) + (width active pixels) + (number of trailing blanking pixels).

#### **Total number of lines in field.**

The total number of lines in a field (= max height).

total=(vert. Start active pixels) + (height active pixels) + (number of trailing blanking lines)

#### **Pixel Clock (kHz)**

The clock speed of the digitizer. Typically, this will be 32 MHz (in single mode)

#### **H Sync Width**

The width of the horizontal sync signal. This should always be 10 pixels.

#### **V Sync Width**

The width of the vertical sync signal. This should always be 10 pixels.

#### **Frame Rate**

Vertical frequency of the input signal.

#### **Defaults for the selected preset**

To return to the defaults for the selected preset, press **Defaults for xxxx**. Where xxxx is the value entered in the presets input field.

# **10.2.3.4 Timings of Display Interface for Digital or Analog output**

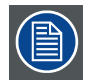

**The values which are filled in are the default values for the selected preset.**

#### **Mode**

The pixel clock can work in 2 ways: single or dual path. This toggle button makes it possible to change the clock mode.

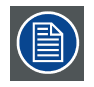

**Working in dual path doubles the pixel clock speed.**

#### **Horizontal Start Active Pixels**

The horizontal start position of the active image area, referenced from HSync (number of pixels between the beginning of the input signal and the start of the video information). The value must be greater than Hsync Width.

#### **Vertical Start Active Pixels**

The vertical start position of the active image area, referenced from VSync (number of lines between the start of the input signal and the start of the image on the screen). The value must be greater than Vsync Width.

## **Width active pixels**

The number of pixels that are really used (= the actual width of the image/video that will be shown) This value is normally given in the source specifications. If not, adjust until full image is displayed (no missing pixels).

#### **Height active pixels**

The number of lines that are really used (= actual height of the image/video that will be shown). This value is normally given in the source specifications. If not, adjust until full image is displayed (no missing lines).

#### **Total number of pixels in line.**

The total number of pixels in a line (= max. width).

total= (hor. Start active pixels) + (width active pixels) + (number of trailing blanking pixels).

#### **Total number of lines in field.**

The total number of lines in a field (= max height).

total=(vert. Start active pixels) + (height active pixels) + (number of trailing blanking lines)

#### **Pixel Clock (kHz)**

The clock speed of the processing unit.

#### **H Sync Width**

The width of the horizontal sync signal.

#### **V Sync Width**

The width of the vertical sync signal.

#### **Frame Rate**

Vertical frequency of the input signal.

#### **Defaults for the selected preset**

To return to the defaults for the selected preset, press **Defaults for xxxx**. Where xxxx is the value entered in the presets input field.

# **10.2.4 Pattern Generation**

#### **Overview**

- Overview and activation
- Test pattern set up

#### **10.2.4.1 Overview and activation**

#### **Overview**

The digitizer can generate patterns for testing purposes.

Different available patterns are:

- Bytelevel : a one color pattern
- **Crosshatch**
- HRamp : horizontal bars
- Multiburst : pixel on, pixel off pattern
- Blocks : block pattern
- VRamp : vertical bars

Use the 'pattern' button to go to the pattern page. On this page you can activate the pattern generation and change the pattern settings.

#### **How to activate test patterns**

1. Click on **Fattern** to activate the test pattern generator.

The test pattern generator window opens. (image 10-13)

- 2. Toggle the status by clicking on the ON/OFF button.
	- ON : test pattern will be generated
	- OFF : no test pattern will be generated

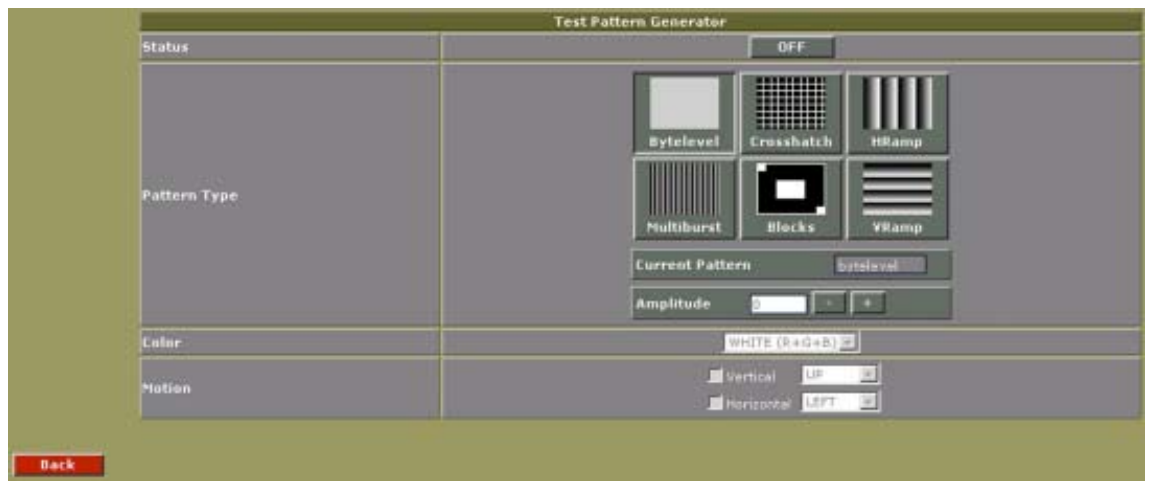

Image 10-13 Test pattern generator window

# <span id="page-96-0"></span>**10.2.4.2 Test pattern set up**

#### **How to configure a test pattern**

1. Click on of the 6 available patterns.

The name of the selected pattern will be displayed in the box *Current pattern*. (image 10-14) Depending on the selected pattern, an extra input box appears.

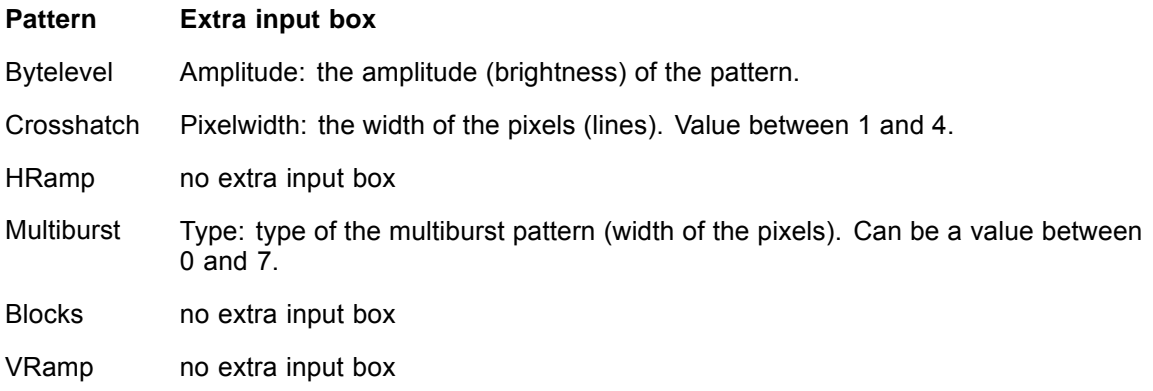

- 2. Select the color that will be used to generate the pattern. The following options are possible:
	- Red
	- Green
	- Blue
	- Yellow  $(R + G)$
	- Cyan  $(G + B)$
	- Magenta  $(R + B)$
	- White  $(R + G + B)$
	- Loop all

Select 'LOOP ALL' to loop through all the available colors.

3. If the pattern has to move over the screen, check Vertical and/or horizontal and select the direction. *Note: Only available for 'Crosshatch', 'HRamp' and 'VRamp' patterns.*

*Note: Important to avoid a burn in.*

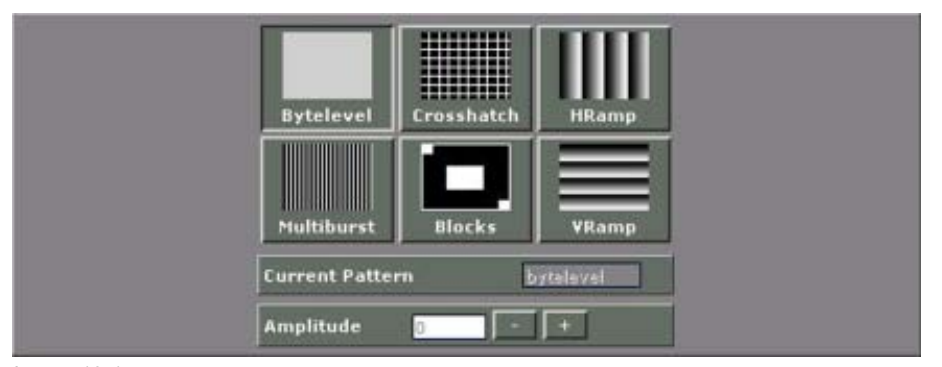

Image 10-14 Pattern choices

# **10.2.5 Soft Edge and Black level adjustment**

#### **Overview**

- Overview and activation
- • [Soft Edge Settings](#page-98-0)
- • [Black level adjustment](#page-99-0)

# **10.2.5.1 Overview and activation**

#### **Overview**

The digitizer can generate a seamless transition between two screens so that no effects are visible on the display.

A pattern can be used to make the adjustment more easy.

#### **How to start up**

1. Click on **Adjust** next to *SoftEdge & Black level* adjustment. (image 10-15)

The soft edge & black level adjustment window opens. (image 10-16)

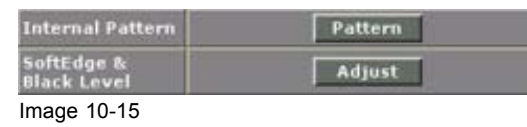

Start up soft edge & black level

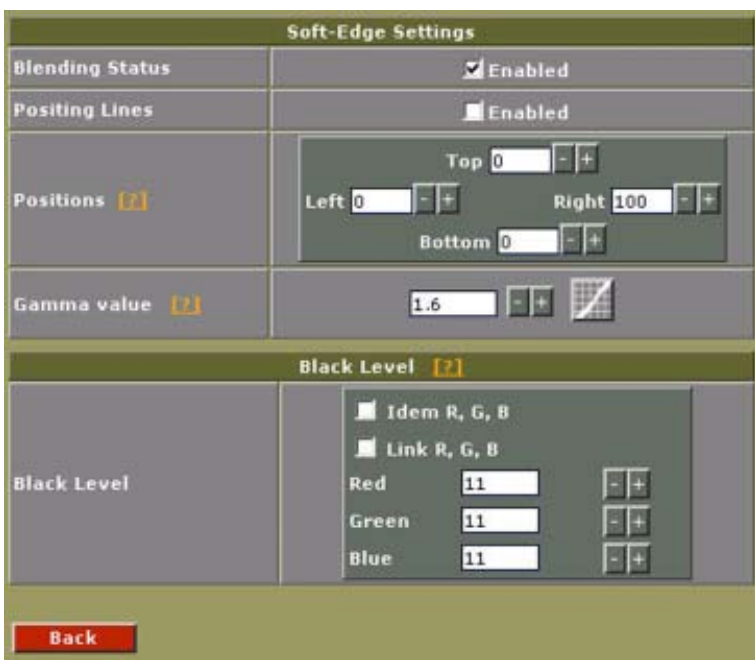

Image 10-16 Soft Edge settings and black level adjustment

# <span id="page-98-0"></span>**10.2.5.2 Soft Edge Settings**

#### **How to set up**

- 1. Enable the blending status by checking the check box.
- 2. Do you want to use positioning lines? If yes, Check the box enabled next to Positioning lines.

A pattern with the different areas will be displayed. (image 10-17) If no, go to step 3

3. Set the values for Left, Right, Top and Bottom until the border of the overlap area is in the desired position (value between 0 and 255). Set first the width for the first projector and repeat for the second one. ([image 10-18, image 10-19\)](#page-99-0)

Wid

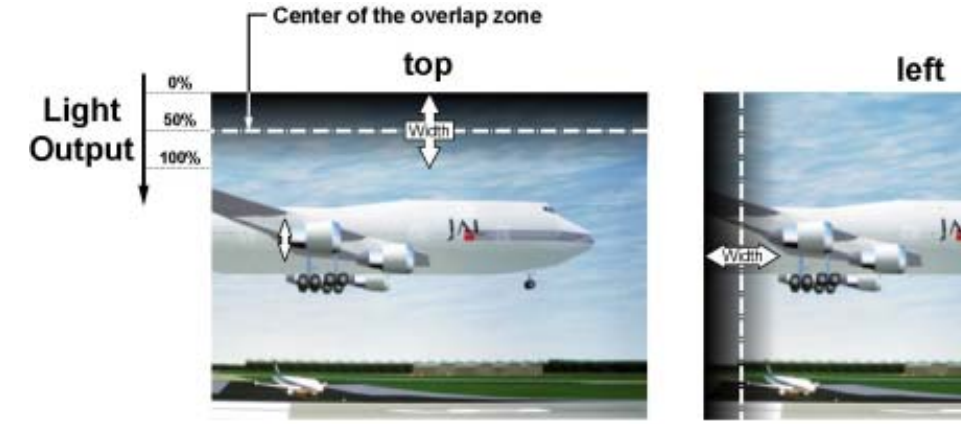

right

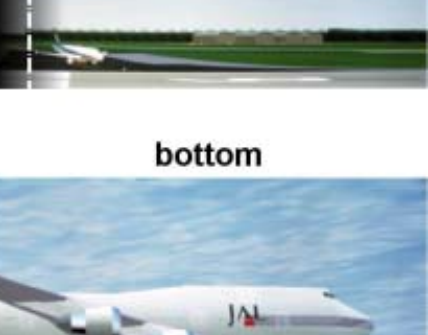

Image 10-17

<span id="page-99-0"></span>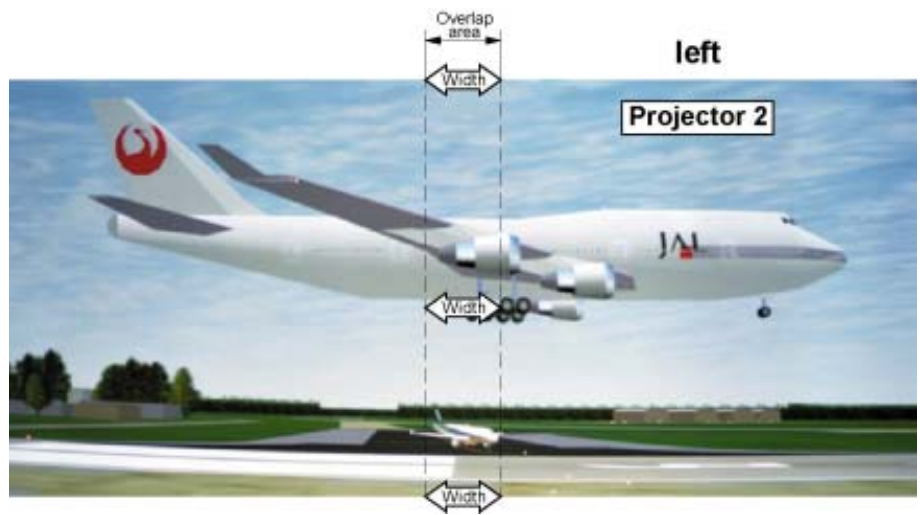

Image 10-18

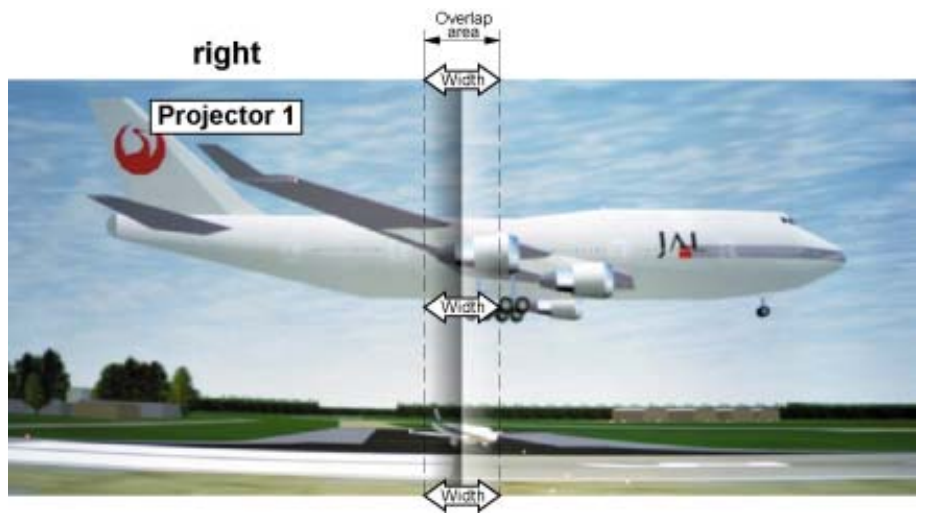

Image 10-19

#### **Gamma value**

1. Set the gamma value the same as the gamma value of the projector.

#### **10.2.5.3 Black level adjustment**

#### **What should be done**

For dark images, the overlap zone will be brighter than the rest of the image. Therefore, increment the black level of the non overlapped zones until the result is the same with the overlap zone.

#### **Adjustment**

- 1. Do you want to have the same value for Red, Green and Blue. If yes, Check the check box next to *Item R, G, B*. Go to step 3.
- 2. Do you want to increment Red, Green and Blue with the same value? If yes, Check the check box next to *Link R, G, B*. Go to step 3.
- 3. Increment the value for Red, Green and Blue until the black level in the unoverlapped zone is the same as the black level in the overlapped zone.
- 4. Click  $\frac{1}{\sqrt{1-\frac{1}{n}}\sqrt{1-\frac{1}{n}}}$  to return to the digitizer settings.

# **11. INPUT SLOTS FOR VIEWSCAPE**

# **Overview**

- General info
- • [Input D320 DVI-D](#page-101-0)
- • [Input D320 YUV/RG\(s\)B](#page-102-0)
- • [Input D320 SDI](#page-106-0)
- • [Input D320 HDSDI](#page-109-0)
- • [Input D320 CVBS/S-Vid](#page-112-0)
- • [Input D320 RGB analog](#page-116-0)
- • [Input D320 RGB analog \(UXGA\)](#page-118-0)

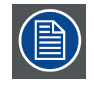

**Check the** *Apply Level Settings* **before starting any adjustment on the inputs. For more info about apply level settings, [see "Display selection", page 42.](#page-45-0)**

# **11.1 General info**

# **Refresh/update input detection**

1. Click **Detect** on the Input slots part of the configuration screen to update/refresh the input detection process. (image 11-1)

*Note: Only use the detect button when new input slots are inserted.*

A confirmation window will be shown. (image 11-2)

2. Click  $\frac{K}{K}$  to proceed.  $Click$   $Carncell$  to abort.

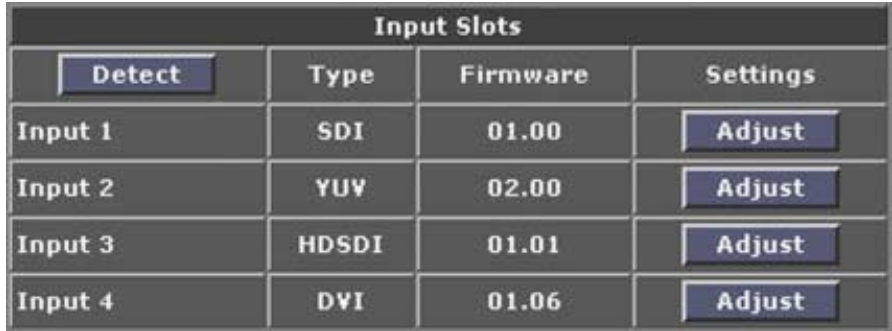

Image 11-1

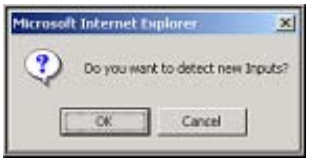

Image 11-2

# **Type of inputs**

Input types and the input port they are connected to in accordance to the front of the D320 will be indicated.

<span id="page-101-0"></span>The following inputs are available for the D320:

- DVI
- YUV/RG(s)B
- SDI
- CVBS/S-Vid
- RGB analog (SXGA)
- RGB analog (UXGA)

Clicking **Adjust** against any specific input will give access to that inputs adjustment parameter window.

# **11.2 Input D320 DVI-D**

#### **11.2.1 Settings start up**

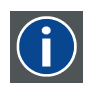

# **DVI**

Digital Visual Interface. DVI is a high speed serial display interface developed in response to the proliferation of digital flatpanel displays.

# **How to start up**

- 1. Click **Adjust** against DVI input on the Input Slots part of the menu gives the DVI parameter window. (image 11-3)
- 2. Click on the to return to the general D320 window.
- 3. Click on **Restore default settings** to restore the default settings.

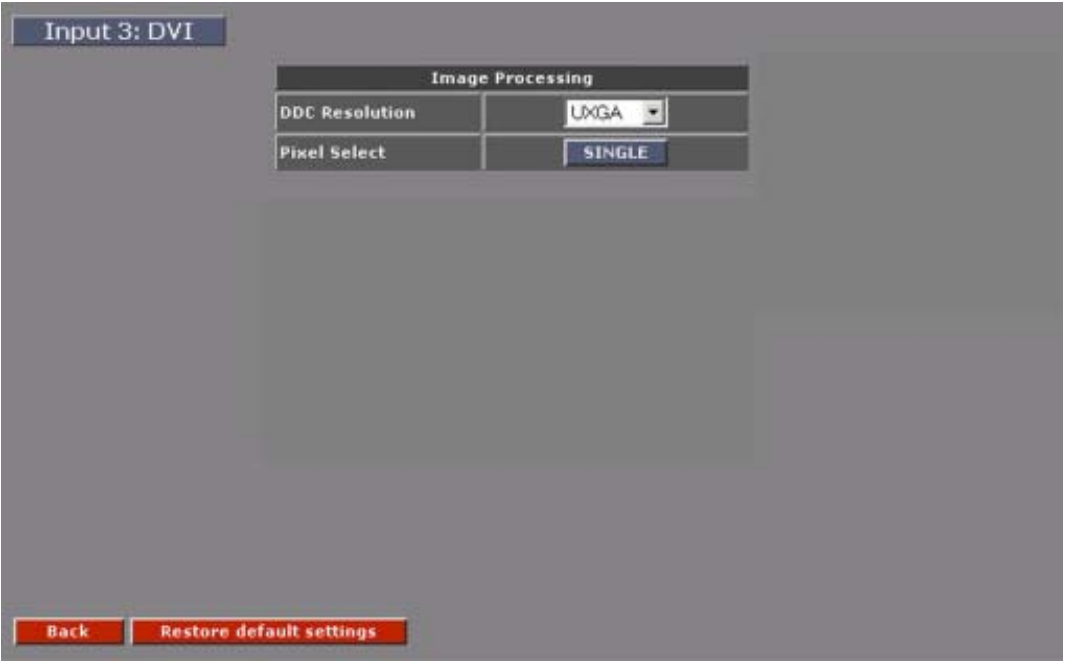

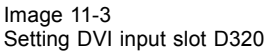

#### <span id="page-102-0"></span>**What can be adjusted?**

This window consists out of 3 parts:

- Image processing
- Frequency reclock
- RGB Contrast

#### **11.2.2 Image Processing**

#### **Refresh Rate DDC**

Configure the DVI with VESA standard. There are five selectable resolution setup values that can be recognized by the graphic card through DDC communication.

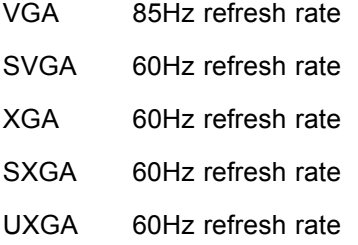

The graphic card will boot up in the selected display mode as far as the selected display mode is within the card's capabilities.

#### **Pixel Select**

Single/dual pixel mode. 24bits/48bits.

Set always in "Single" for VGA, SVGA.

Set always in "Dual" for XGA, SXGA and UXGA.

# **11.3 Input D320 YUV/RG(s)B**

#### **11.3.1 Settings start up**

#### **How to start up**

- 1. Click **Adjust** against YUV/RG(s)B input on the Input Slots part of the menu gives the YUV/RG(s)B parameter window. ([image 11-4](#page-103-0))
- 2. Click on the to return to the general D320 window.
- 3. Click on **Restore default settings** to restore the default settings.

<span id="page-103-0"></span>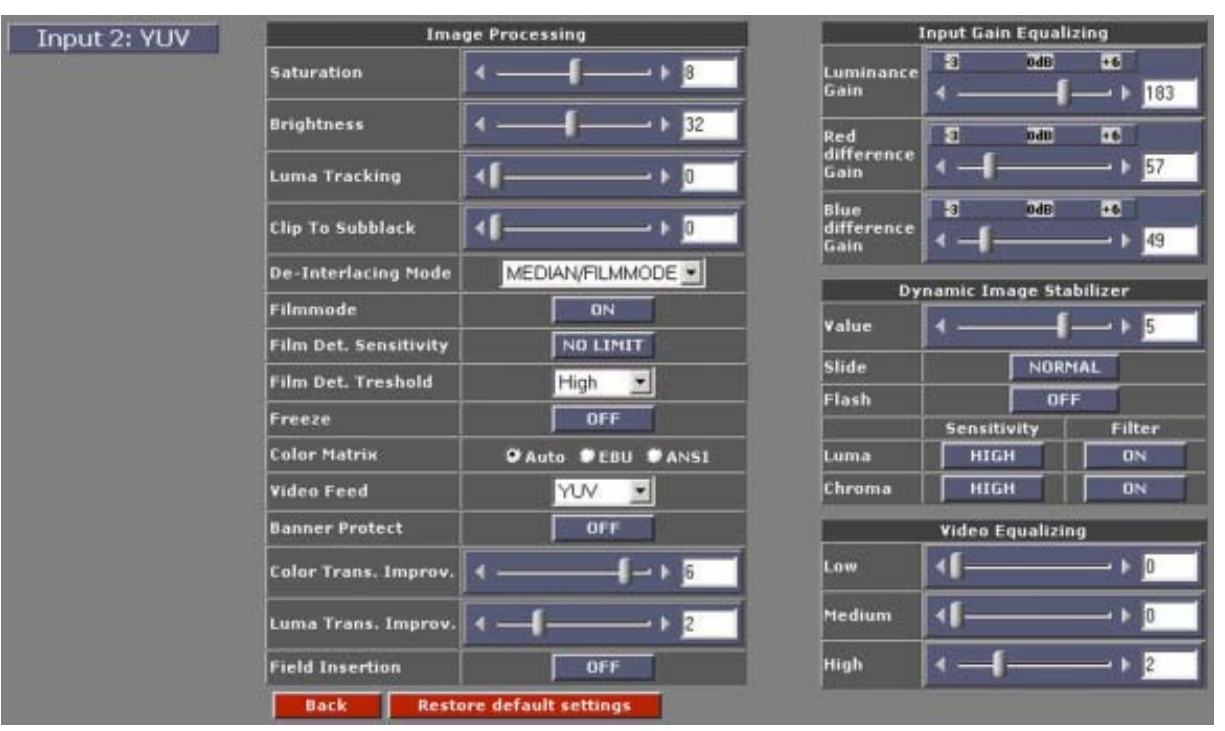

Image 11-4 Settings YUV/RG(s)B input slot D320

# **What can be adjusted?**

This window consists out of 3 parts:

- Image processing
- Video Equalizing
- RGB Contrast

# **11.3.2 Image Processing**

# **Saturation**

Adjustable from 0 to 15 with the corresponding slider. Saturation is the intensity of the color, 0 will be black & white.

# **Brightness**

Adjustable from 0 to 63 with the corresponding slider.

Brightness is the intensity of the displayed signal.

Brightness will add or subtract ... to the luminance part of the signal.

# **Contrast**

Adjustable from 0 to 127 with the corresponding slider. Contrast is digital signal level alignment of the input signal.

# **Luma Tracking**

Adjustable from 0 to 15 with the corresponding slider.

Luma Tracking adjusts the level of green haze appearing in the low lights.

# **Clip to Subblack**

Adjustable from 0 to 15 with the corresponding slider.

Clip To Subblack will filter spurious LSB's in low lights under black-level, to prevent that spurious pixels appear in black planes, even after Dynamic Image Stabilization.

#### **De-interlacing Mode**

Select between Median/Filmmode or Line Repetition.

The *Median/Filmmode* is effective when the source signal has interlaced fields between frames.

The *Line Repetition* is effective for a non-interlace field sources (static images). The lines of the odd field will be doubled to obtain a complete image.

For normal video, Median/Filmmode should be selected.

#### **Filmmode**

Toggle between ON/OFF for either switching the Filmmode on or off.

Select ON to enable 2 to 2/3 to 2 pull down processing....

Select OFF to force the processing to normal ...

#### **Film Detection Sensitivity**

Select the level at which the filtered response for film content should be driven at. Useful for noisy video content.

#### **Film Detection Threshold**

Select the level at which the film detection and processing is activated. Four levels exist. Useful for noisy video content.

#### **Freeze**

Freezes the content of this source only.

#### **Color Matrix**

Select a Color Matrix suitable for the material being viewed:

- AUTO Automatic adapted to incoming source, depending on measured raster frequency
- EBU European Standard (PAL/SECAM)
- ANSI American Standard (NTSC)

#### **Video Feed**

Two possible choices:

- YUV
- RGsB

Select the input type which has to be displayed.

#### **Banner Protect**

Banner protect ON or OFF. Is only effective when Filmmode detection is in the ON position.

With banner protect ON, the bottom 1/4 of the lines will not be processed in Filmmode detection. That avoid scrolling banners or "ticker tapes" causing FILM mode errors.

#### **Color Transient Improvement (CTI)**

CTI sharpen the transient between two next to each other projected colors. The degree of improvement can be adjusted with the slider bar.

When on 0, the image is displayed without CTI. 7 represents the sharpest CTI.

#### **Luma Transient Improvement (LTI)**

LTI accentuates the transient between two parts of the image with different intensity. The degree of improvement can be adjusted with the slider bar.

When on 0, the image is displayed without LTI. 7 represents the sharpest LTI.

#### **Field Insert**

Field insert can be ON or OFF.

With *Field Insert* ON, both fields of a interlaced image will be added together to form one de-interlaced image.

When Field insert is ON, the De-Interlacing mode has no function.

# **11.3.3 Input Gain Equalizing**

#### **Overview**

Each gain can be adjusted between 0 and 255 (-3dB and +6dB).

Any value can be entered by

- clicking first in digit box and entering the desired value or
- sliding the corresponding slider to the desired value.

3 values, -3dB, 0dB, +6dB or preprogrammed and can be selected by clicking on the corresponding indication.

The slider jumps immediately to correct value.

The following input gain adjustments are possible:

- Luminance Gain
- V-Gain
- U-Gain

#### **11.3.4 Dynamic Image Stabilizer (DIS)**

#### **Value**

between 0 and 7.

#### **Slide**

magnified/normal.

Magnified for DIS effectivity. Useful for noisy video content.

#### **Flash**

ON/OFF

To compensate for fast moving images, the DIS Flash will detect such movements and put the DIS temporary off.

#### **DIS sensitivity**

Select the amplitude sensitivity of the DIS

For low video quality sources choose Luma Low/ Chroma Low for video sources of high quality choose Luma High/ Chroma High (preferable)

#### **DIS filter**

Select the frequency sensitivity of the DIS

<span id="page-106-0"></span>For low video quality sources choose Luma On/ Chroma On (preferable) for video sources of high quality choose Luma Off/ Chroma Off

#### **11.3.5 Video Equalizing**

#### **Overview**

Adjustment of the sharpness impression of the image in three frequency ranges (low, medium, high). Adjust sharpness completely conform own preferences or use predefined preset.

# **11.4 Input D320 SDI**

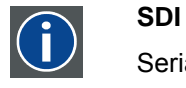

Serial Digital Interface

#### **11.4.1 Settings start up**

#### **How to start up**

- 1. Click **Adjust** against SDI input on the Input Slots part of the menu gives the SDI parameter window. (image 11-5)
- 2. Click on the  $\frac{Back}{10}$  to return to the general D320 window.
- 3. Click on **Restore default settings** to restore the default settings.

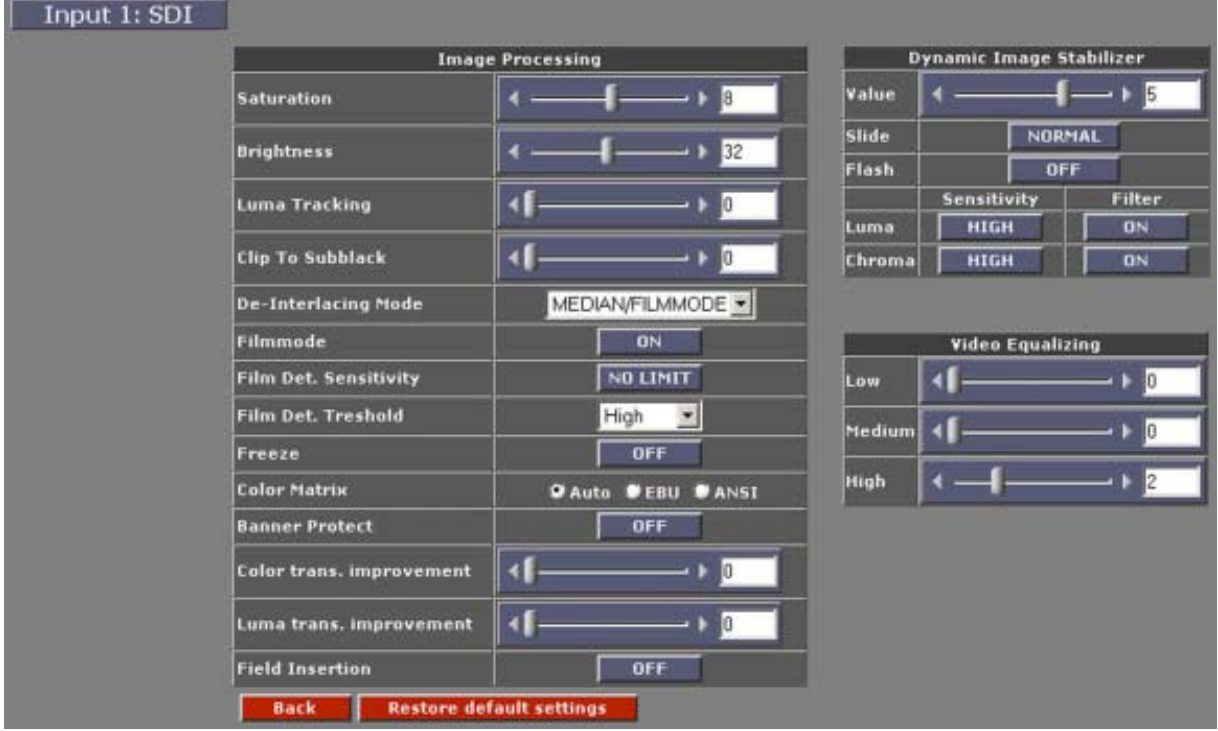

Image 11-5 Settings SDI input slot D320

#### **What can be adjusted?**

This window consists out of 3 parts:

- Image processing
- Video Equalizing
- Dynamic Image Stabilizer

# **11.4.2 Image Processing**

#### **Saturation**

Adjustable from 0 to 15 with the corresponding slider.

Saturation is the intensity of the color, 0 will be black & white.

#### **Brightness**

Adjustable from 0 to 63 with the corresponding slider.

Brightness is the intensity of the displayed signal.

Brightness will add or subtract ... to the luminance part of the signal.

#### **Luma Tracking**

Adjustable from 0 to 15 with the corresponding slider.

Luma Tracking adjusts the level of green haze appearing in the low lights.

#### **Clip to Subblack**

Adjustable from 0 to 15 with the corresponding slider.

Clip To Subblack will filter spurious LSB's in low lights under black-level, to prevent that spurious pixels appear in black planes, even after Dynamic Image Stabilization.

#### **Internal Mode**

Select between Median/Filmmode or Line Repetition.

The first is effective when the source signal has interlaced fields between frames.

The second is effective for a non-interlace field sources.

For normal video, Median/Filmmode should be selected.

#### **De-interlacing Mode**

Select between Median/Filmmode or Line Repetition.

The *Median/Filmmode* is effective when the source signal has interlaced fields between frames.

The *Line Repetition* is effective for a non-interlace field sources (static images). The lines of the odd field will be doubled to obtain a complete image.

For normal video, Median/Filmmode should be selected.

# **Film Detection Sensitivity**

Select the level at which the filtered response for film content should be driven at. Useful for noisy video content.

# **Film Detection Threshold**

Select the level at which the film detection and processing is activated. Four levels exist. Useful for noisy video content.
### <span id="page-108-0"></span>**Freeze**

Freezes the content of this source only.

### **Color Matrix**

Select a Color Matrix suitable for the material being viewed:

AUTO Automatic adapted to incoming source, depending on measured raster frequency

EBU European Standard (PAL/SECAM)

ANSI American Standard (NTSC)

## **Banner Protect**

Banner protect ON or OFF. Is only effective when Filmmode detection is in the ON position.

With banner protect ON, the bottom 1/4 of the lines will not be processed in Filmmode detection. That avoid scrolling banners or "ticker tapes" causing FILM mode errors.

## **Color Transient Improvement (CTI)**

CTI sharpen the transient between two next to each other projected colors. The degree of improvement can be adjusted with the slider bar.

When on 0, the image is displayed without CTI. 7 represents the sharpest CTI.

## **Luma Transient Improvement (LTI)**

LTI accentuates the transient between two parts of the image with different intensity. The degree of improvement can be adjusted with the slider bar.

Whenon 0, the image is displayed without LTI. 7 represents the sharpest LTI.

## **Field Insert**

Field insert can be ON or OFF.

With *Field Insert* ON, both fields of a interlaced image will be added together to form one de-interlaced image.

When Field insert is ON, the De-Interlacing mode has no function.

## **11.4.3 Dynamic Image Stabilizer (DIS)**

#### **Value**

between 0 and 7.

## **Slide**

magnified/normal.

Magnified for DIS effectivity. Useful for noisy video content.

## **Flash**

ON/OFF

To compensate for fast moving images, the DIS Flash will detect such movements and put the DIS temporary off.

## **DIS sensitivity**

Select the amplitude sensitivity of the DIS

For low video quality sources choose Luma Low/ Chroma Low for video sources of high quality choose Luma High/ Chroma High (preferable)

#### <span id="page-109-0"></span>**DIS filter**

Select the frequency sensitivity of the DIS

For low video quality sources choose Luma On/ Chroma On (preferable) for video sources of high quality choose Luma Off/ Chroma Off

## **11.4.4 Video Equalizing**

#### **Overview**

Adjustment of the sharpness impression of the image in three frequency ranges (low, medium, high). Adjust sharpness completely conform own preferences or use predefined preset.

## **11.5 Input D320 HDSDI**

#### **11.5.1 Settings start up**

#### **How to start up**

- 1. Click **Adjust** against HDSDI input on the Input Slots part of the menu gives the HDSDI parameter window. (image 11-6)
- 2. Click on the **Back** to return to the general D320 series window.
- 3. Click on **Restore default settings.** to restore the default settings.

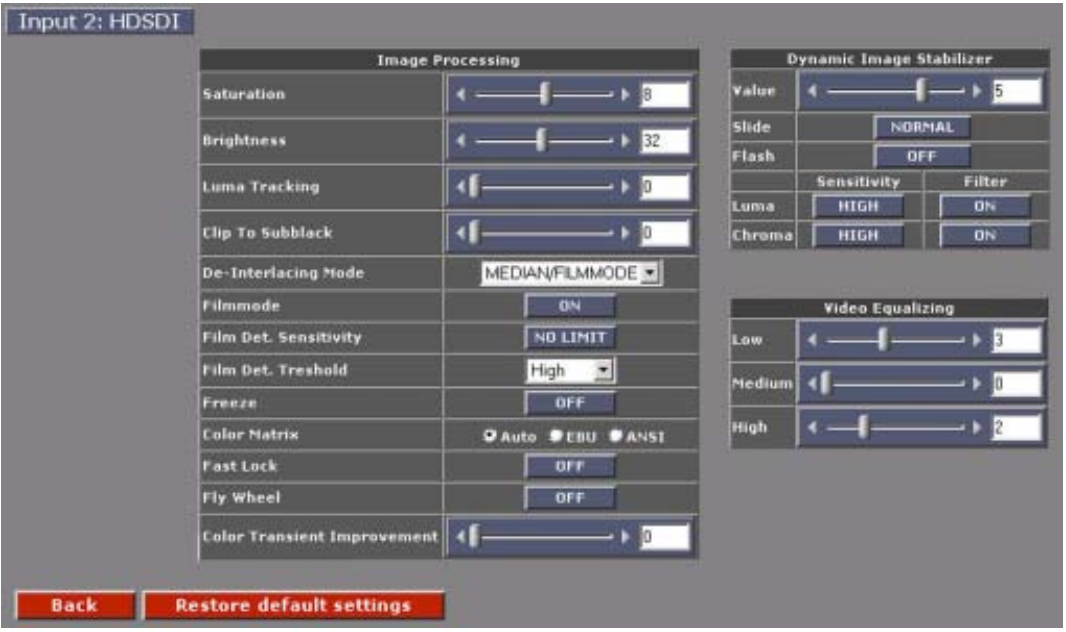

#### Image 11-6

Setting HDSDI input slot for D320 series

#### **What can be adjusted?**

This window consists out of 3 parts:

- Image processing
- Video Equalizing
- Dynamic Image Stabilizer

## <span id="page-110-0"></span>**11.5.2 Image Processing**

## **Saturation**

Adjustable from 0 to 15 with the corresponding slider.

Saturation is the intensity of the color, 0 will be black & white.

## **Brightness**

Adjustable from 0 to 63 with the corresponding slider.

Brightness is the intensity of the displayed signal.

Brightness will add or subtract ... to the luminance part of the signal.

## **Luma Tracking**

Adjustable from 0 to 15 with the corresponding slider.

Luma Tracking adjusts the level of green haze appearing in the low lights.

## **Clip to Subblack**

Adjustable from 0 to 15 with the corresponding slider.

Clip To Subblack will filter spurious LSB's in low lights under black-level, to prevent that spurious pixels appear in black planes, even after Dynamic Image Stabilization.

## **Internal Mode**

Select between Median/Filmmode or Line Repetition.

The first is effective when the source signal has interlaced fields between frames.

The second is effective for a non-interlace field sources.

For normal video, Median/Filmmode should be selected.

## **Filmmode**

Toggle between ON/OFF for either switching the Filmmode on or off.

Select ON to enable 2 to 2/3 to 2 pull down processing....

Select OFF to force the processing to normal ...

## **Film Detection Sensitivity**

Select the level at which the filtered response for film content should be driven at. Useful for noisy video content.

## **Film Detection Threshold**

Select the level at which the film detection and processing is activated. Four levels exist. Useful for noisy video content.

#### **Freeze**

Freezes the content of this source only.

## **Color Matrix**

Select a Color Matrix suitable for the material being viewed:

- AUTO Automatic adapted to incoming source, depending on measured raster frequency
- EBU European Standard (PAL/SECAM)
- ANSI American Standard (NTSC)

## <span id="page-111-0"></span>**Fast Lock**

Way of locking of the PLL of the sync generator.

Default position : ON

When interference is visible on the image, switch to OFF. If the image is not yet improved, continue to Fly Wheel and switch also to OFF.

## **Fly Wheel**

To continue the locking of the PLL of the sync generator when a lock pulse is missing.

Default position : ON

When interference is still visible in the image after Fast Lock is switched off, switch off Fly Wheel too.

## **Color Transient Improvement**

To improve the transition from one color to another.

Adjustable between 0 and 7. With 0 less improvement and 7 the highest improvement.

## **11.5.3 Dynamic Image Stabilizer (DIS)**

#### **Value**

between 0 and 7.

#### **Slide**

magnified/normal.

Magnified for DIS effectivity. Useful for noisy video content.

#### **Flash**

#### ON/OFF

To compensate for fast moving images, the DIS Flash will detect such movements and put the DIS temporary off.

#### **DIS sensitivity**

Select the amplitude sensitivity of the DIS

For low video quality sources choose Luma Low/ Chroma Low for video sources of high quality choose Luma High/ Chroma High (preferable)

#### **DIS filter**

Select the frequency sensitivity of the DIS

For low video quality sources choose Luma On/ Chroma On (preferable) for video sources of high quality choose Luma Off/ Chroma Off

## **11.5.4 Video Equalizing**

## **Overview**

Adjustment of the sharpness impression of the image in three frequency ranges (low, medium, high). Adjust sharpness completely conform own preferences or use predefined preset.

## <span id="page-112-0"></span>**11.6 Input D320 CVBS/S-Vid**

#### **11.6.1 Settings start up**

#### **How to start up**

- 1. Click **Adjust** against CVBS/S-Vid input on the Input Slots part of the menu gives the CVBS/S-Vid parameter window. (image 11-7)
- 2. Click on the **Back** to return to the general D320 window.
- 3. Click on **Restore default settings.** to restore the default settings.

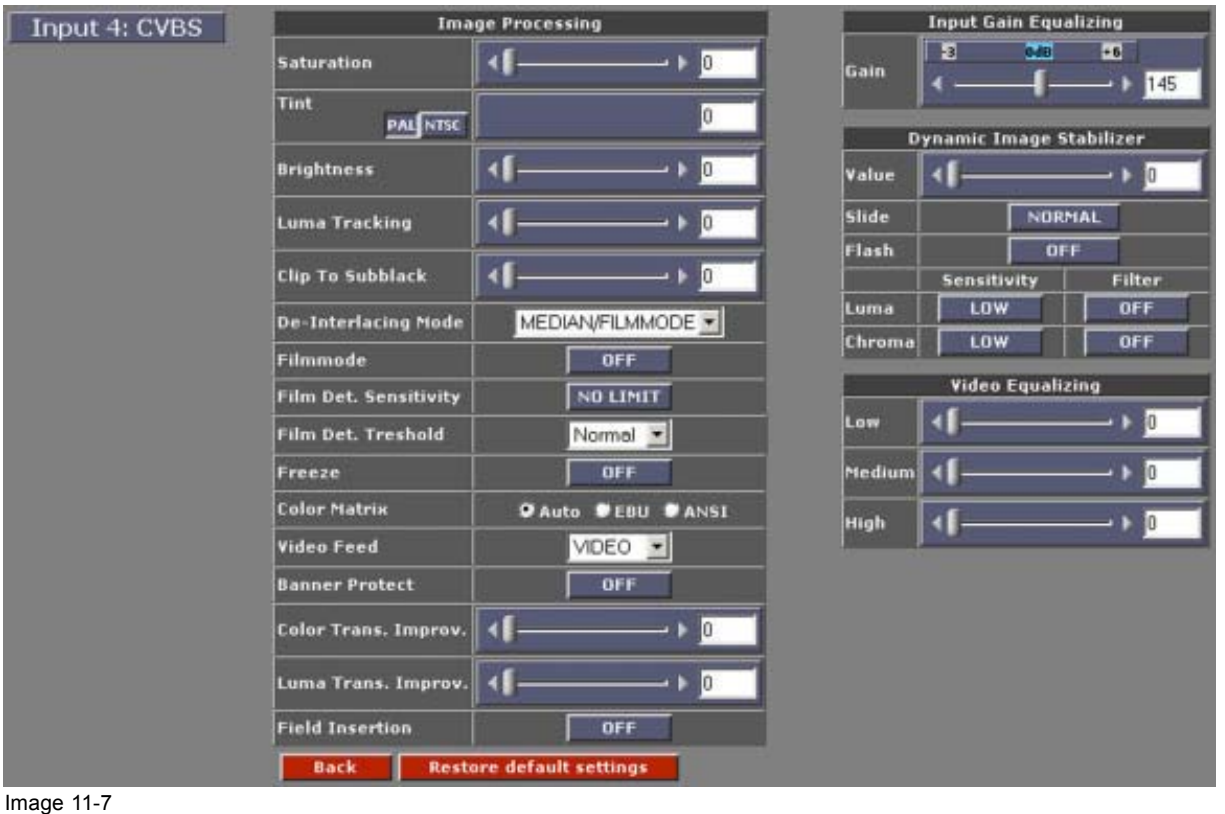

Settings CVBS/S-Vid input slot D320

#### **What can be adjusted?**

This window consists out of 4 parts:

- Image processing
- Input gain equalizing
- Dynamic gain stabilizing
- Video Equalizing

### **11.6.2 Image Processing**

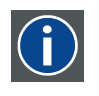

#### **CVBS**

Composite Video Broadcast System. For D320 CVBS module, also S-Video and Composite Video available.

### **Saturation**

Adjustable from 0 to 15 with the corresponding slider. Saturation is the intensity of the color, 0 will be black & white.

## **Brightness**

Adjustable from 0 to 63 with the corresponding slider.

Brightness is the intensity of the displayed signal.

Brightness will add or subtract ... to the luminance part of the signal.

## **Tint**

If your input source is NTSC, click on **NTSC**. The slider will be available. If your source is Pal/Secam, click on **PAL**. The slide will disappear.

Adjustable from 0 to 255 with the corresponding slider.

Only for NTSC 4.43 or NTSC 3.58

## **Contrast**

Adjustable from 0 to 127 with the corresponding slider.

Contrast is digital signal level alignment of the input signal.

### **Luma Tracking**

Adjustable from 0 to 15 with the corresponding slider.

Luma Tracking adjusts the level of green haze appearing in the low lights.

#### **Clip to Subblack**

Adjustable from 0 to 15 with the corresponding slider.

Clip To Subblack will filter spurious LSB's in low lights under black-level, to prevent that spurious pixels appear in black planes, even after Dynamic Image Stabilization.

#### **De-interlacing Mode**

Select between Median/Filmmode or Line Repetition.

The *Median/Filmmode* is effective when the source signal has interlaced fields between frames.

The *Line Repetition* is effective for a non-interlace field sources (static images). The lines of the odd field will be doubled to obtain a complete image.

For normal video, Median/Filmmode should be selected.

#### **Filmmode**

Toggle between ON/OFF for either switching the Filmmode on or off.

Select ON to enable 2 to 2/3 to 2 pull down processing....

Select OFF to force the processing to normal ...

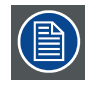

**When filmmode is ON, banner protections is available.**

#### **Film Detection Sensitivity**

Select the level at which the filtered response for film content should be driven at. Useful for noisy video content.

## <span id="page-114-0"></span>**Film Detection Threshold**

Select the level at which the film detection and processing is activated. Four levels exist. Useful for noisy video content.

#### **Freeze**

Freezes the content of this source only.

## **Color Matrix**

Select a Color Matrix suitable for the material being viewed:

AUTO Automatic adapted to incoming source, depending on measured raster frequency

EBU European Standard (PAL/SECAM)

ANSI American Standard (NTSC)

### **Video Feed**

Two possible choices:

- Video
- S-Video

Select the input type which has to be displayed.

#### **Banner Protect**

Banner protect ON or OFF. Is only effective when Filmmode detection is in the ON position.

With banner protect ON, the bottom 1/4 of the lines will not be processed in Filmmode detection. That avoid scrolling banners or "ticker tapes" causing FILM mode errors.

## **Color Transient Improvement (CTI)**

CTI sharpen the transient between two next to each other projected colors. The degree of improvement can be adjusted with the slider bar.

When on 0, the image is displayed without CTI. 7 represents the sharpest CTI.

#### **Luma Transient Improvement (LTI)**

LTI accentuates the transient between two parts of the image with different intensity. The degree of improvement can be adjusted with the slider bar.

When on 0, the image is displayed without LTI. 7 represents the sharpest LTI.

#### **Field Insert**

Field insert can be ON or OFF.

With *Field Insert* ON, both fields of a interlaced image will be added together to form one de-interlaced image.

When Field insert is ON, the De-Interlacing mode has no function.

## **11.6.3 Input Gain Equalizing**

#### **Overview**

Each gain can be adjusted between 0 and 255 (-3dB and +6dB).

Any value can be entered by

- clicking first in digit box and entering the desired value or
- sliding the corresponding slider to the desired value.

<span id="page-115-0"></span>3 values, -3dB, 0dB, +6dB or preprogrammed and can be selected by clicking on the corresponding indication.

The slider jumps immediately to the correct value.

The following input gain adjustments are possible:

- For S-Video
	- Luma gain
- For Video
	- Gain

### **11.6.4 Dynamic Image Stabilizer (DIS)**

#### **Value**

between 0 and 7.

#### **Slide**

magnified/normal.

Magnified for DIS effectivity. Useful for noisy video content.

#### **Flash**

#### ON/OFF

To compensate for fast moving images, the DIS Flash will detect such movements and put the DIS temporary off.

#### **DIS sensitivity**

Select the amplitude sensitivity of the DIS

For low video quality sources choose Luma Low/ Chroma Low for video sources of high quality choose Luma High/ Chroma High (preferable)

#### **DIS filter**

Select the frequency sensitivity of the DIS

For low video quality sources choose Luma On/ Chroma On (preferable) for video sources of high quality choose Luma Off/ Chroma Off

#### **11.6.5 Video Equalizing**

#### **Overview**

Adjustment of the sharpness impression of the image in three frequency ranges (low, medium, high). Adjust sharpness completely conform own preferences or use predefined preset.

## <span id="page-116-0"></span>**11.7 Input D320 RGB analog**

### **11.7.1 Settings start up**

#### **How to start up**

- 1. Click **Adjust** against RGB input on the Input Slots part of the menu gives the RGB parameter window. (image 11-8)
- 2. Click on the  $\frac{Back}{10}$  return to the general D320 window.
- 3. Click on **Restore default settings** to restore the default settings.

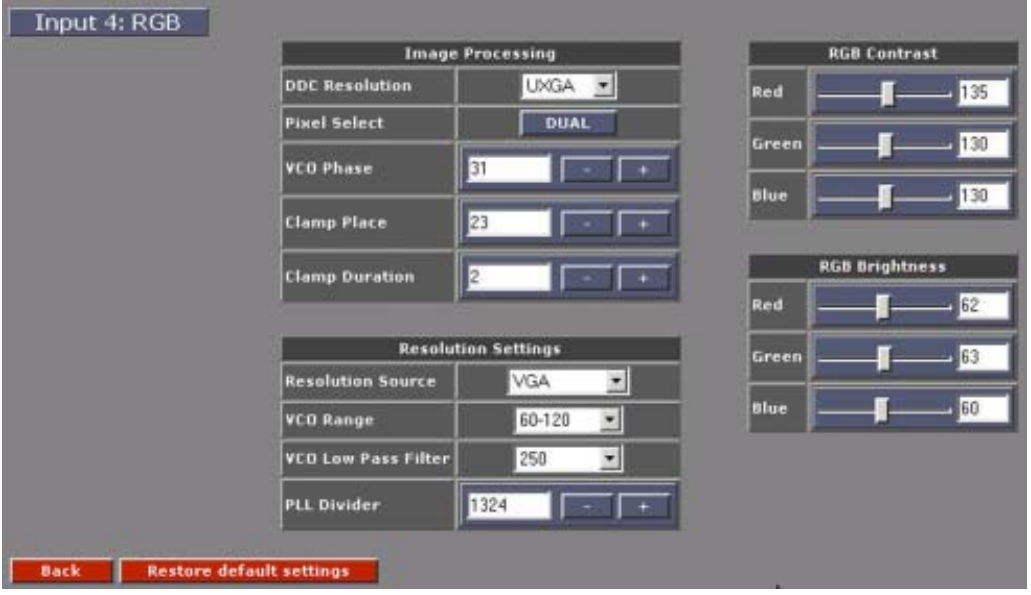

Image 11-8

## **What can be adjusted?**

This window consists out of 4 parts:

- Image processing
- **Resolution Settings**
- **RGB Contrast**
- RGB Brightness

## **11.7.2 Image Processing**

#### **DDC Resolution**

Configure the RGB input with VESA standard. There are five selectable resolution setup values that can be recognized by the graphic card through DDC communication.

- VGA 85Hz refresh rate
- SVGA 60Hz refresh rate
- XGA 60Hz refresh rate
- SXGA 60Hz refresh rate
- SXGA 75Hz refresh rate

<span id="page-117-0"></span>The graphic card will boot up in the selected display mode as far as the selected display mode is within the card's capabilities.

#### **Clamp Place**

To properly digitize the incoming signal, the dc offset of the input must be adjusted to fit the range of the A/D converter. Most Graphic systems produce RGB signals with black at ground and white at +0.75V. With this setting you can program the number of pixel times that should pass after the trailing edge of HSYNC before clamping starts.

Range 0 -255

#### **Clamp Duration**

This sets the duration of the clamp. These both adjustments, providing considerable flexibility, to have a good image

Range 0 - 255

#### **11.7.3 Resolution Settings**

#### **Resolution Source**

Set Resolution Source according the resolution of your source. When your graphic card has DCC communication, the resolution source setting should be the same as DDC resolution.

The following settings are possible:

VGA SVGA

XGA

SXGA 60Hz

SXGA 75Hz

#### **VCO Range**

This setting will automatically set when the 'Resolution source' setting is entered.

15 - 30 MHz

30 - 60 MHz

60 - 120 MHz

110 - 140 MHz

#### **VCO Low Pass Filter**

Default value will be filled in. Change this value to a higher or lower value to improve the image.

50

100

150

250

350

<span id="page-118-0"></span>500

750

1500

## **PLL Divider**

Default value. Fine adjustment of the image possible by changing the value up or down. Change by one digit up or down and look to the result before changing more.

Changing the PLL divider, changes the horizontal sync value.

## **11.7.4 RGB Contrast**

## **Changing the contrast**

Utilize the sliders to determine a good color balance between Red, Green & Blue . Each has a range between 0 and 255

### **11.7.5 RGB Brightness**

### **Changing the Brightness**

Utilize the sliders to determine a good brightness between Red, Green & Blue. Each has a range between 0 and 126.

## **11.8 Input D320 RGB analog (UXGA)**

#### **11.8.1 Settings start up**

#### **How to start up**

- 1. Click **Adjust** against RGB input on the Input Slots part of the menu gives the RGB parameter window. [\(image 11-9\)](#page-119-0)
- 2. Click on the  $\frac{Back}{i}$  to return to the general D320 window.
- 3. Click on **Restore default settings** to restore the default settings.

<span id="page-119-0"></span>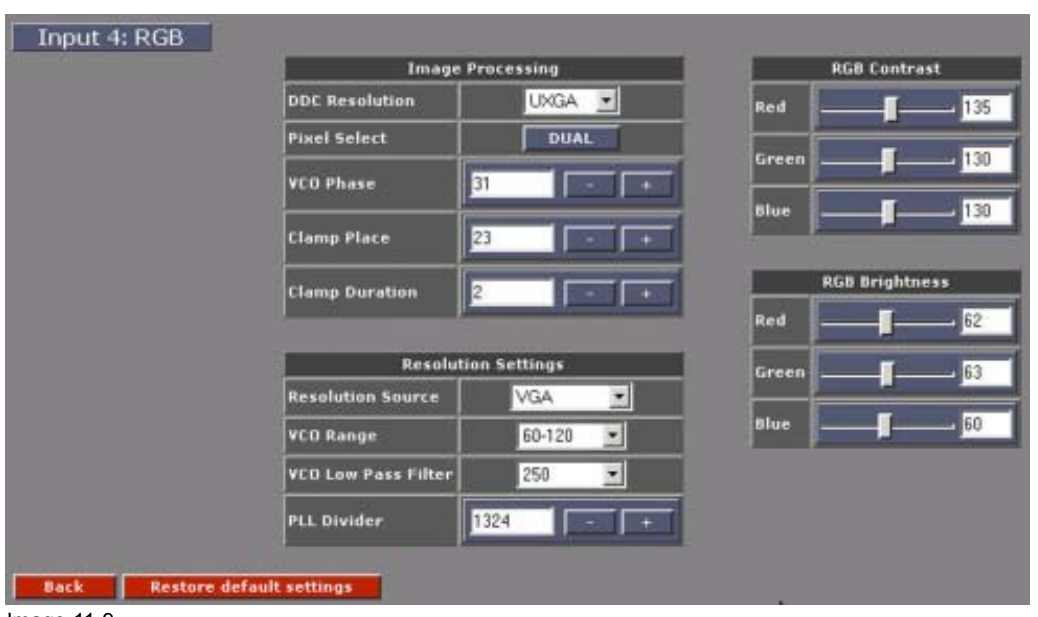

Image 11-9

### **What can be adjusted?**

This window consists out of 4 parts:

- Image processing
- Resolution Settings
- RGB Contrast
- RGB Brightness

#### **11.8.2 Image Processing**

#### **DDC Resolution**

Configure the RGB input with VESA standard. There are five selectable resolution setup values that can be recognized by the graphic card through DDC communication.

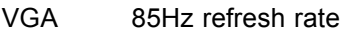

- SVGA 60Hz refresh rate
- XGA 60Hz refresh rate
- SXGA 60Hz refresh rate
- SXGA 75Hz refresh rate
- SXGA 85Hz refresh rate
- UXGA 60Hz refresh rate

The graphic card will boot up in the selected display mode as far as the selected display mode is within the card's capabilities.

#### **Clamp Place**

To properly digitize the incoming signal, the dc offset of the input must be adjusted to fit the range of the A/D converter. Most Graphic systems produce RGB signals with black at ground and white at +0.75V. With this setting you can program the number of pixel times that should pass after the trailing edge of HSYNC before clamping starts.

Range 0 - 255

## <span id="page-120-0"></span>**Clamp Duration**

This sets the duration of the clamp. These both adjustments, providing considerable flexibility, to have a good image

Range 0 - 255

## **11.8.3 Resolution Settings**

#### **Resolution Source**

Set Resolution Source according the resolution of your source. When your graphic card has DCC communication, the resolution source setting should be the same as DDC resolution.

The following settings are possible:

VGA SVGA XGA SXGA 60Hz SXGA 75Hz SXGA 85Hz UXGA 60Hz

### **VCO Range**

This setting will automatically set when the 'Resolution source' setting is entered.

- 15 30 MHz
- 30 60 MHz
- 60 120 MHz
- 110 140 MHz

### **VCO Low Pass Filter**

Default value will be filled in. Change this value to a higher or lower value to improve the image.

- 50
- 100
- 150
- 250
- 350
- 500
- 750
- 1500

#### <span id="page-121-0"></span>**PLL Divider**

Default value. Fine adjustment of the image possible by changing the value up or down. Change by one digit up or down and look to the result before changing more.

Changing the PLL divider, changes the horizontal sync value.

## **11.8.4 RGB Contrast**

#### **Changing the contrast**

Utilize the sliders to determine a good color balance between Red, Green & Blue . Each has a range between 0 and 255

#### **11.8.5 RGB Brightness**

#### **Changing the Brightness**

Utilize the sliders to determine a good brightness between Red, Green & Blue. Each has a range between 0 and 126.

# **GLOSSARY**

#### **[Alpha Blending](#page-67-0)**

[Alpha Blending enables the ability to add transparency to any selected source.](#page-67-0)

#### **[Aspect ratio](#page-55-0)**

[horizontal & vertical dimension in which the window will be displayed, e.g. 4 by 3 or 16 by 9.](#page-55-0)

#### **[Color key](#page-65-0)**

[Sometimes also](#page-65-0) called chroma key. This is a method of combining two video images. An example of chroma keying in action is the nightly news person standing in front of a giant weather map. In actuality, the person is standing in front of a blue or green background and their image is mixed with a computergenerated weather map. This is how it works: a TV camera is pointed at the person and fed along with the image of the weather map into a box. Inside the box, a decision is made. Wherever it sees the blue or green background, it displays the weather map. Otherwise, it shows the person. So, whenever the person moves around, the box figures out where he is, and displays the appropriate image.

#### **[CVBS](#page-112-0)**

[Composite Video](#page-112-0) Broadcast System. For D320 CVBS module, also S-Video and Composite Video available.

#### **[DVI](#page-101-0)**

[Digital Visual Inte](#page-101-0)rface. DVI is a high speed serial display interface developed in response to the proliferation of digital flatpanel displays.

#### **[Overlap zone](#page-35-0)**

[The common are](#page-35-0)a of 2 projector images next to each other. In this zone there will be soft edge blending, so that the combined screens will look like one big screen.

#### **[SDI](#page-106-0)**

[Serial Digital Interface](#page-106-0)

#### **[Slave direct](#page-31-0)**

[slave is directly connected to the previous digitizer by using the sync clock of the previous one.](#page-31-0)

#### **[Slave resync](#page-31-0)**

[slave is directly connected to the previous digitizer but the sync clock is restored.](#page-31-0)

#### **[Z-order](#page-53-0)**

[The layer sequence in which windows will be displayed in relation to one another.](#page-53-0)

## **INDEX**

## **A**

[Alpha Blending 64](#page-67-0) [Aspect ratio 52](#page-55-0) [Autodectection 26](#page-29-0) [Serial Numbers 26](#page-29-0) [Autodetect page 45](#page-48-0) [Start up 45](#page-48-0) [Autodetection page 46](#page-49-0) [RS232 46](#page-49-0) [Serial numbers 46](#page-49-0) [Start autodection 46](#page-49-0)

## **C**

[Color key 62](#page-65-0) [Configuration 39](#page-42-0) [Load from disk 39](#page-42-0) Configuration Manager [73](#page-76-0)–[75,](#page-78-0) [78](#page-81-0) [Loading 78](#page-81-0) [save as 75](#page-78-0) [Saving 74](#page-77-0) [start up 73](#page-76-0) Configuration wizard [13–](#page-16-0)[14](#page-17-0), [17](#page-20-0), [19](#page-22-0) New configuration [14](#page-17-0), [17](#page-20-0), [19](#page-22-0) [Based on the output requirements 17](#page-20-0) [Based on the resolution 17](#page-20-0) [Based on ViewScape devices 14](#page-17-0) [Last saved file 19](#page-22-0) [Set up paths 13](#page-16-0) Window<sub>13</sub>

## **D**

D320 Configuration [97](#page-100-0)–[100,](#page-103-0) [102–](#page-105-0)[106](#page-109-0), [109](#page-112-0), [111](#page-114-0)–[118](#page-121-0) Input Slots [97](#page-100-0)–[100](#page-103-0), [102–](#page-105-0)[106,](#page-109-0) [109](#page-112-0), [111](#page-114-0)–[117](#page-120-0) [CVBS/S-Vid 109](#page-112-0) [DVI 98](#page-101-0) [DVI settings start up 98](#page-101-0) [Dynamic Image Stabilizer 102](#page-105-0) [Dynamic Image Stabilizer D320 CVBS/S-Vid 112](#page-115-0) [Dynamic Image Stabilizer SDI 105](#page-108-0) Image Processing [100](#page-103-0), [104](#page-107-0) [Image Processing D320 CVBS/S-Vid 109](#page-112-0) [Input Gain Equalizing 102](#page-105-0) [Input Gain Equalizing D320 CVBS/S-Vid 111](#page-114-0) [Refresh/update 97](#page-100-0) [RGB analog 113](#page-116-0) [RGB analog \(UXGA\) 115](#page-118-0) RGB Image processing [113,](#page-116-0) [116](#page-119-0) RGB Resolution settings [114](#page-117-0), [117](#page-120-0) RGB settings start up [113,](#page-116-0) [115](#page-118-0) [SDI 103](#page-106-0) [SDI settings start up 103](#page-106-0) [Video Equalizing D320 CVBS/S-Vid 112](#page-115-0) [Video Equalizing D320 SDI 106](#page-109-0) [Video Equalizing D320 YUV/RG\(s\)B 103](#page-106-0)

[YUV/RG\(s\)B 99](#page-102-0) YUV/RG(s)B settings start up [99,](#page-102-0) [109](#page-112-0) Input Slots D320 [99](#page-102-0), [115](#page-118-0), [118](#page-121-0) [Image processing 99](#page-102-0) RGB Brightness [115](#page-118-0), [118](#page-121-0) RGB Contrast [115,](#page-118-0) [118](#page-121-0) Digitizer configuration [91,](#page-94-0) [93](#page-96-0) Pattern generation [91](#page-94-0), [93](#page-96-0) [Activation 91](#page-94-0) [Overview 91](#page-94-0) [Set up 93](#page-96-0) Digitizer settings [85](#page-88-0)[–86](#page-89-0), [91](#page-94-0), [94](#page-97-0)–[96](#page-99-0) Black level [94](#page-97-0), [96](#page-99-0) [Activation 94](#page-97-0) [Overview 94](#page-97-0) [Pattern generation 91](#page-94-0) Soft Edge [94](#page-97-0)–[95](#page-98-0) [Activation 94](#page-97-0) [Overview 94](#page-97-0) [Settings 95](#page-98-0) Timings [85](#page-88-0)–[86](#page-89-0) [Advanced 86](#page-89-0) [Preset 86](#page-89-0) Digitizer Settings [88,](#page-91-0) [90](#page-93-0) [Display Interface 90](#page-93-0) [Timings 90](#page-93-0) [Sync Generator 88](#page-91-0) [Timings 88](#page-91-0) [Display selection 42](#page-45-0)

## **G**

[General Requirements 7](#page-10-0) [System 7](#page-10-0)

## **I**

Input Slots [97,](#page-100-0) [106](#page-109-0)–[108](#page-111-0) HDSDI [106](#page-109-0)–[108](#page-111-0) [Dynamic Image Stabilizer 108](#page-111-0) [HDSDI settings start up 106](#page-109-0) [Image Processing 107](#page-110-0) [Video Equalizing 108](#page-111-0) [ViewScape 97](#page-100-0) [Inputs 106](#page-109-0) [D320 series 106](#page-109-0) [HDSDI 106](#page-109-0) [Installation 7](#page-10-0) [Software 7](#page-10-0) [Introduction 5](#page-8-0) [General 5](#page-8-0)

## **M**

[Moving window 48](#page-51-0)

## **N**

New configuration [14–](#page-17-0)[15](#page-18-0), [17](#page-20-0)–[18](#page-21-0) Based on the output requirements [17](#page-20-0)[–18](#page-21-0) [Set up 18](#page-21-0) [Based on the resolution 17](#page-20-0) Based on ViewScape devices [14](#page-17-0)[–15](#page-18-0), [17](#page-20-0) Getting started [14](#page-17-0), [17](#page-20-0) [Set up 15](#page-18-0)

## **P**

Preferences [81](#page-84-0)–[82](#page-85-0) [Purpose 81](#page-84-0) [Screen position 82](#page-85-0) [Start up 81](#page-84-0) [Window offset 82](#page-85-0) Preset configurations [67–](#page-70-0)[70](#page-73-0) Loading [68](#page-71-0)–[70](#page-73-0) [Removing 70](#page-73-0) [saving 67](#page-70-0)

# **R**

RS232 [43](#page-46-0)[–44](#page-47-0) [Set up 43](#page-46-0) [Start up 43](#page-46-0) [Status 44](#page-47-0) [Quick change 44](#page-47-0)

## **S**

[Scaling windows 49](#page-52-0) [Select window 48](#page-51-0) Set up [15](#page-18-0), [18](#page-21-0)–[23](#page-26-0), [27](#page-30-0)[–29,](#page-32-0) [32,](#page-35-0) [34](#page-37-0)–[38](#page-41-0) [Autodetection 23](#page-26-0) [Based on the output requirements 18](#page-21-0) [Based on ViewScape devices 15](#page-18-0) [Black Balance 34](#page-37-0) Adiustment 34 [Black level 36](#page-39-0) [Adjustment 36](#page-39-0) [Color 35](#page-38-0) [Equalization 35](#page-38-0) [Compare configurations 27](#page-30-0) [Configuration preview 22](#page-25-0) [Contrast 35](#page-38-0) [Equalization 35](#page-38-0) [Current configuration 19](#page-22-0) [Digitizer output 20](#page-23-0) [Final settings 37](#page-40-0) [Finish wizard 38](#page-41-0) [Gamma setup 34](#page-37-0) [Input Balance 34](#page-37-0) [Adjustment 34](#page-37-0) [Mechanical overlap 32](#page-35-0) [Output check 29](#page-32-0) [Soft edge blending 34](#page-37-0) [Update configuration 28](#page-31-0) [White Balance 34](#page-37-0)

[Adjustment 34](#page-37-0) Working windows [21–](#page-24-0)[22](#page-25-0) [Definition 21](#page-24-0) [Removing 22](#page-25-0) [Software 9](#page-12-0) [Start up 9](#page-12-0) [Start Autodetection 25](#page-28-0) [Start up 9](#page-12-0) [System configuration 76](#page-79-0) [Configuration Manager 76](#page-79-0) [deleting 76](#page-79-0) [System Configuration 50](#page-53-0) [Windowing 50](#page-53-0) [Z-Order 50](#page-53-0)

## **V**

ViewPort [55](#page-58-0)–[56,](#page-59-0) [58](#page-61-0)[–60](#page-63-0) [Copy settings 60](#page-63-0) Create for multiple background [58–](#page-61-0)[59](#page-62-0) [Create for single source 56](#page-59-0) [Group changes 60](#page-63-0) [Overview 55](#page-58-0) [ViewpPort 55](#page-58-0) ViewScape [11](#page-14-0), [41](#page-44-0), [83](#page-86-0)–[85,](#page-88-0) [91,](#page-94-0) [94](#page-97-0) [Application 41](#page-44-0) [Overview 41](#page-44-0) [Close 11](#page-14-0) Configuration [83](#page-86-0)–[84](#page-87-0) [Settings 84](#page-87-0) [Start up 83](#page-86-0) Digitizer settings [85](#page-88-0), [91](#page-94-0), [94](#page-97-0) [Black level 94](#page-97-0) [Pattern generation 91](#page-94-0) [Soft Edge 94](#page-97-0) [Timings 85](#page-88-0) [Output 85](#page-88-0) [Selection 85](#page-88-0) [Settings 84](#page-87-0) [Operational mode 84](#page-87-0)

## **W**

[Window mode 53](#page-56-0) [Change 53](#page-56-0) [Window name 52](#page-55-0) [Change 52](#page-55-0) Windowing [47](#page-50-0)–[50,](#page-53-0) [52–](#page-55-0)[56](#page-59-0), [58](#page-61-0)–[62,](#page-65-0) [64,](#page-67-0) [66](#page-69-0)–[70](#page-73-0) [Alpha Blending 64](#page-67-0) [Aspect ratio 52](#page-55-0) [Color key 62](#page-65-0) [Display configuration 47](#page-50-0) [Full window 54](#page-57-0) [Group changes 50](#page-53-0) [Input configuration 47](#page-50-0) [Locking a window 54](#page-57-0) [Moving window 48](#page-51-0) Preset configurations [67](#page-70-0)–[70](#page-73-0) Loading [68](#page-71-0)[–70](#page-73-0)

[Removing 70](#page-73-0) [saving 67](#page-70-0) [Scaling windows 49](#page-52-0) [Select window 48](#page-51-0) [Settings 66](#page-69-0) ViewPort [55–](#page-58-0)[56](#page-59-0), [58](#page-61-0)–[60](#page-63-0) [Copy settings 60](#page-63-0) Create for multiple background [58–](#page-61-0)[59](#page-62-0) [Create for single source 56](#page-59-0) [Group changes 60](#page-63-0)

[Overview 55](#page-58-0) [Visibility setup 61](#page-64-0) [Window mode 53](#page-56-0) [Change 53](#page-56-0) [Window name 52](#page-55-0) [Change 52](#page-55-0) [Work Space Resolution 66](#page-69-0) [Wizard 23](#page-26-0) [RS232 Communication 23](#page-26-0) [Settings 23](#page-26-0)

**Index** 

# **LIST OF IMAGES**

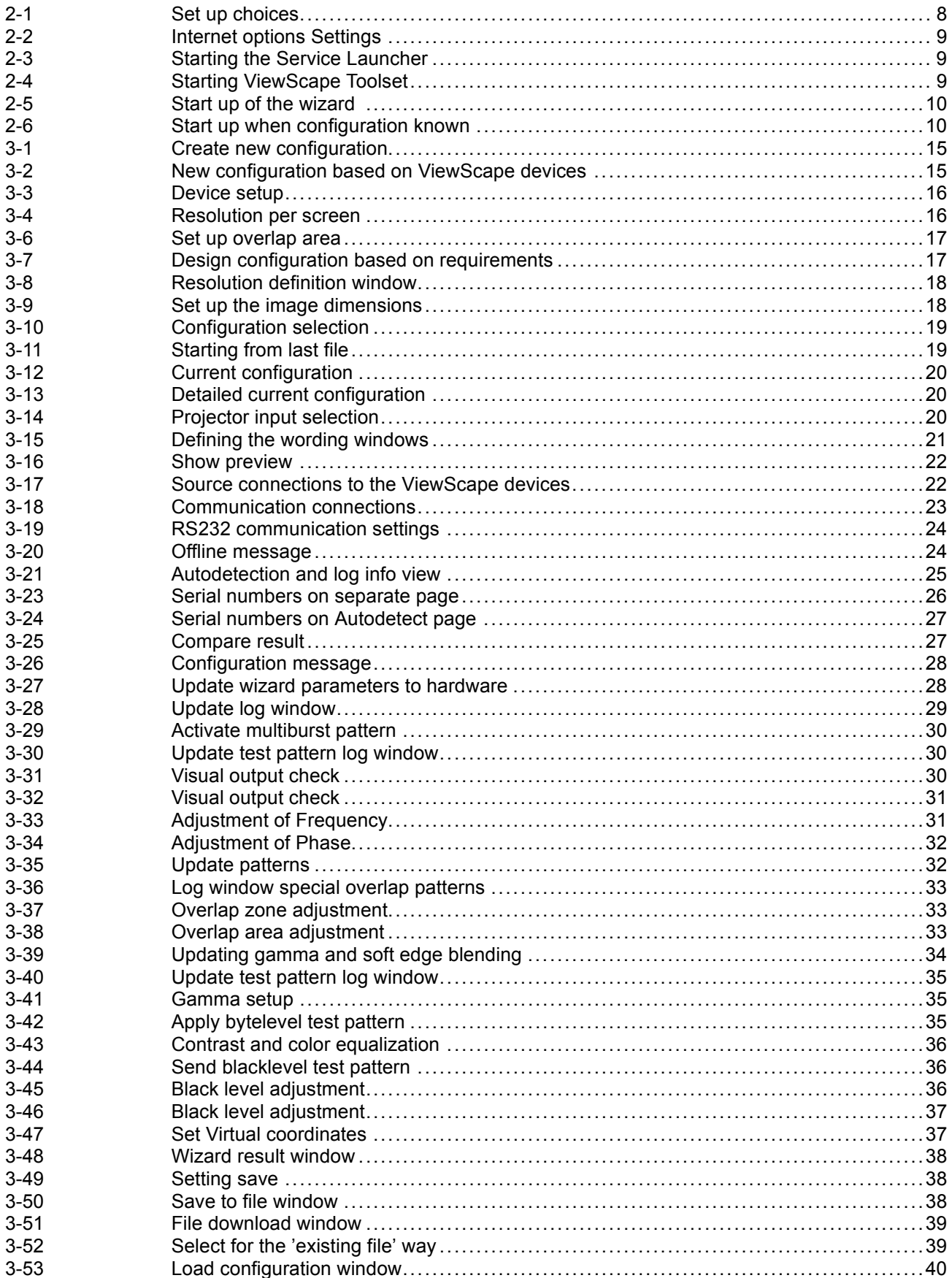

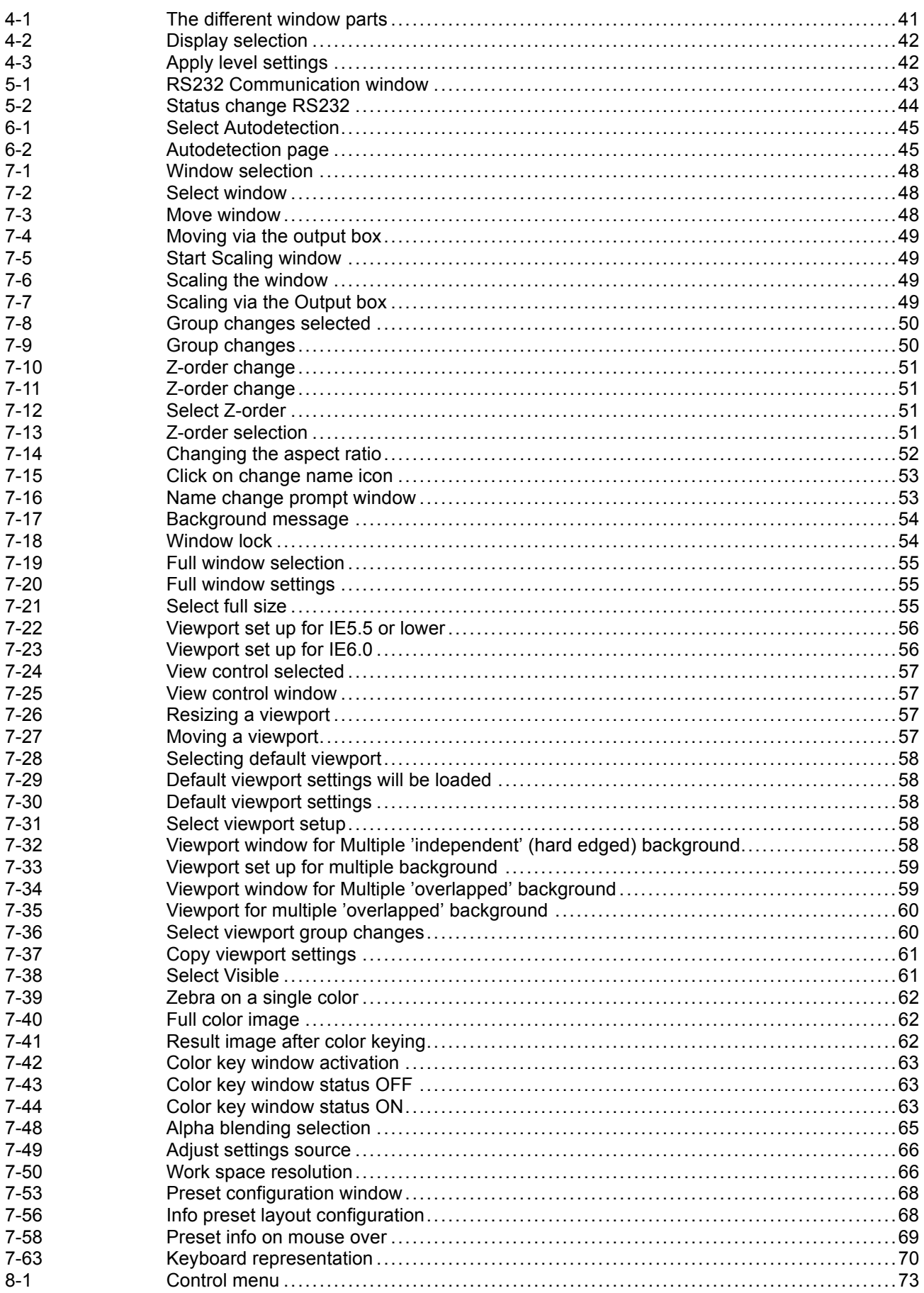

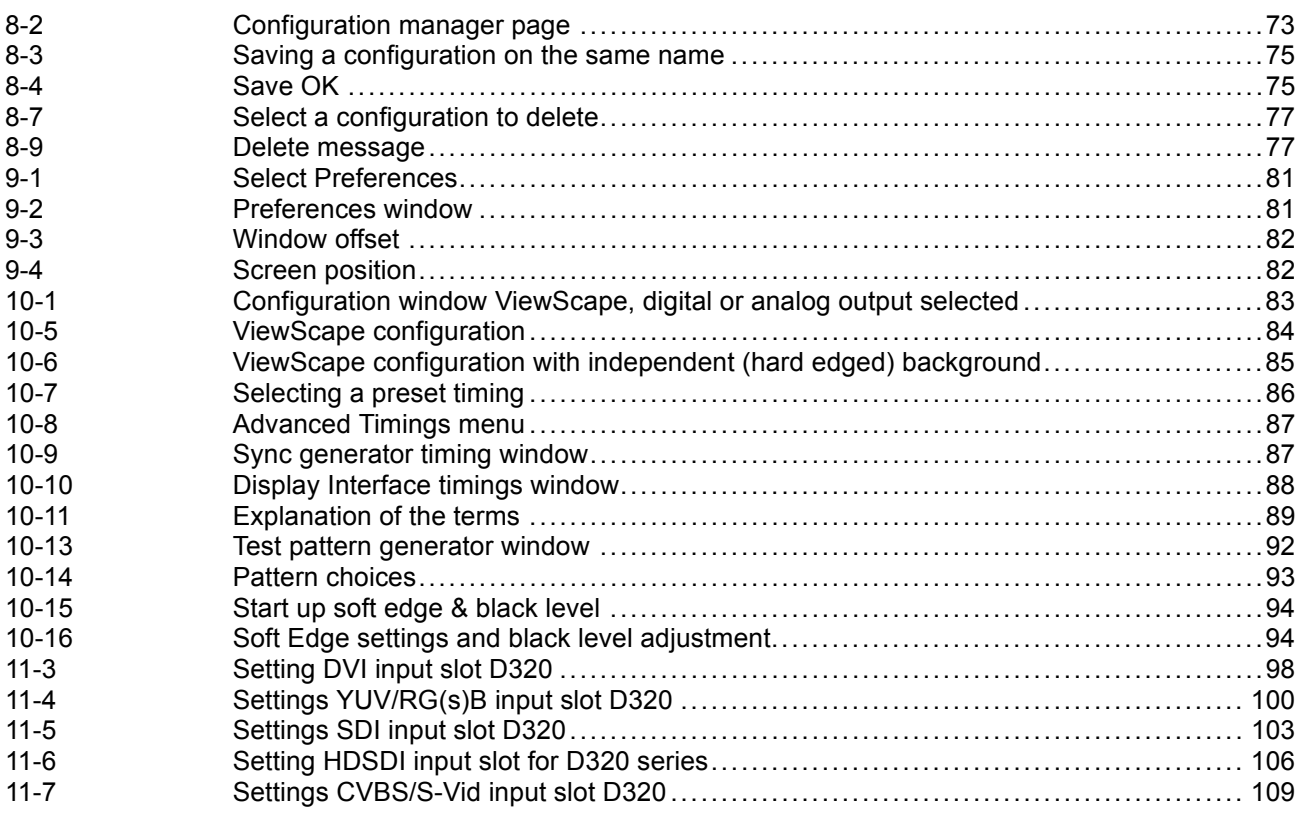

## **Revision Sheet**

To: **Barco nv Events/Documentation** Noordlaan 5, B-8520 Kuurne Phone: +32 56.36.89.70, Fax: +32 56.36.88.24 E-mail: antoon.dejaegher@barco.com, Web: www.barco.com

From: Date:

Please correct the following points in this documentation (**R5976476/03**):

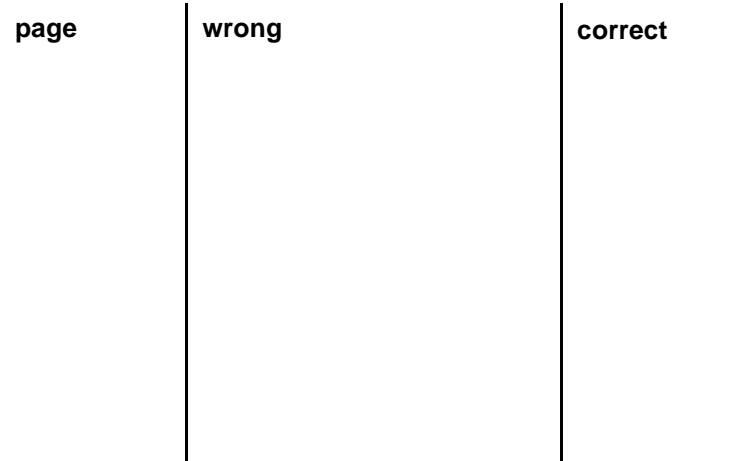